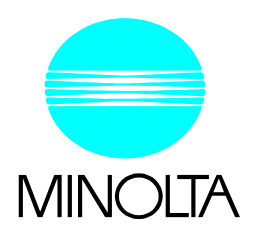

# **Color PageWorks**

**User's Manual**

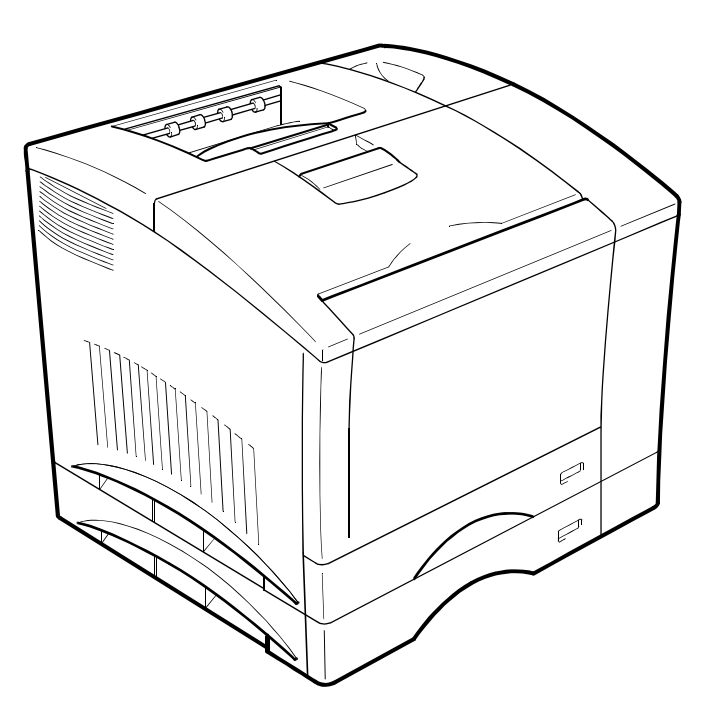

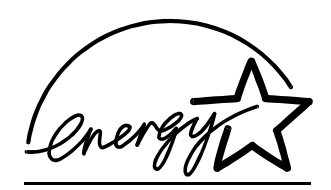

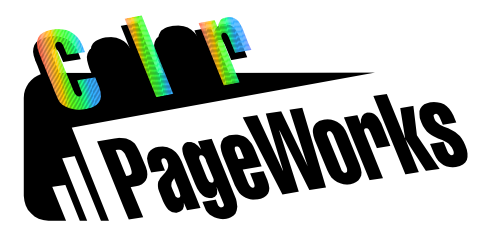

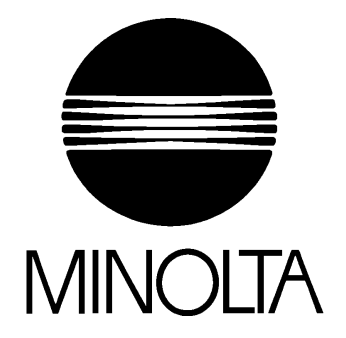

# Color PageWorks

This manual explains the functions and operation of the **MINOLTA Color PageWorks** printer. It also gives some troubleshooting tips as well as general precautions to be observed when operating this printer. To ensure the best performance and effective use of your printer, please read this manual carefully from cover to cover. After you have read through the manual, keep it near your printer for handy reference. It should help in solving any operational questions you may have.

### **Trademark acknowledgments**

Color PageWorks is a trademark of Minolta in the U.S. and Canada. Minolta is a registered trademark of MINOLTA CO., LTD.

Adobe and PostScript are trademarks of Adobe Systems Incorporated.

Agfa and Agfa Intelifont, Agfa font Manager are registered trademarks of Agfa Corporation.

Apple, AppleTalk, ColorSync, Macintosh and TrueType are registered trademarks of Apple Computer Inc. HP, LaserJet and PCL are registered trademarks of Hewlett-Packard Company.

IBM, PC/ AT and PS/ 2 are registered trademarks of International Business Machines Corporation. Microsoft, MS-DOS, Excel, Windows 3.1, Windows NT and Windows 95 are registered trademarks of Microsoft Corporation.

Novell, NetWare, and NDS are registered trademarks of Novell Inc.

All other brand or product names are trademarks or registered trademarks of their respective companies or organizations.

**Please follow the instructions given in this manual when handling your printer and do not touch any part of the machine which the manual does not cover. NEVER attempt to disassemble or remodel the printer.**

## **LASER SAFETY**

This is a page printer which operates by means of a laser. There is no possibility of danger from the laser, provided the printer is operated according to the instructions in this manual provided. Since radiation emitted by the laser is completely confined within protective housing, the laser beam cannot escape from the machine during any phase of user operation.

### **INTERNAL LASER RADIATION (For all Users)**

### **Maximum Radiation power: 1.0** × 10<sup>-3</sup> (W) Wavelength: 770- 810 (nm)

This is a class IIIb Laser Diode Assy. that has an invisible laser beam. The printer head unit is NOT A FIELD SERVICE ITEM. Therefore, the printer head unit should not be opened under any circumstances.

### **For United States Users Laser Safety**

This printer is certified as a **Class 1** Laser product under the **U. S. Department of Health and Human services (DHHS)** Radiation Performance Standard according to the Food, Drug and Cosmetic Act of 1990. This means that the printer does not produce hazardous laser radiation.

### **CDRH Regulations**

The **Center for Devices and Radiological Health (CDRH**) of the U. S. food and Drug Administration implemented regulations for laser products on August 2, 1976. Compliance is mandatory for products marketed in the United States. The label shown below indicates compliance with the CDRH regulations and must be attached to laser products marketed in the United States.

**WARNING:** Use of controls, adjustments or performance of procedures other than those specified in this manual may result in hazardous radiation exposure.

### **For Other Countries Users**

WARNING: Use of controls, adjustments or performance of procedures other than those specified in this manual may result in hazardous radiation exposure.

This is a semiconductor laser. The maximum power of the laser diode is  $1.0 \times 10^{-3}$  W and the wavelength is 770- 810 nm.

*iii*

## **USER INSTRUCTIONS (FOR U.S.A. Users)**

### **FCC PART 15- RADIO FREQUENCY DEVICES WARNING (Note: Color PageWorks printer without Minolta Network option installed.)**

### **WARNING**

This equipment has been tested and found to comply with the limits for a Class B digital device, pursuant to Part 15 of the FCC Rules. These limits are designed to provide reasonable protection against harmful interference in a residential installation. This equipment generates, uses, and can radiate radio frequency energy and, if not installed and used in accordance with the instructions, may cause harmful interference to radio communications. However, there is no guarantee that interference will not occur in a particular installation. If this equipment does cause harmful interference to radio or television reception, which can be determined by one or more of the following measures:

- • **Reorient or relocate the receiving antenna.**
- • **Increase the separation between the equipment and the receiver.**
- • **Connect the equipment to an outlet on a circuit different from that to which the receiver is connected.**
- • **Consult the dealer or an experienced radio/ TV technician for help.**
- • **Any changes or modifications not expressly approved by Minolta could void the user's authority to operate this equipment.**

A LAN adapter is only to be used in industrial areas including commercial areas. Use of a LAN adapter in residential areas is forbidden. This device must be used with shielded interface cables. The use of non-shielded cables is likely to result in interference with radio communications and is prohibited under FCC rules.

The design and production of this unit conform to FCC regulations, and any changes or modifications must be registered with the FCC and are subject to FCC control. Any changes made by the purchaser or user without first contacting the manufacturer will be subject to penalty under FCC regulations.

### **FCC PART 15- RADIO FREQUENCY DEVICES WARNING (Note: When the network cable is attached to either of the IEEE 802.3 connectors the printer meets the requirement of FCC Class A, Color PageWorks printer with Minolta Network option installed.)**

### **WARNING**

This equipment has been tested and found to comply with the limits for a Class A digital device, pursuant to Part 15 of the FCC Rules. These limits are designed to provide reasonable protection against harmful interference when the equipment is operated in a commercial environment. This equipment generates, uses and can radiate radio frequency energy and, if not installed and used in accordance with the instruction manual, may cause harmful interference to radio communications.

Operation of this equipment in a residential area is likely to cause harmful interference in which case the user will be required to correct the interference at his own expense.

This device must be used with shielded interface cables. The use of non-shielded cables is likely to result in interference with radio communications and is prohibited under the FCC rules.

The design and production of this unit conform to FCC regulations, and any changes or modifications must be registered with the FCC and are subject to FCC control. Any changes made by the purchaser or user without first contacting the manufacturer will be subject to penalty under FCC regulations.

**Safety Information**

## **USER INSTRUCTIONS (FOR Canadian Users)**

## **INTERFERENCE-CAUSING EQUIPMENT STANDARD (ICES-003 ISSUE 2) WARNING**

**(Note: Color PageWorks printer without Minolta Network option installed.)**

This Class B digital apparatus meets all requirements of the Canadian Interference-Causing Equipment Regulations. Cet appil numérique de la class B respecte toutes les exigences du Règlement sur le matériel brouilleur du Canada.

### **INTERFERENCE-CAUSING EQUIPMENT STANDARD (ICES-003 ISSUE 2) WARNING (Note: Color PageWorks printer with Minolta Network option install.)**

This Class A digital apparatus meets all requirements of the Canadian Interference-Causing Equipment Regulations. Cet appil numérique de la class A respecte toutes les exigences du Règlement sur le matériel brouilleur du Canada.

## **OZONE RELEASE (For all Users)**

During printer operation, a small quantity of ozone is released. This amount is not large enough to harm anyone adversely. However, be sure the room where the printer is being used has adequate ventilation, especially if you are printing a high volume of materials, or if the printer is being used continuously over a long period.

## **WARNING LABEL**

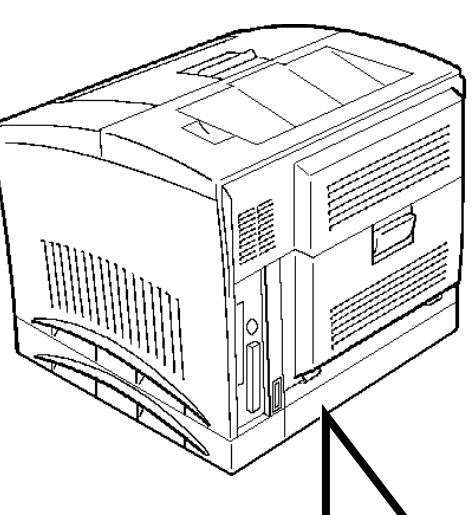

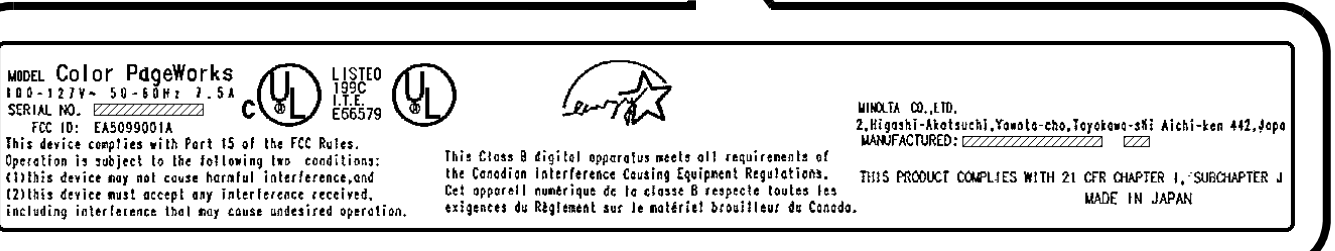

### **1. High quality printing**

- Clear text and excellent graphics with true 600 dpi.
- Excellent graphics (106 lpi, 122gray levels)
- Super Fine Micro Toning (Fine-MT) developing system.
- 8µm small particle toner.
- Color matching technology.
	- Apple ColorSync (is available only when the optional Adobe PostScript ROM-SIMM is installed).
	- Windows95 ICM.
	- Printer embedded color matching.

### **4. Paper handling versatility**

• OHP, labels, thick paper, envelopes.

## **2. Adobe PostScript Level 2**

• Option

### **3. High speed printing**

- Full color 3ppm, B/W 12ppm.
- High performance RISC processor. - Intel i960JF/ 33MHZ.
- High speed data transfer.
	- IEEE 1284 compliant interface.
	- Network option
		- (Ethernet/ TokenRing).

### **5. Compact size**

- Width 505mm/ 20"
- Depth 527mm/ 20-3/4"
- Height 403mm/ 15-3/4"

### **6. Network ready with option**

• Ethernet / TokenRing Server: UNIX, Windows NT, NetWare  $3.X/4.X$  (Bindery  $\&$  NDS) Client: Windows 95/ 3.1, Macintosh (option)

### **7. Easy maintenance and operation**

- Easy maintenance with cartridge type consumables.
- GUI driver.

تتص

### **8. Environmentally friendly**

- Ozone free.
- Power save mode
	- (Energy Star compliant).

## **Organization**

This manual consists of 6 chapters. Chapters 1 and 2 give the basic information about the printer, chapter 3 introduces the menu utilities of the printer operation, chapter 4 through 6 cover maintenance of the printer and some troubleshooting tips.

Please read chapter 1 and 2 before attempting to use your printer. Reading these chapters will help you understand the installation and basic operation of your printer.

Read chapter 3 as necessary when you want to use the more advanced menus the machine offers.

Chapters 4 and 5 are to be read when you need to add paper, service or troubleshoot the printer. An explanation is given of each operation, allowing you to read only those pages dealing with the operation to be performed.

Chapter 6 contains a quick reference overview of the menu utilities setting procedure, specifications, and index.

## **Locating the Information You Need**

### **Using the Master Table of Contents**

The master table of contents gives an overview of how this manual is organized so that you can quickly locate the information you need. It provides you with the most basic keys for locating what you need to know.

### **Using the Contents at the Beginning of Each Chapter**

The first page of each chapter contains a table of contents which provides greater detail than the Master Table of Contents. This provides a quick reference for each chapter.

### **Using the Index**

At the back of the book is an alphabetical index which is function-, item-, or term-oriented; i.e., if you know the name of a particular function, item or term, use this section to find a reference to the appropriate page number.

## **If You Need More Information (U.S.A. Technical Support)**

If you continue to experience technical difficulty with the operation of your printer product, please contact your support representative:

### **Toll free at 1-800-459-3250** or via our website at **http://www.minoltappd.com.**

Hours of operation and toll free nature of our support program is subject to change without prior notice.

## **Page Layout**

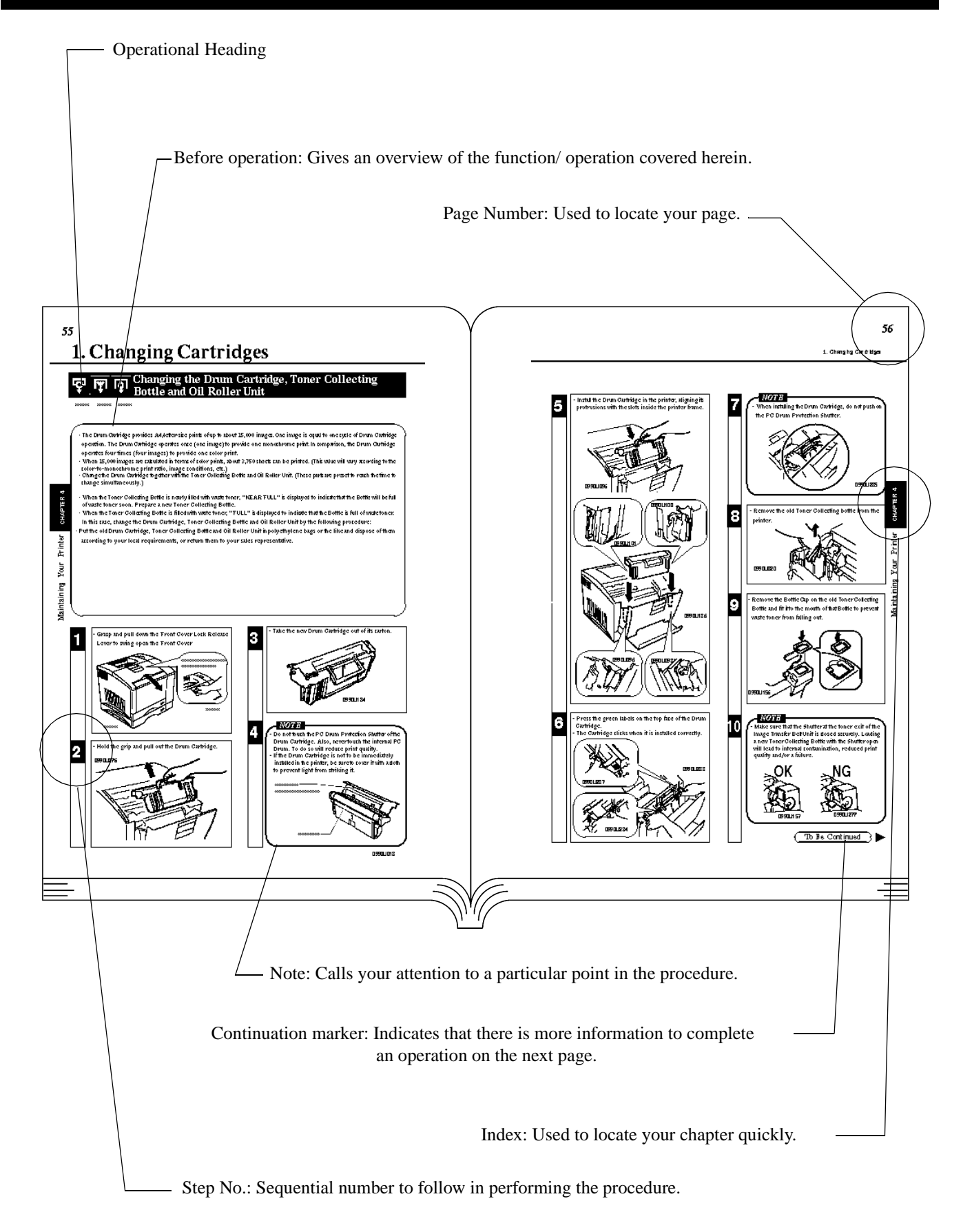

## *viii* **CONTENTS**

**Energy Star Information Introduction i Safety Information ii Highlight v Using This Manual vi Contents viii**

## **Chapter 1 Installation 1**

### **1. Preparation for Installation 2**

Installation Site/ Power Source/ Grounding 2 Space Requirements 3

### **2. Precautions for Use 4**

Operating Environment/ Using the Printer Properly 4 Care of Printer Supplies/ Moving the Printer 5

### **3. Setting-Up 6**

Checking print operation 6

Connecting Printer to Host Computer 8

Expansion Memory (option) Setting-Up 10

Adobe PostScript ROM SIMM (option) Setting-Up 12

Network Board (option) Setting-Up 14

## **Chapter 2 Using the Printer 17**

### **1. Printer Parts and Accessories 28**

- ⋅ Printer 18
- ⋅ Accessories 19
- ⋅ Control Panel keys 20
- ⋅ Operation and warning Labels 22

### **2. Turning ON and OFF the Printer 23**

### **3. Printing Paper 24**

⋅ Type/ Size 24

⋅ Print Area/ Capacity/ Care of paper 25

### **4. Loading the Printing Paper 26**

- ⋅ Loading Plain Paper/ Recycled Paper 26
	- TRAY 1 (Multi Purpose Tray) 26
	- TRAY 2 (Second Cassette)/ TRAY 3 (Third Cassette: option) 27
- ⋅ Loading OHP sheets/ Labels 29
- TRAY 1 (Multi Purpose Tray) 29
- TRAY 2 (Second Cassette)/ TRAY 3 (Third Cassette: option) 30
- ⋅ Loading Special Paper (Letterhead/ Envelopes/ Postcard/ Thick Paper) 32 - TRAY 1 (Multi Purpose Tray) 32

### **5. Printing 34**

## **Chapter 3 Changing the Printer Settings 45**

- **1. List of MENU Utilities 36**
- **2. Setting the MENU Utilities 38**
- **3. Outline of the MENU Utilities 40**
- ⋅ RESET MENU/ TEST PRINT MENU 40 ⋅ PRINT MENU 41
- ⋅ CONFIG MENU 42
- ⋅ IMAGE MENU/ MEMORY MENU 43
- ⋅ PCL MENU 44
- ⋅ PS MENU / MAINTENANCE MENU 45

## **Chapter 4 Maintaining Your Printer 47**

### **1. Changing Cartridges 48**

- ⋅ Changing the Toner Cartridge 48
- Auto Mode 48

Manual Mode 52

- ⋅ Changing the Drum Cartridge, Toner Collecting Bottle and Oil Roller Unit 56
- ⋅ Changing the Fusing Unit and Transfer Roller Unit 62
- ⋅ Changing the Image Transfer Belt Unit 66
- **2. Cleaning the Printer 70**

## **Chapter 5 Troubleshooting 73**

### **1. How to Troubleshooting 74**

- **2. A Problem Exists in the preparation stage and during a Print Cycle 75** 
	- − A Problem Exists in Preparation Stage 75
	- − A Problem Occurs When You Attempt to Start a Print Cycle 75
	- − When a Message Appears 76
	- − When a Paper Misfeed has Occurred 80
- **3. Print Results are Faulty 84**

## **Chapter 6 Appendices 87**

- **1. Quick Reference Guide of MENU 88**
- **2. List of MENU Utilities 90**
- **3. Specifications of Printer 92**
- **4. Specifications of 250 sheet Third Cassette Unit 95**
- **5. Index 96**

### **CONTENTS CHAPTER 1**

**Installation**

### **CHAPTER 2**

**Using the Printer**

### **CHAPTER 3**

**Changing the Printer Settings**

### **CHAPTER 4**

**Maintaining Your Printer**

### **CHAPTER 5**

**Trouble shooting**

### **CHAPTER 6**

**Appendices**

### **For U.S.A./ Canada Users**

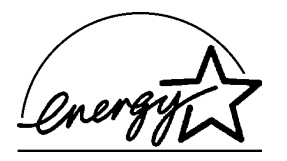

As an ENERGY STAR<sup>®</sup> Partner, **MINOLTA Co., Ltd** has determined that this printer meets the ENERGY STAR<sup>®</sup> Guidelines for energy efficiency.

## **For Other Country Users**

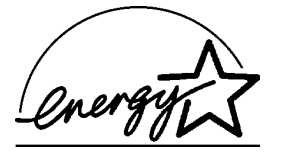

This printer meets the \*EPA's ENERGY STAR<sup>®</sup> Guidelines for energy efficiency. \*The U. S. Environmental Protection Agency.

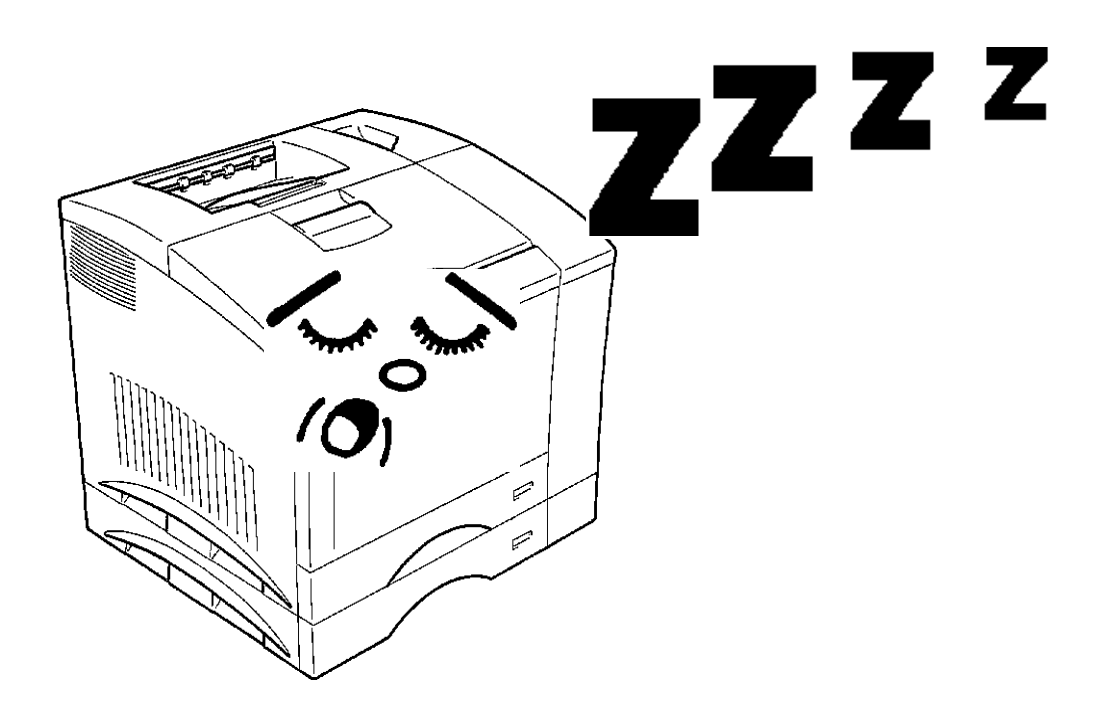

### **What is an Energy Star Printer?**

Energy Star Printers have a feature that allows them to automatically "go to sleep" after a period of inactivity. This auto-feature can reduce a machine's annual electricity cost by 60 percent.

# **Chapter 1**

## **Installation**

This chapter covers site preparation, precautions for use, and set-up procedure.

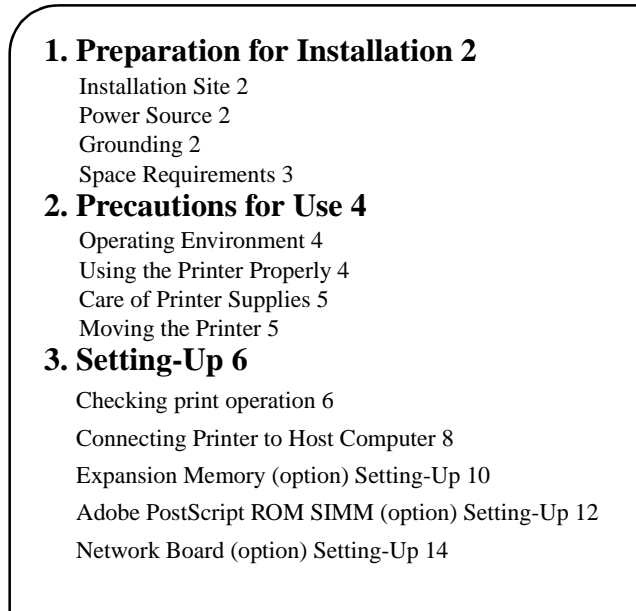

## **1. Preparation for Installation**

### **Installation Site**

To ensure a longer life for the printer, it is highly important to select an appropriate installation site. Choose a site that meets the following requirements.

- A well-ventilated place.
- An area which will not generate ammonia or other organic gas.
- A place which is near a power outlet so that the power cord can be easily plugged in and unplugged.
- An area free from direct sunlight.
- A place which is out of the direct air stream of an air conditioner, heater, or ventilator and is not subject to extremely high or low temperature or humidity.
- A stable and level location not subject to undue vibration.
- A place free from an object that could block the heat exhaust duct of the printer.
- A place away from a curtain or the like that may catch fire and burn easily.
- An area where there is no possibility of being splashed with water or other types of liquid.
- A dust-free location.

### **Power Source**

The power source voltage requirements are as follows.

- Power source: voltage fluctuation within +10% to -10%
- Frequency fluctuation: within +3Hz to -3Hz

### *NOTES NOTE*

- Use a power source with little voltage and frequency fluctuation.
- Use an outlet with the specified voltage capacity only.
- Be sure to plug the power cord all the way into the outlet. The outlet should also be located near the printer and easily accessible so that the power cord can be unplugged immediately if printer trouble occurs.
- Make sure that the outlet is visible, without being hidden behind this printer or any other office equipment.
- If any other electrical equipment is sourced from the same outlet, make sure that the capacity of the outlet is not exceeded.
- If an extension cord is needed, use one with a capacity greater than the power consumption of the printer. A cord which falls short of the capacity requirements could lead to a fire.
- Never connect any other appliances or machines by means of a multiple socket to the outlet being used for the printer.

### **Grounding**

To prevent receiving electrical shocks in the case of electrical leakage, always ground the printer. Consult your Technical Representa-

tive if you are unable to make grounding connections.

- Connect the grounding wire to:
- The ground terminal of the outlet.
- A grounding contact which complies with the local electrical standards.

**\*NEVER connect the grounding wire to a gas pipe, the grounding wire for a telephone, or a water pipe.**

### **Space Requirements**

You must provide open space on all sides of the Printer. Allow at least 300mm (11-3/4 inch) of space above the printer as well, so that you can open the printer cover to replace supplies and clear paper misfits. You also will need easy access to the rear of the printer to connect the printer cable and clear paper misfits.

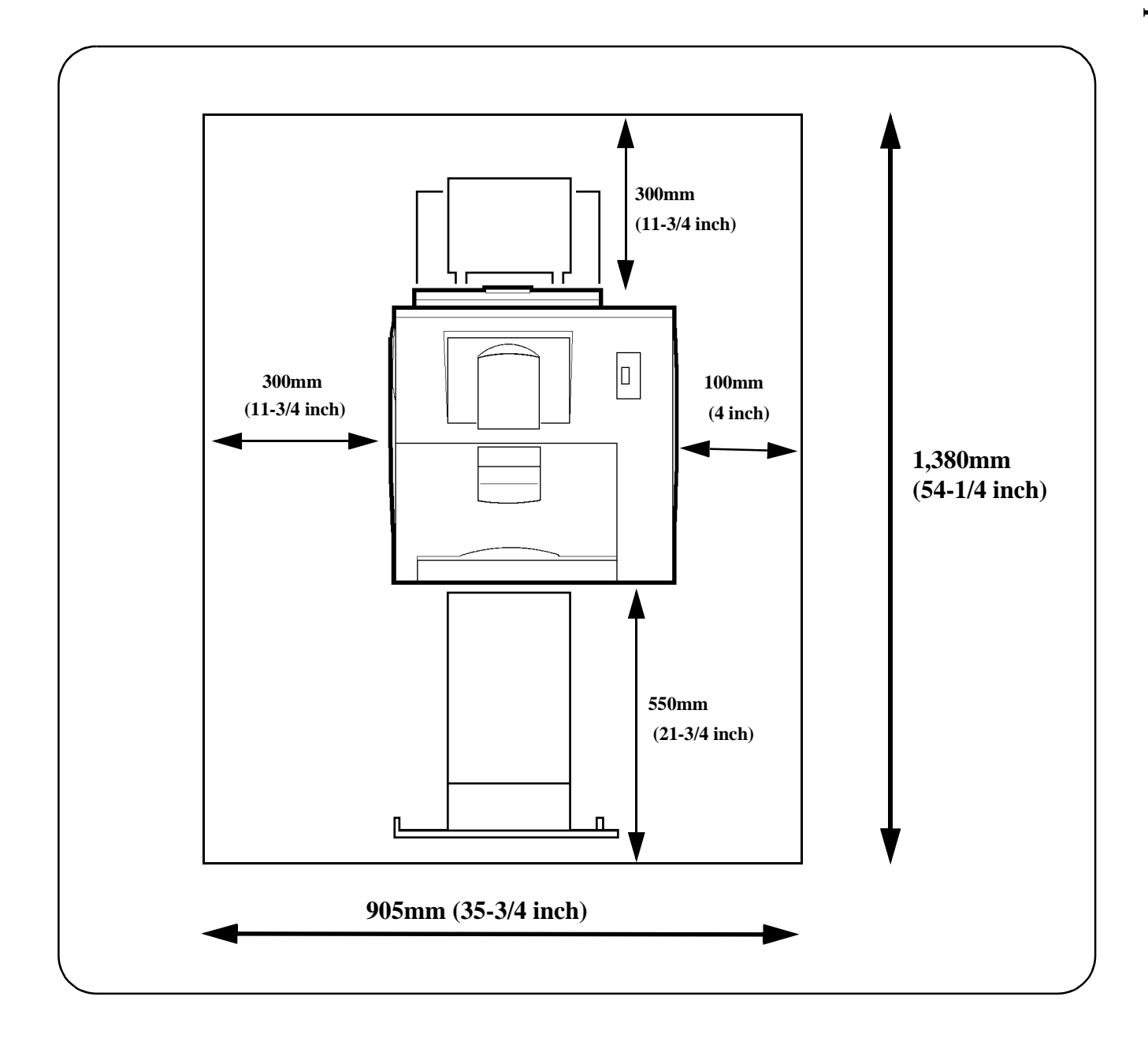

### **Operating Environment**

The operating environmental requirements of the printer are as follows.

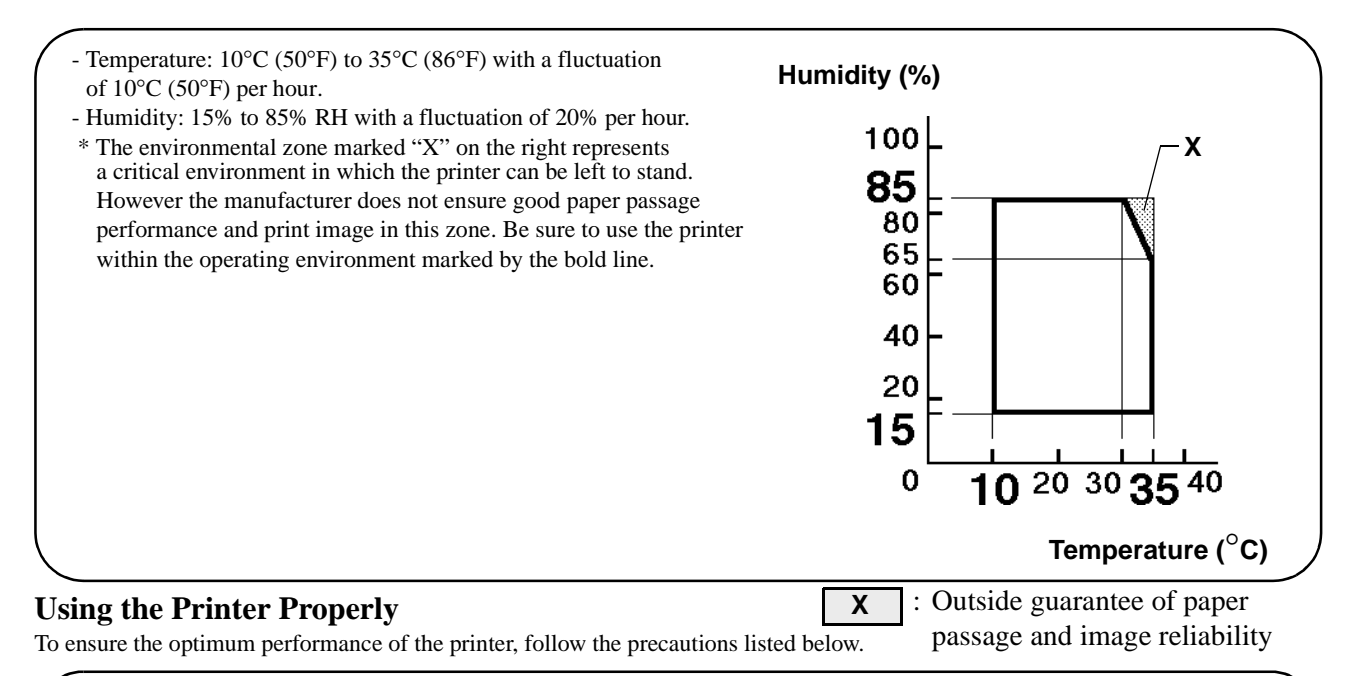

### - **NEVER** open any door, or turn **OFF** the printer during operation.

- **NEVER** bring any magnetized object or flammable gas or liquid near the printer.
- **NEVER** pull on the cord and **ALWAYS** hold the plug when unplugging the power cord. A damaged cord could result in a fire or cause an electrical shock.
- **NEVER** attempt to unplug the power cord with a wet hand, as it could cause an electrical shock.
- **ALWAYS** unplug the power cord whenever attempting to move the printer. Moving the printer with the power cord plugged in can damage the cord, resulting in a fire or causing an electrical shock.
- **ALWAYS** unplug the power cord when the printer is not to be used for a long time.
- **NEVER** remove any panel or cover which is secured. The printer contains a high-voltage component inside which can cause an electrical shock.
- **NEVER** remodel the printer, as a fire or electrical shock could result.
- **NEVER** place a heavy object on the power cord, or pull or bend it, as a fire or electrical shock could result.
- **ALWAYS** ensure that the printer does not ride on the power cord or communications cable of other electrical equipment, and it does not get such a cord or cable wedged into its own mechanism, as malfunctioning equipment or fire could result.
- **NEVER** drop paper clips, staples, or other small pieces of metal through the vents or other openings in the printer, as a fire or electrical shock could result.
- **NEVER** place a vase or vessel containing water on the printer. If fluid gets inside, it can cause a fire or electrical shock. In case a piece of metal or fluid gets inside the printer, immediately turn it **OFF**, unplug the power cord, and call your technical representative. A fire or electrical shock could result if the printer is run without taking necessary action.
- **NEVER** leave the printer running when it becomes inordinately hot, or emits smoke, unusual smell, or noise. If that happens, immediately turn **OFF** the printer, unplug it, and call your technical representative. A fire or electrical shock could result if the printer is run without taking necessary action.

### *NOTE NOTE*

 $=$  Locate the printer in a Well Ventilated Room  $=$ 

A negligible amount of ozone is generated during normal operation of this printer. An unpleasant odor may, however, be created in poorly ventilated rooms during extensive printer operations. For a comfortable, healthy, and safe operating environment, it is recommended that the room be well ventilated.

### *REMARQUE REMARQUE*

= Placer le imprimante dans une pièce largement ventilée =

normalement. Cependant, use odeur désagréable pent être ressentie dans les pièces dont l' aération est insuffisante et lorsque une utilisation prolongée du imprimante est effectuée. Pour avoir la certitude de travailler dans un environnement das conditions de confort, anté et sécurité, il est préférable de bien aérer la pièce ou se trouve le imprimante. Unequantité d' ozone négligable est dégagée pendant le fonctionnement du imprimante quand celui-ci est utilisé

### **Care of Printer Supplies**

Use the following precautions when handling the printer supplies (Toner Cartridge, Drum Cartridge, and paper).

- Avoid storing the supplies at any of the following places:
- A place subject to direct sunlight. (The Drum Cartridge should not be exposed to fluorescent light, either.)
- A hot place with an open flame.
- A humid place.
- A dusty place.
- Store paper, which has been removed from its wrapper but not loaded in the printer tray, in a sealed plastic bag in a cool, dark place.
- Use only the Toner Cartridge and toner for the exclusive use of this printer.
- Keep supplies out of the reach of children.
- If your hands become soiled with toner, wash them with soap and water immediately.

### *NOTE NOTE*

light. Whenever the Drum Cartridge has been removed from the printer, immediately wrap it in a cloth to protect it from

### **Moving the Printer**

Observe the following precautions when moving the printer.

When the Third Cassette Unit is installed, remove it from the printer and carry the printer. - Since the printer weighs approximately 35kg (77-1/4 lbs.), two people are required to lift it. - If you need to transport the printer over a long distance, consult your Technical Representative. **Grips**

## **3. Setting-Up**

- The following four different procedures must be performed to set up the printer. Perform them step by step.
	- 1. Hardware Setting-Up (Printer and 250-Sheet Third Cassette Unit) ☞Unpacking/ Setting-Up Instructions\*1
- 2. Checking Print Operation ☞p. 6
- 3. Connecting Printer to Host Computer ☞p. 8
- 4. Software Setting-Up  $\infty$ Printer Driver User's Manual<sup>\*2</sup>
	- NOTE: \*1Read the Unpacking/ Setting-Up Instructions (that is shipped together with the accessories that come with this printer set and the 250-Sheet Third Cassette Unit).
		- \*2Read the Printer Driver User's Manual separately provided (that is shipped together with the accessories that come with this printer set) and install the printer driver according to the operating system of the host computer to be used.
- When the optional Network Board, Expansion Memory, and/or Adobe PostScript ROM SIMM are to be used, perform the steps according to the setting-up procedure for each option.
	- : Expansion Memory ☞p. 10
	- : Adobe PostScript ROM SIMM ☞p. 12
	- : Network Board ☞p. 14

- For the parts that come with the Printer and Third Cassette Unit see the UNPACKING/ SETTING-UP INSTRUCTIONS.

### *CAUTION*

- **ALWAYS use a shielded cable for the interface cable. Use of an unshielded interface cable could result in radio frequency interference.**
- **Keep all packing materials out of the reach of children. They are to be used when transporting the printer.**

### **CHECKING PRINT OPERATION**

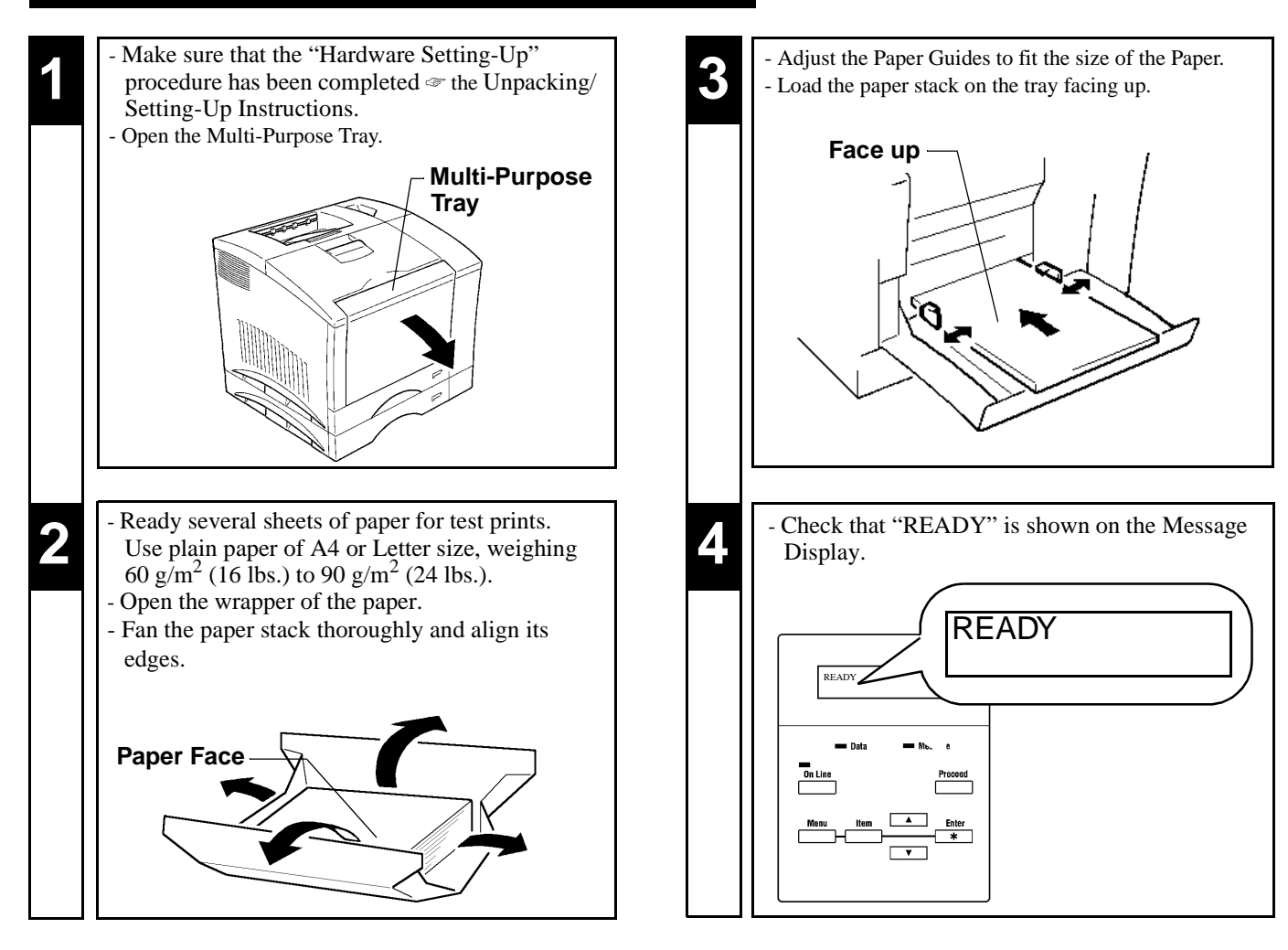

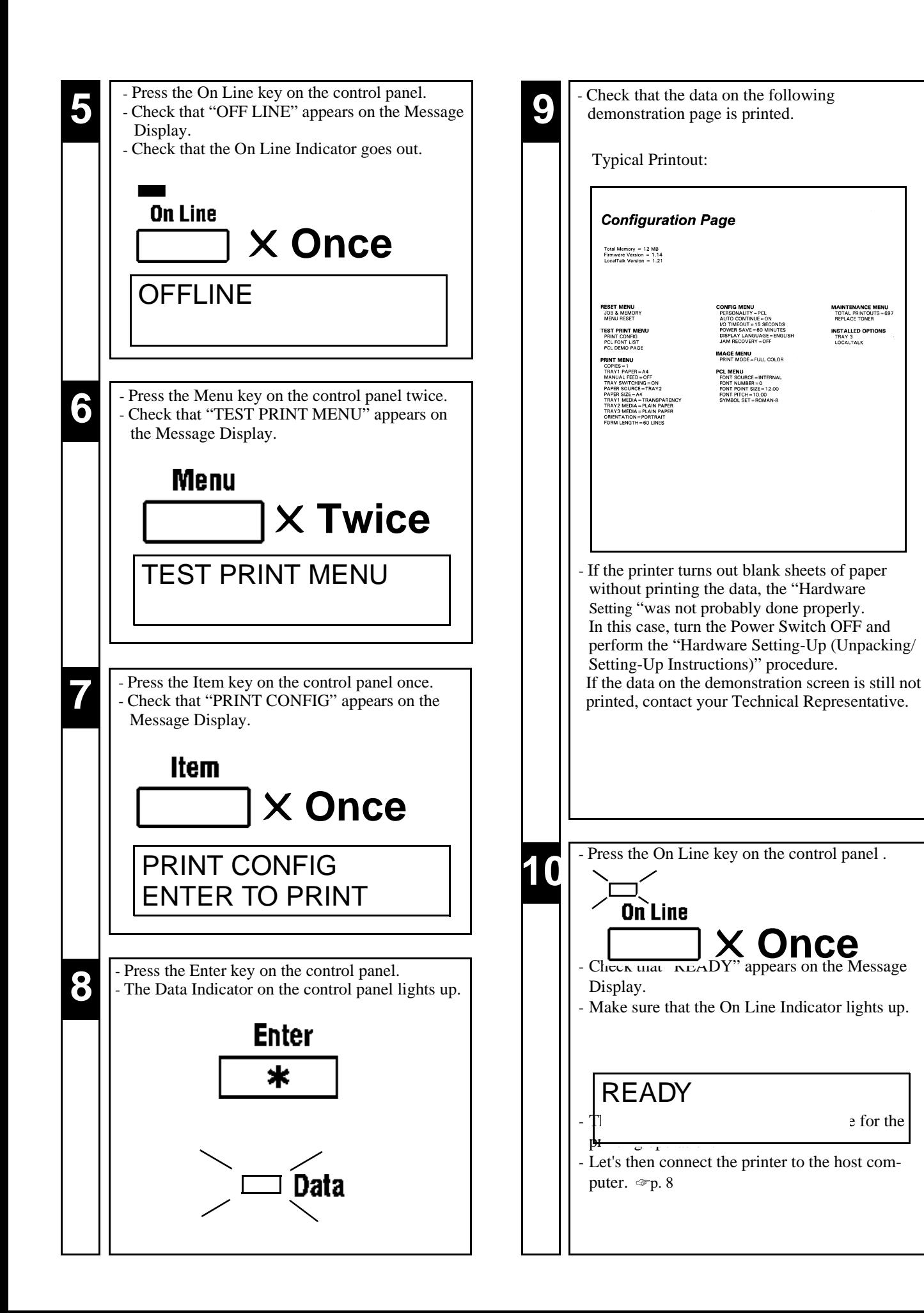

## **Connecting Printer to Host Computer**

### *PRECAUTION*

- This printer is equipped with the following two types of interface connectors for connection to the host computer. Select the correct interface to suit the host computer to be used.

Parallel interface

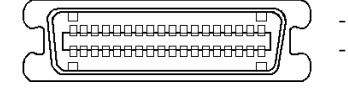

- Connector type: IEEE 1284 36-pin Amphenol (full) - Typical compatible computer models: IBM PC/AT or compatible (OS: Windows 3.1/3.11/95)

Serial interface

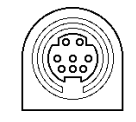

- Connector type: LocalTalk DIN-8 (only can use with optional PostScript SIMM) - Typical compatible computer models: Apple Macintosh series (OS: System Level 7 or higher)
- The type of interface cable used for connecting the printer to the host computer varies depending on the type of computer used. (This printer set does not contain an interface cable.)

Study the operator's manual of your computer and purchase the correct interface cable applicable to this printer and computer.

### *CAUTION*

**- ALWAYS use a shielded cable for the interface cable. Use of an unshielded interface cable could result in radio frequency interference.**

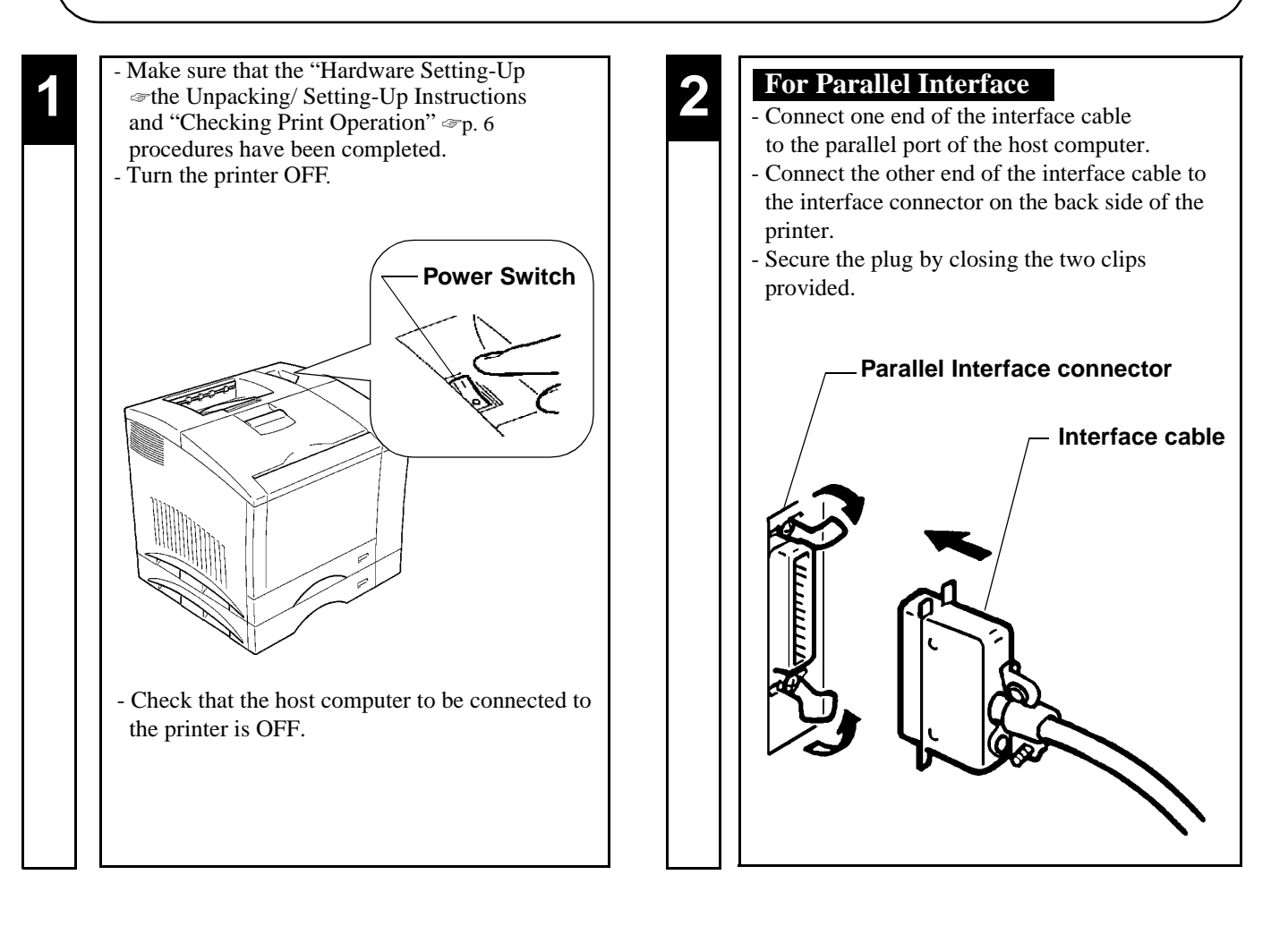

- **3 For Serial Interface** Connect one end of the interface cable to the serial port of the host computer.
	- Connect the other end of the interface cable to the interface connector on the back side of the printer.

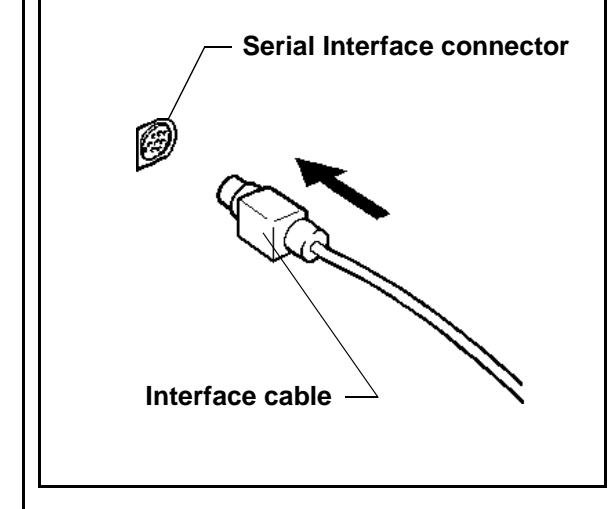

- **4** This completes the connection of the printer to the host computer. the host computer.
	- You next install the printer driver (software). Read the Printer Driver User's Manual separately provided (that is shipped together with the accessories that come with this printer set) and install the printer driver according to the operating system of the host computer to be used.

## **Expansion Memory (Option) Setting-Up**

### *PRECAUTION*

- This printer is equipped with two sockets for the installation of expansion memory.
- The optional expansion memories come in five different capacities: 1 MB, 2 MB, 4 MB, 8MB, 16 MB, and 32 MB. The combination in which expansion memories of different capacities are plugged in allows the memory capacity of the printer to be expanded up to 68 MB (standard 4 MB + expansion 64 MB). Purchase the expansion memory according to your particular need.

### *CAUTION*

- **Before opening the optional packages or handling the options, briefly touch the metal part of the printer to remove any electrostatic charge from your body.**
- **When options are taken out of their conductive bags or off their mats, hold them by their edge to avoid touching the terminals or the patterned surfaces.**
- **When the Controller board is taken out of the printer, hold it by the edges to avoid touching the terminals or the patterned surfaces.**
- **After removing the options or Controller board, be sure to place it on an anti-static mat or a piece of aluminum foil.**

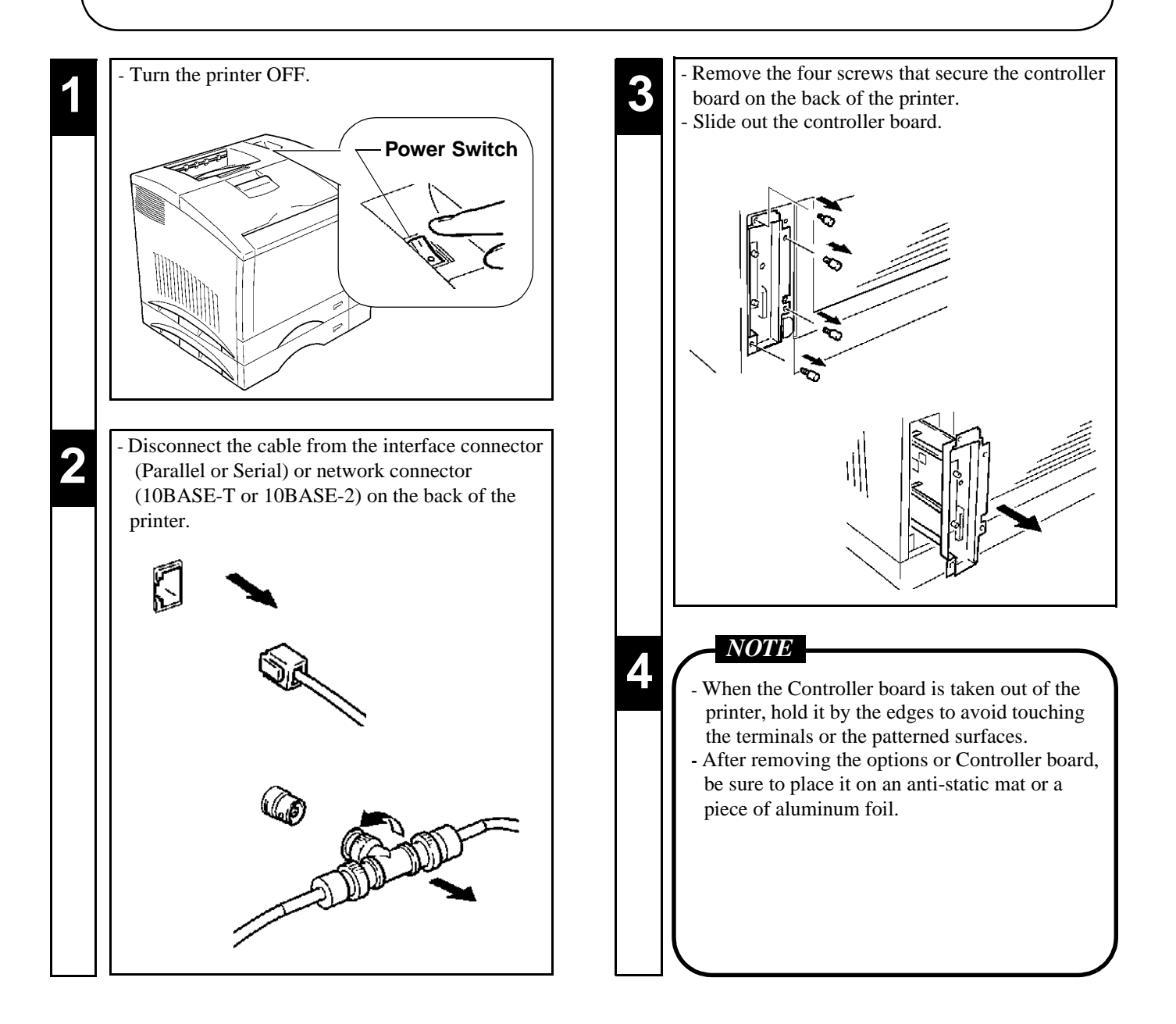

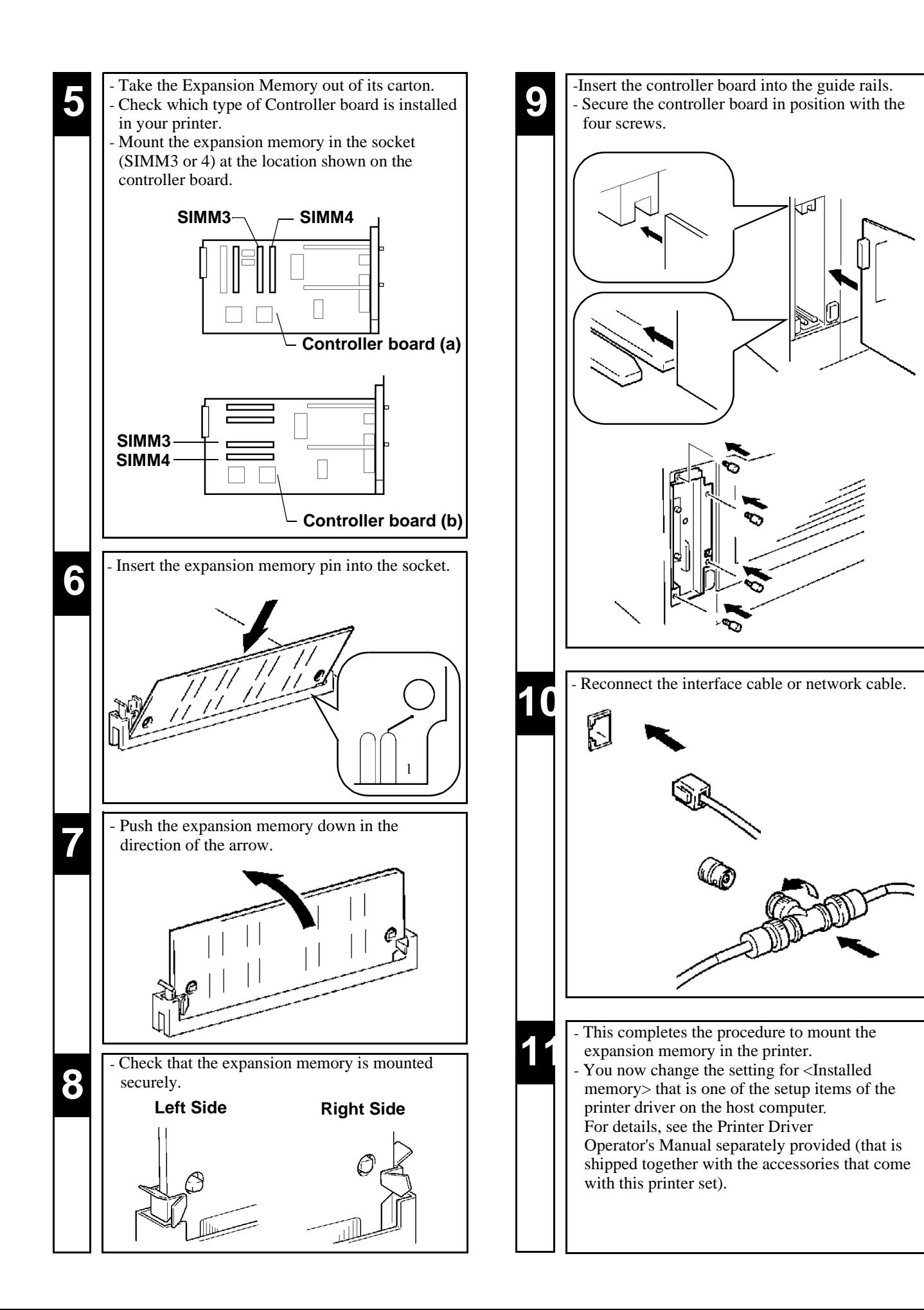

## **Adobe PostScript ROM SIMM (Option) Setting-Up**

### *PRECAUTION*

- This printer is equipped with a socket for the installation of an Adobe PostScript ROM SIMM. When the printer is equipped with an Adobe PostScript ROM SIMM, it can function as a PostScript printer.

### *CAUTION*

- **Before opening the optional packages or handling the options, briefly touch the metal part of the printer to remove any electrostatic charge from your body.**
- **When options are taken out of their conductive bags or off their mats, hold them by their edges to avoid touching the terminals or the patterned surfaces.**
- **When the Controller board is taken out of the printer, hold it by the edges to avoid touching the terminals or the patterned surfaces.**
- **After removing the options or Controller board, be sure to place it on an anti-static mat or a piece of aluminum foil.**

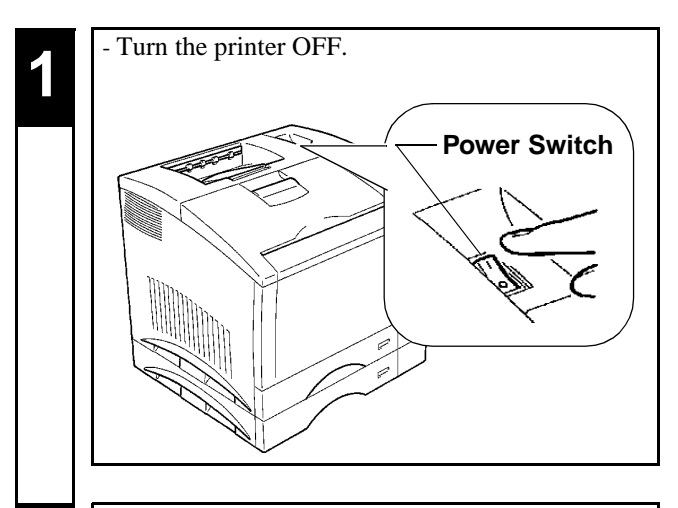

**2** - Disconnect the cable from the interface connector (Parallel or Serial) or network connector (Parallel or Serial) or network connector (10BASE-T or 10BASE-2) on the back of the printer.

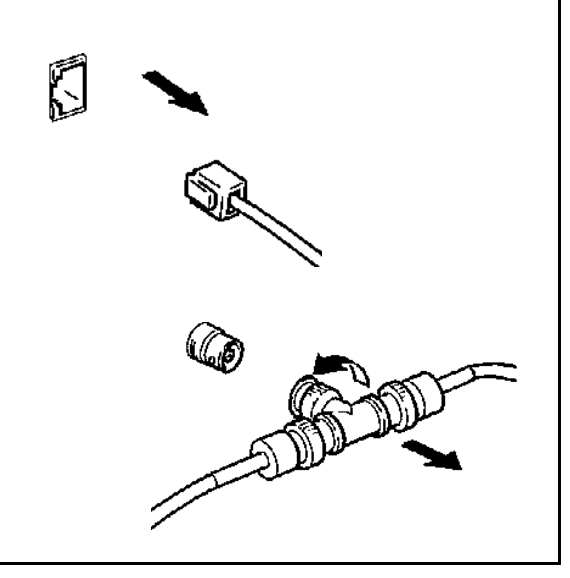

**3** Remove the four screws that secure the controller board on the back of the printer. Slide out the controller board.

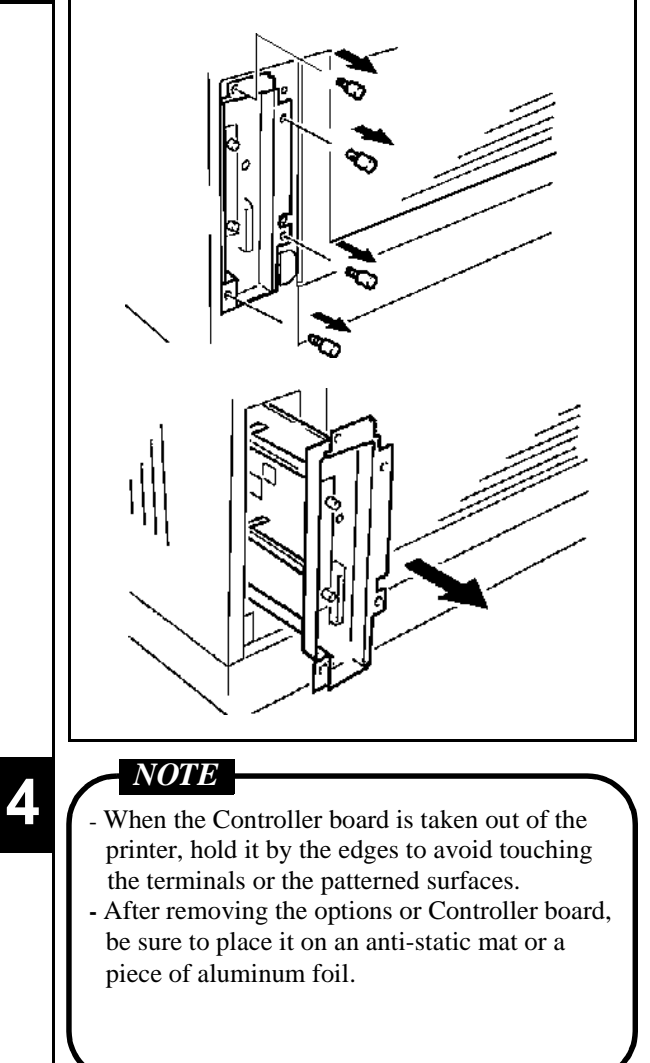

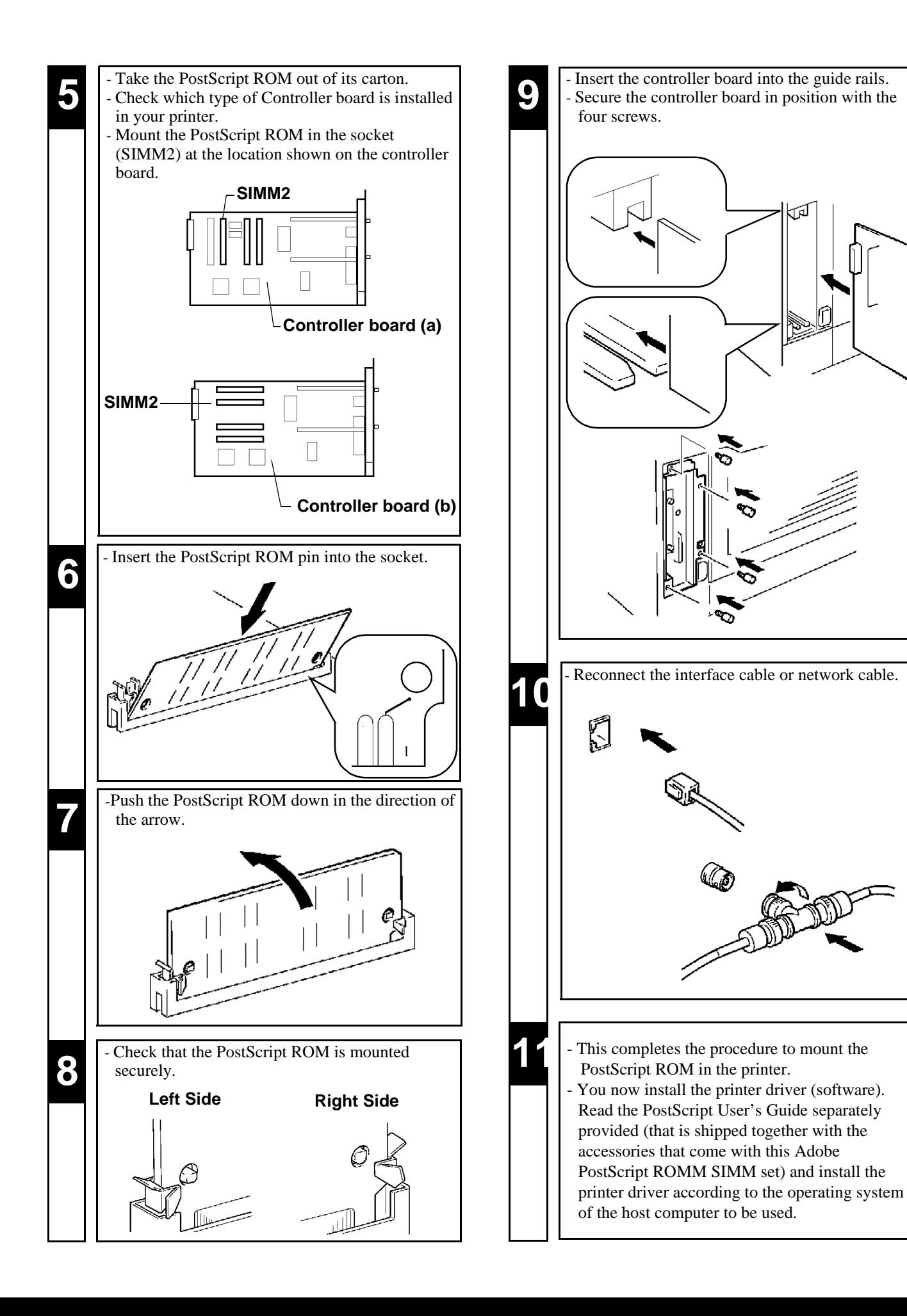

## **Network Board (Option) Setting-Up**

### *PRECAUTION*

- The network board is equipped with the following two types of interface connectors for connection to the network server. Select the correct interface to suit the network to be used.

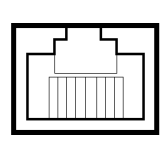

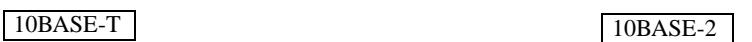

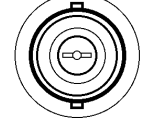

- The type of cable used for connecting the printer to the network server varies depending on the connection method Study the operator's manual of your network and purchase the correct cable applicable to the connection between the of the network to be used. (The accessories that come with the network board do not contain a cable.) printer and network server.

### *CAUTION*

- **Do not make connections both to 10BASE-T and 10BASE-2 at the same time, because it will deactivate the automatic detection function of the connector connected, disabling communications.**
- **Before opening the optional packages or handling the options, briefly touch the metal part of the printer to remove any electrostatic charge from your body.**
- **When options are taken out of their conductive bags or off their mats, hold them by their edges to avoid touching the terminals or the patterned surfaces.**
- **When Controller board is taken out of the printer, hold it by the edges to avoid touching the terminals or the patterned surfaces.**
- **After removing the options or Controller board, be sure to place it on an anti-static mat or a piece of aluminum foil.**

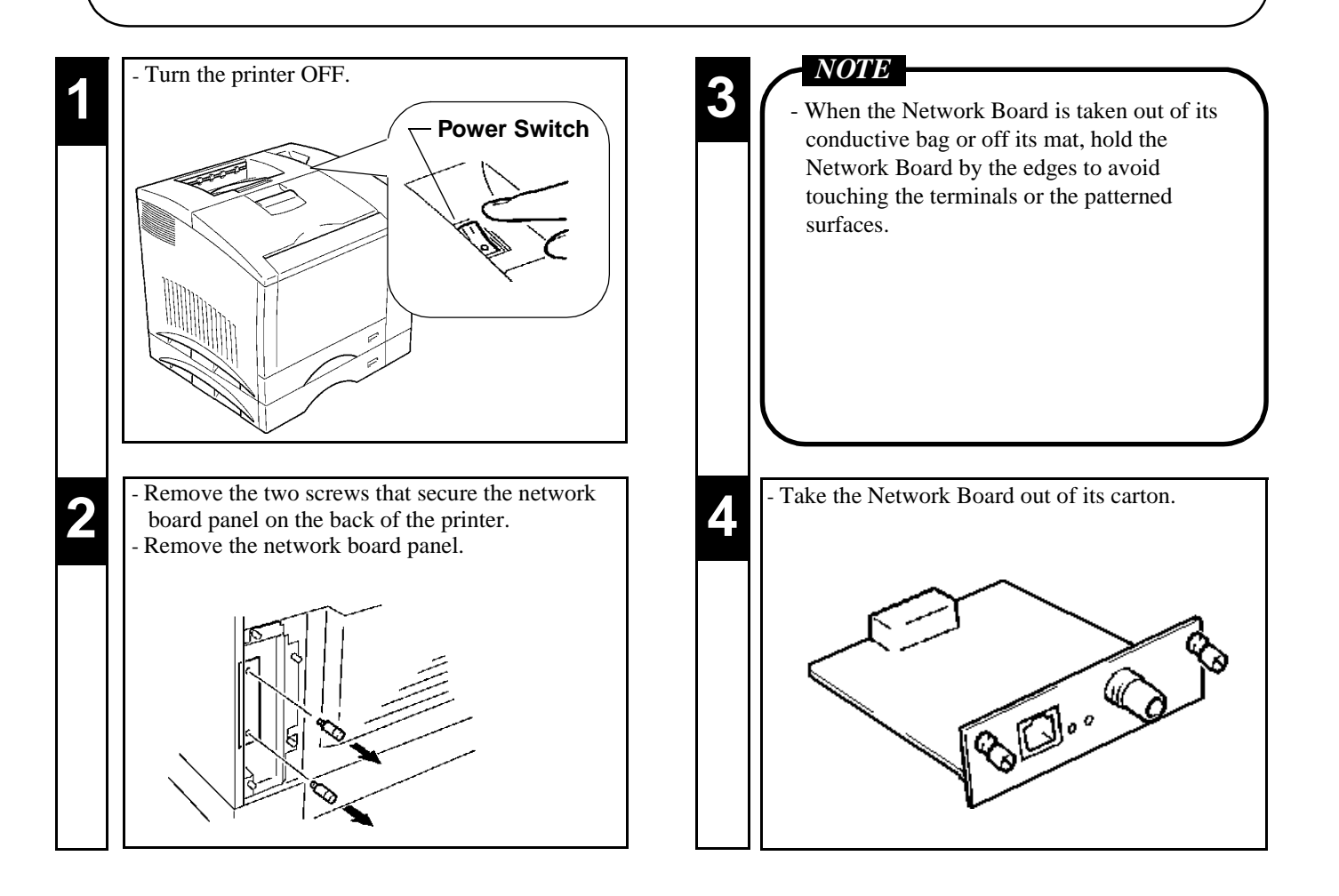

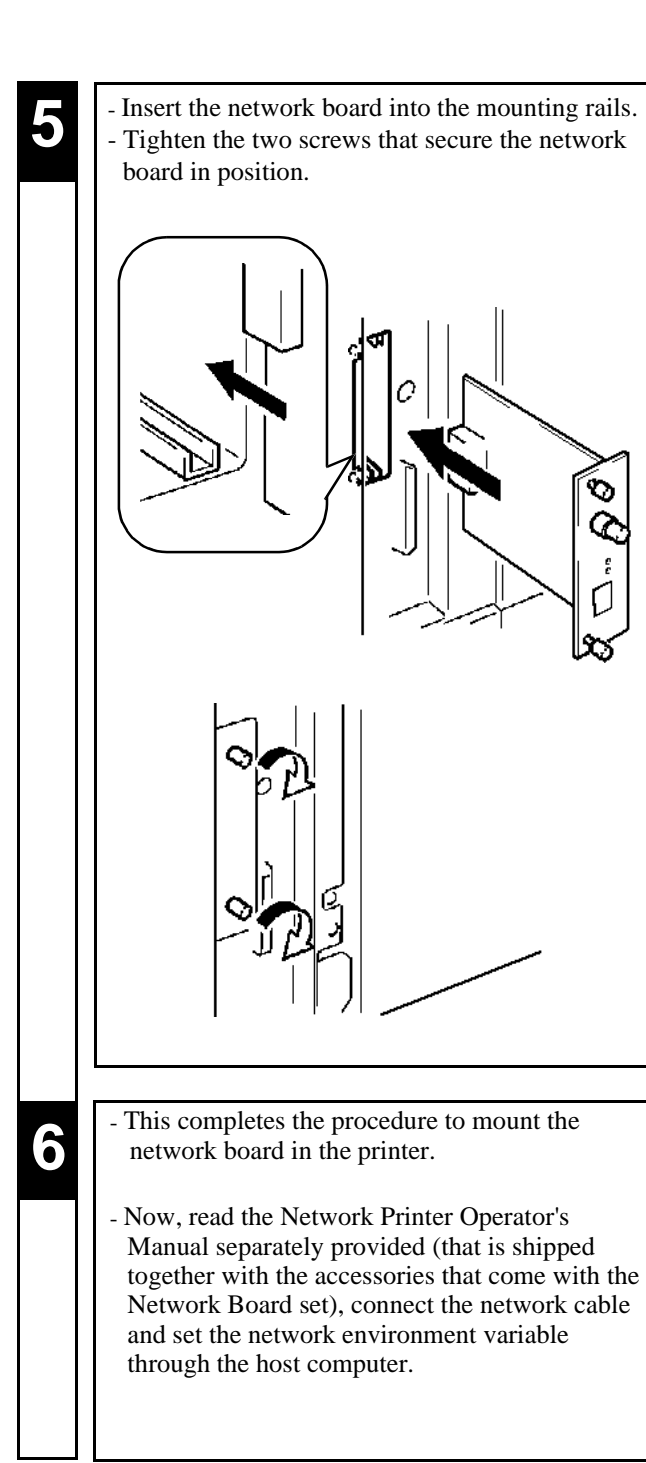

**3. Setting-Up**

# **Chapter 2**

## **Using the Printer**

This chapter gives basic information on the different parts of the printer and shows you how to use the printer.

### **1. Printer Parts and Accessories 18**

- ⋅ Printer 18
- ⋅ Accessories 19
- ⋅ Control Panel keys 20
- ⋅ Operation and Warning Labels 22
- **2. Turning ON and OFF the Printer 23**

### **3. Printing Paper 24**

- ⋅ Type 24
- ⋅ Size 24
- ⋅ Capacity 24
- ⋅ Print Area 25
- ⋅ Care of paper 25

### **4. Loading the Printing Paper 26**

- ⋅ Loading Plain Paper/ Recycled Paper 26
	- TRAY 1 (Multi Purpose Tray) 26
	- TRAY 2 (Second Cassette)/ TRAY 3 (Third Cassette: option) 27
- ⋅ Loading OHP sheets/ Labels 29
	- TRAY 1 (Multi Purpose Tray) 29
- TRAY 2 (Second Cassette)/ TRAY 3 (Third Cassette: option) 30 ⋅ Loading Special Paper (Letterhead/ Envelopes/ Postcard/ Thick Paper) 32 - TRAY 1 (Multi Purpose Tray) 32
- **5. Printing 34**

## **1. Printer Parts and Accessories**

## **PRINTER**

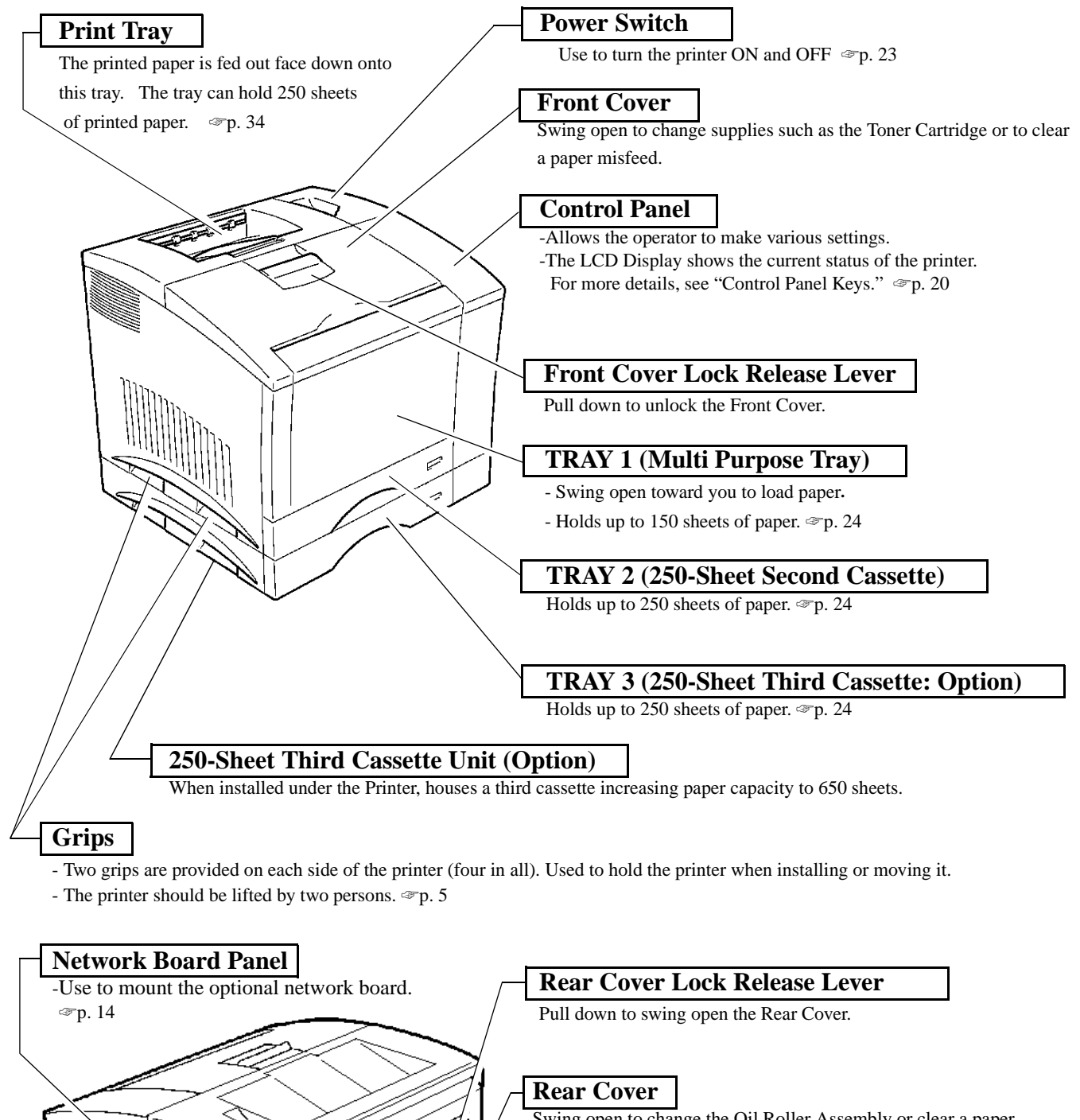

Swing open to change the Oil Roller Assembly or clear a paper misfeed.

### **Interface Connector (Serial Connector)**

Provides connection between the printer and host computer. ☞p. 8

**Interface Connector (Parallel Connector)**

Provides connection between the printer and host computer. ☞p. 8

### **Power Cord Socket**

Connect the power cord of the printer to this socket.

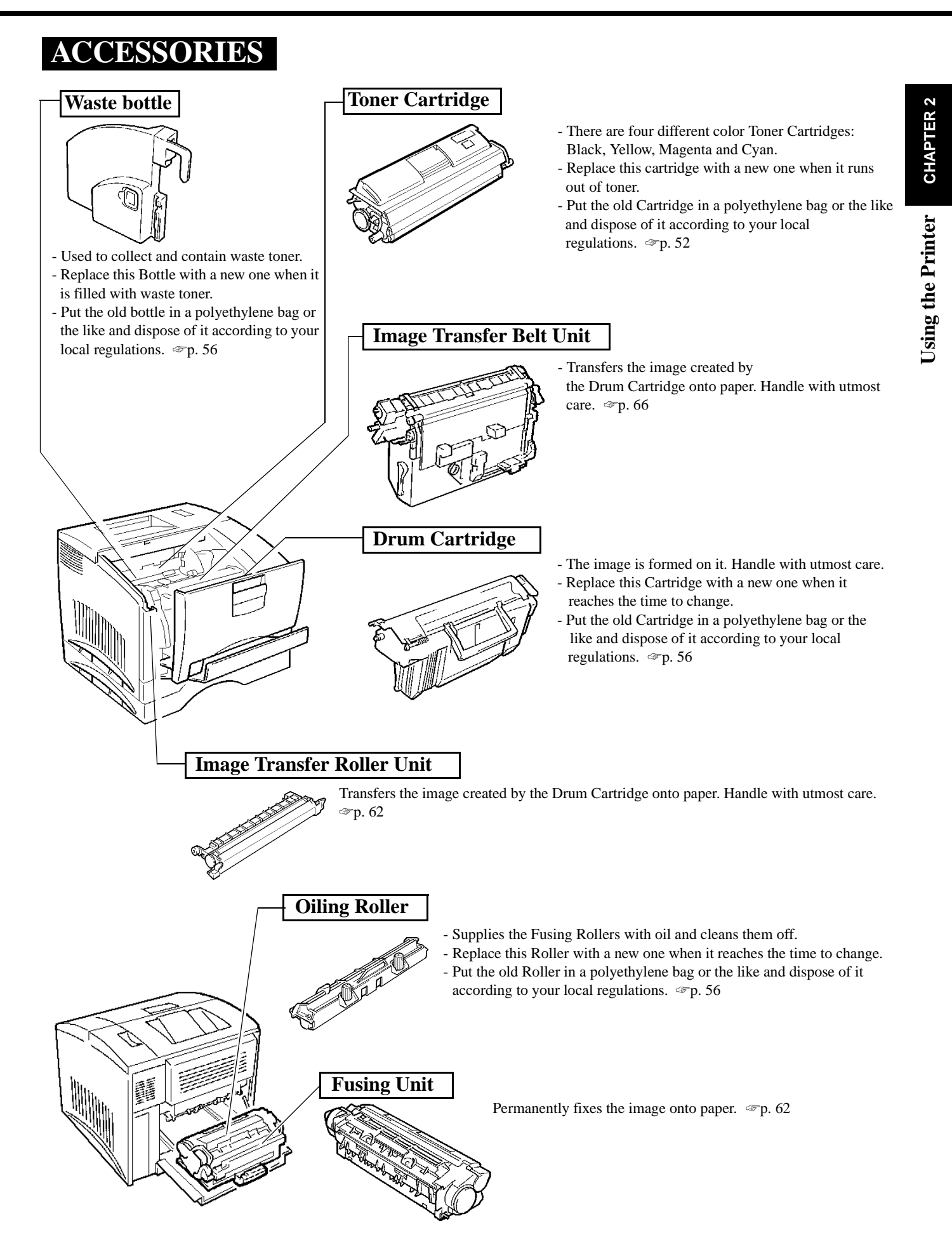

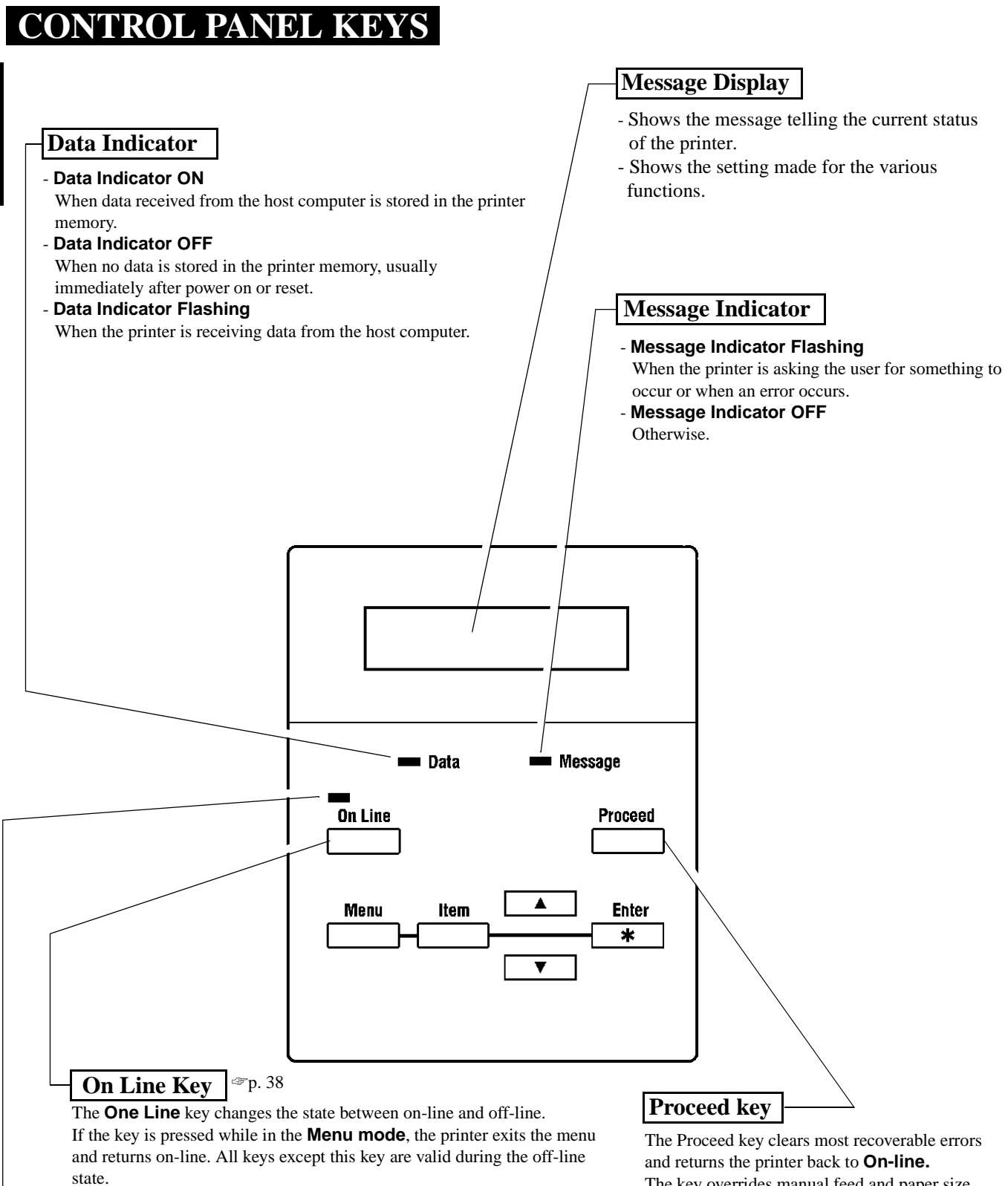

### **On-line Indicator** ☞p. 38

- **On-line Indicator ON**
- When the printer can receive data from the host computer.
- **On-line Indicator Flashing**
- During Power On Self Test and initialization.
- **On-line Indicator OFF**

When the printer can't receive data from the host computer.

The key overrides manual feed and paper size requests.

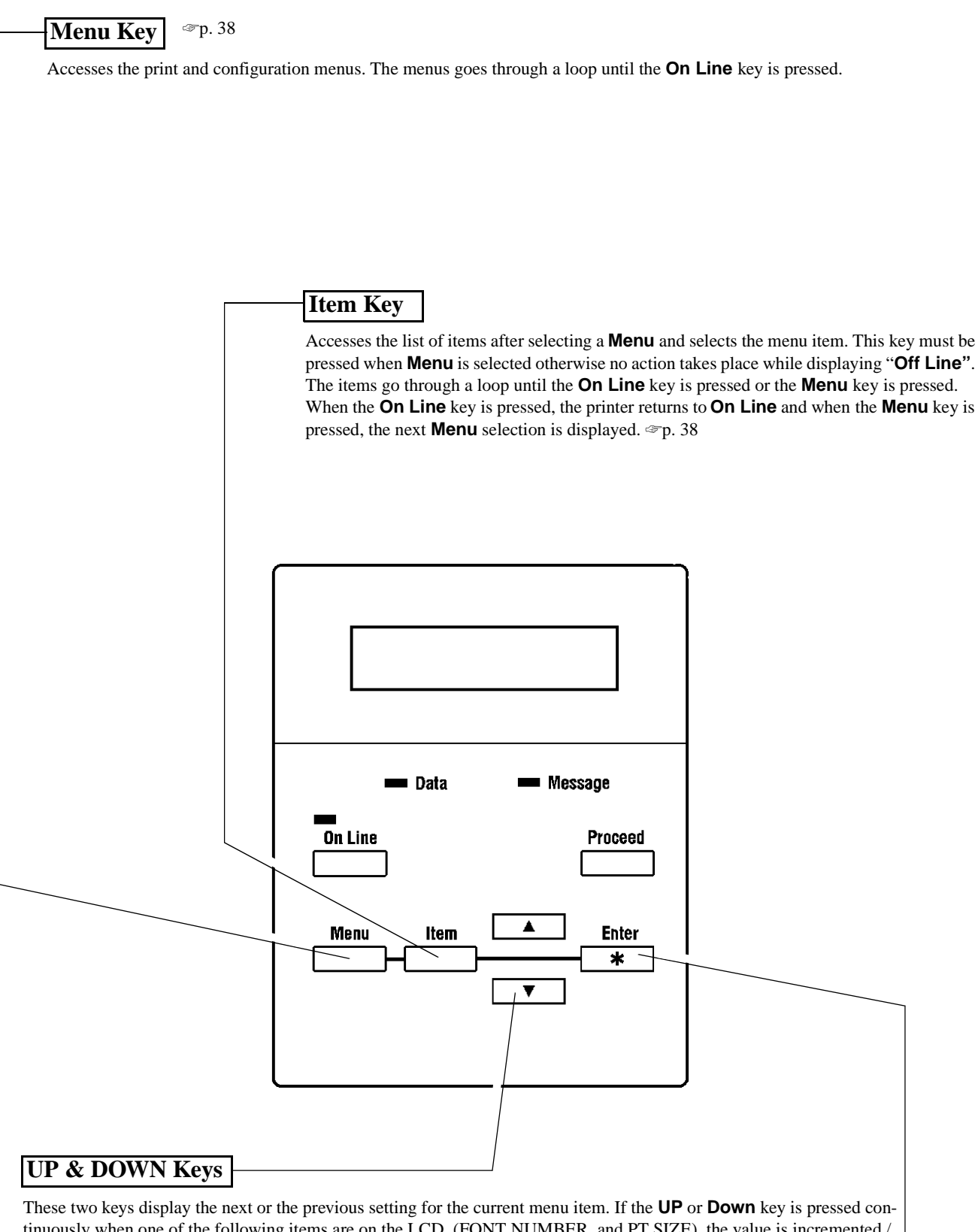

tinuously when one of the following items are on the LCD, (FONT NUMBER, and PT SIZE), the value is incremented / decremented faster.

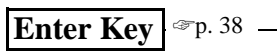

This key saves the menu settings while in the **Item** menu mode. An asterisk appears at the right of the LCD to indicate the current menu setting. Pressing the **Enter** key in the **TEST PRINT MENU**, the printer executes the appropriate **TEST PRINT MENU** including **PRINT CONFIG, PCL FONT LIST, PCL DEMO PAGE** and **PS DEMO PAGE**.

## **OPERATION AND WARNING LABELS**

### **Installing the Toner Cartridge**

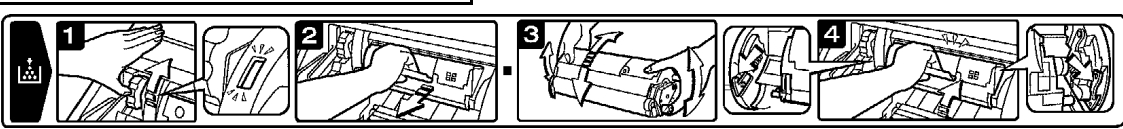

- Describes how to replace the Toner Cartridge when it runs out of toner. For details of operation, refer to "Changing the Toner Cartridge" on page 48.

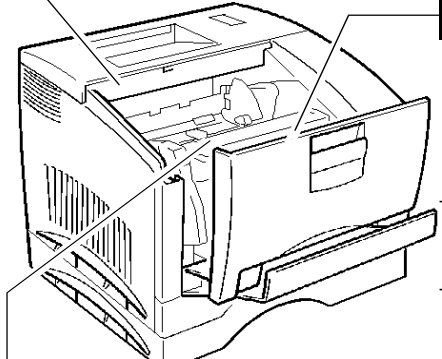

### **Changing the Waste bottle, Drum Cartridge and Oiling Roller**

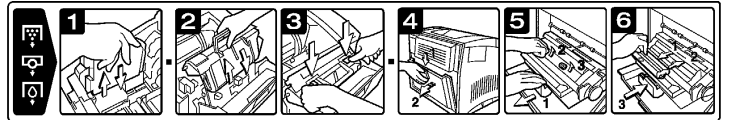

Describes how to replace the Waste bottle, Drum Cartridge and Oiling Roller. For details of operation, refer to "Changing the Drum Cartridge, Waste bottle and Oiling Roller" on page 46.

The Waste bottle, Drum Cartridge and Oiling Roller are preset to reach the time to change simultaneously. Replace these three Units at the same time.

### **Clearing Paper Misfeed in Paper Path**

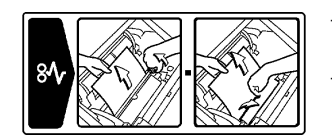

- Describes how to remove paper using the Misfeed Removal Cover and Roller Lock Release Lever if a paper misfeed occurs in the paper path.
- For details of operation, refer to "When a Paper Misfeed has Occurred" on page 78.

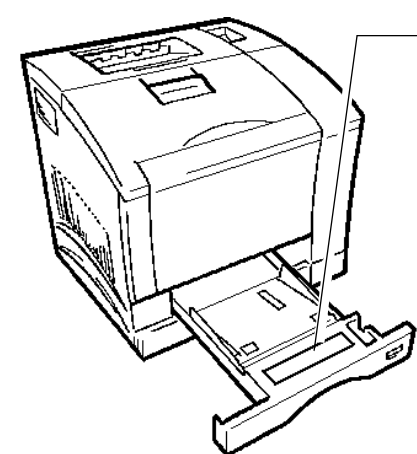

### **Loading Paper**

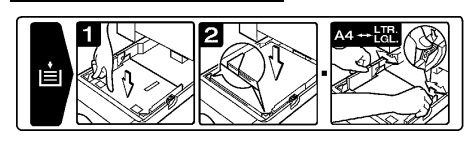

- Describes how to replenish the Paper Feeding Tray with paper.
- For details of operation, refer to "Loading the Printing Paper" on page 26.

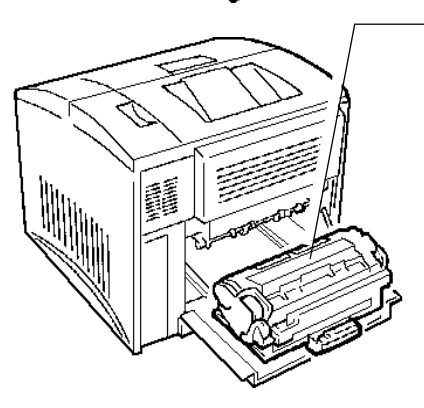

### **WARNING! HIGH TEMPERATURE**

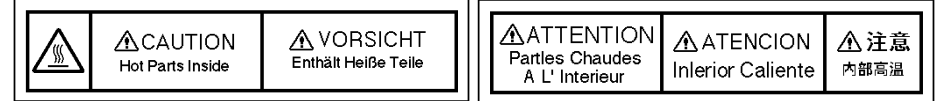

- Alerts you to the high temperature of the area where the label is applied on the Fusing Unit. Do not touch this area when you change the Oiling Roller or clear a misfeed.

## **2. Turning ON and OFF the Printer**

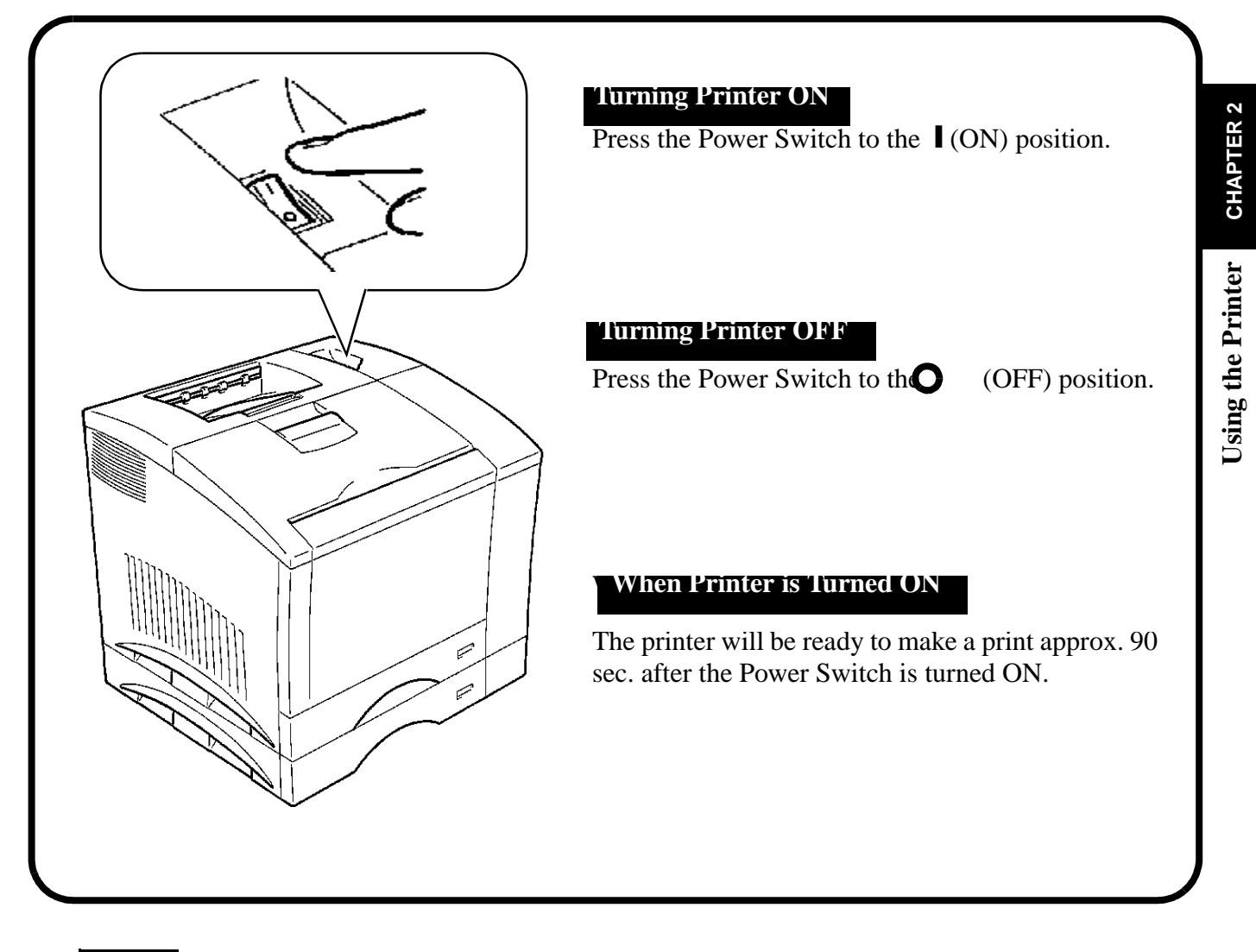

### NOTE *NOTE*

- If no print commands are sent from the host computer to the printer for **15** min., the printer automatically enters standby in the **Power save mode**.
- You can set the time it takes to enter the **Power save mode**, or turn the mode **OFF (no power save)** through the **CONFIG MENU**. For details, see **Chapter 3 "Changing the Printer Settings"**. ☞p. 35
# *24* **3. Printing Paper**

# *PRECAUTION*

This printer is designed to print the following types of paper. Any other types of paper must not be used.

# **Type**

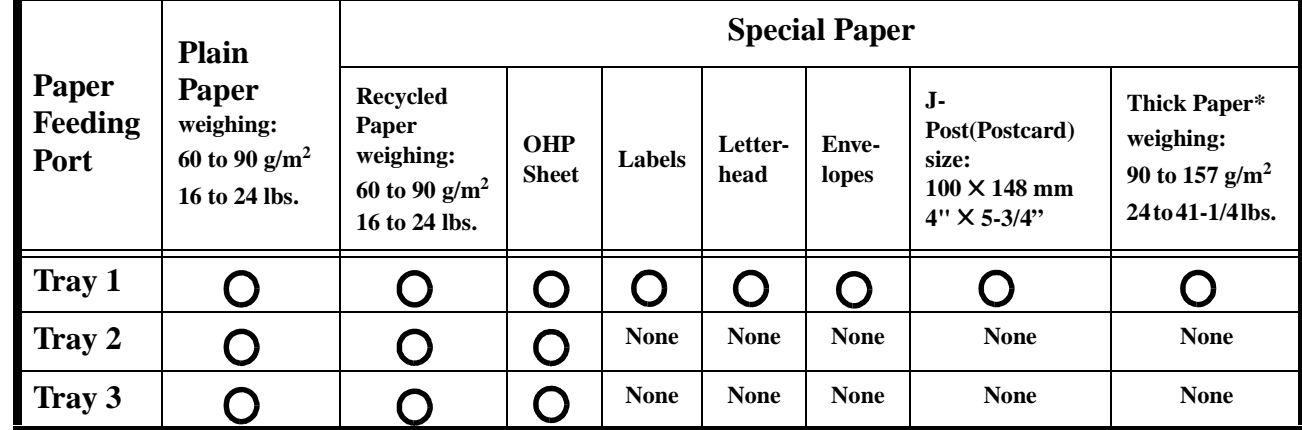

# **Size**

**Standard size**

**\*: Does not support Legal L size Thick Paper.**

**\*: Does not support Legal L size Thick Paper.**

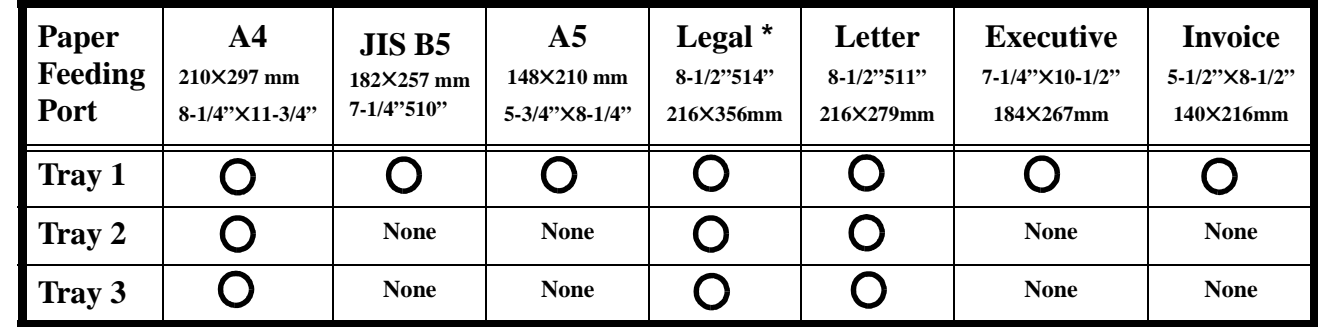

## **Non-Standard size (TRAY 1 only)**

**Full-color printing: Widths from 92 to 216mm (3-1/2" to 8-1/2"), lengths from 148 to 277mm (5-3/4" to 11-3/4") Monochrome printing: Widths from 92 to 216mm (3-1/2" to 8-1/2"), lengths from 148 to 356mm (5-3/4" to 14")**

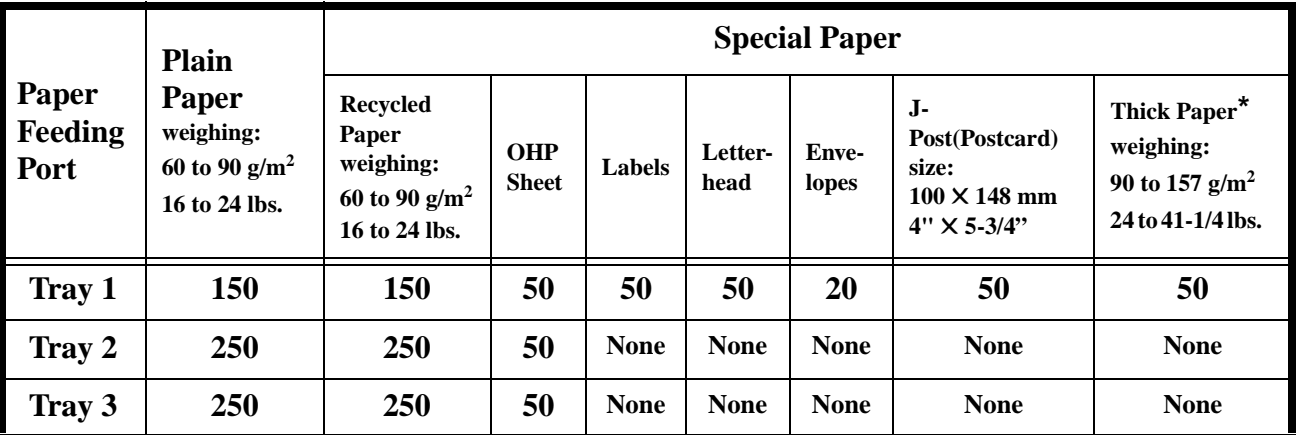

**Capacity \*: Does not support Legal size Thick Paper.**

**L: Lengthwise** 

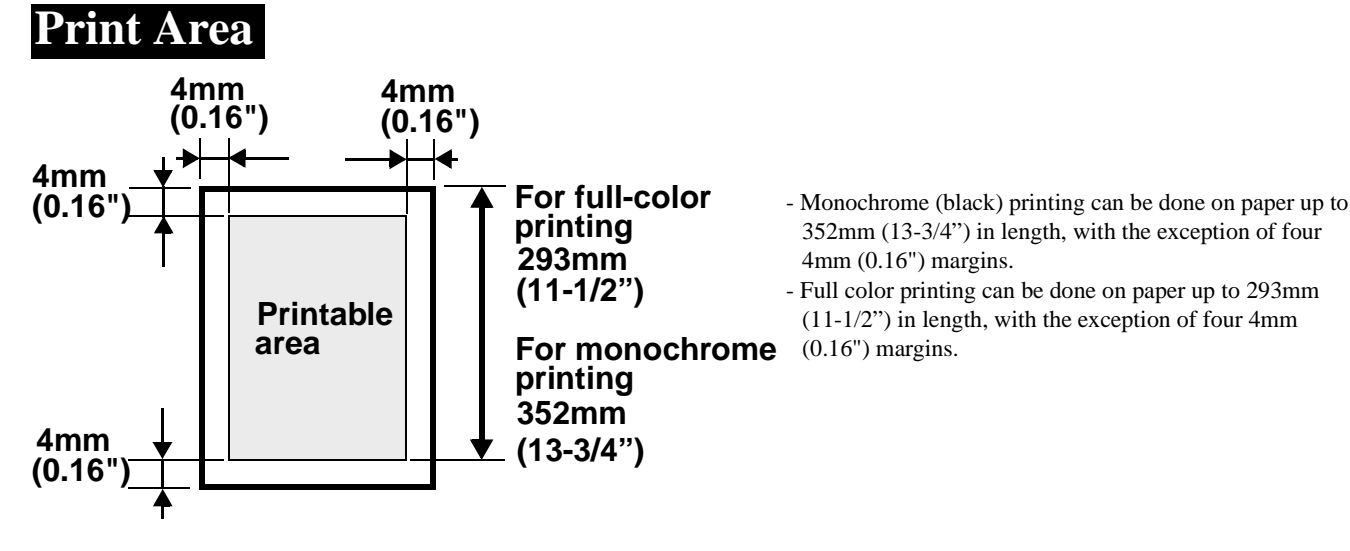

# **Care of Paper**

Use the following precautions when handling the paper.

- Avoid storing the supplies at any of the following places:
	- A place subject to direct sunlight.
	- A hot place with an open flame.
	- A humid place.
	- A dusty place.
- Store paper, which has been removed from its wrapper but not loaded in the printer tray, in a sealed plastic bag in a cool, dark place.
- Keep paper supplies out of the reach of children.

## *NOTE*

- Do not use Legal size Thick paper. (Does not support Legal size Thick Paper.)
- ⋅ Do not use the following paper. To do so will lead to reduced print quality, a misfeed or a failure.
- Paper already used in a thermal transfer printer or ink jet printer.
- Paper that is too thin or too thick.
- Paper folded, curled or broken.
- Paper having binding holes or perforations.
- Paper of which surfaces are too smooth or too rough or which is very different in roughness between both surfaces.
- Paper whose surfaces have a special coating, such as carbon paper, heat-sensitive paper and pressure-sensitive paper.
- Sheets of paper varying in size.
- Paper not cut at right angles.
- Paper bound by gluing, stapling or clipping.
- Labels which are easy to peel.
- ⋅ Envelopes should meet the following requirements:
	- Edges and folds are sharp.
- General mailing envelopes with no seals on the glued portion.
- Those having flaps the full width of the envelope. (Unacceptable if the flap is glued, but not the mating surface.)
- Wrinkle-free, no fasteners.

⋅ Generally, envelopes perform well, but some types may wrinkle. We strongly recommend testing any type of envelope before buying it in large amounts.

- ⋅ The Following transparencies are recommended;
	- For color printing, Minolta CF-200 (D) or 3M CG3710
	- For monochrome printing, Minolta M-100 (D) or 3M PP2500
- To purchase Minolta transparencies please contact your local Minolta dealers, on call 1 (888) 2-MINOLTA. (for U.S.A. Users only) ⋅ For more information, refer to "Loading the Printing Paper".

**Installation CHAPTER 2**

**CHAPTER 2** 

**Using the Printer**

**Jsing the Printer** 

# *26* **4. Loading the Printing Paper**

# **Loading Plain Paper / Recycled Paper**

# *PRECAUTIONS*

- ⋅ Do not use the following paper. To do so will lead to reduced print quality, a misfeed or a failure.
	- Paper already used in a thermal transfer printer or ink jet printer.
- Paper that is too thin (under 60 g/m<sup>2</sup>, 16 lbs.) or too thick (over 157 g/m<sup>2</sup>, 41-1/4 lbs.).
- Paper folded, curled or broken.
- Paper having binding holes or perforations.
- Paper of which surfaces are too smooth or too rough or which is very different in roughness between both surfaces.
- Paper whose surfaces have a special coating, such as carbon paper, heat-sensitive paper and pressure-sensitive paper.
- Sheets of paper varying in size.
- Paper not cut at right angles.
- Paper bound by gluing, stapling or clipping.

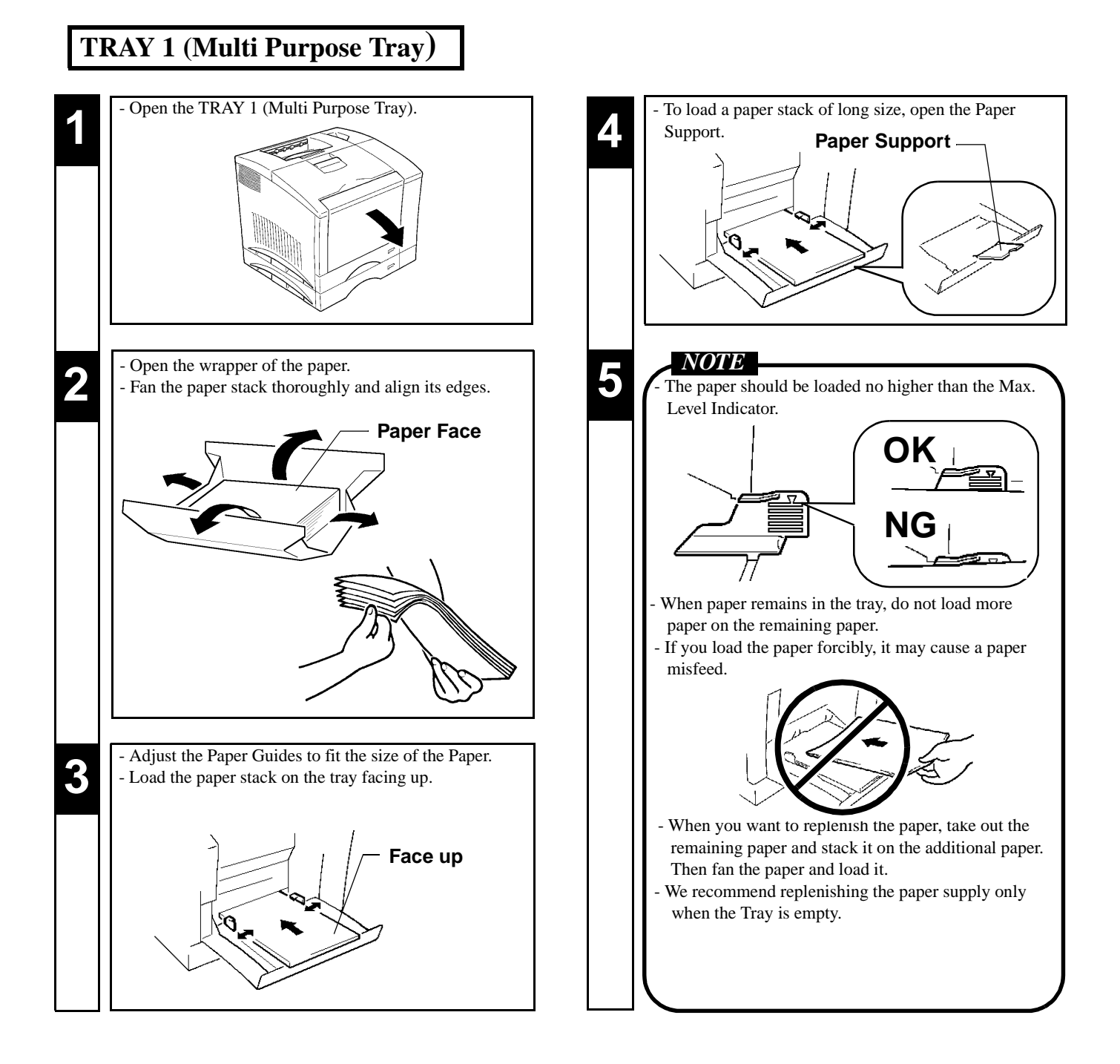

# **TRAY 2 (Second Cassette) / TRAY 3 (Third Cassette: option)**

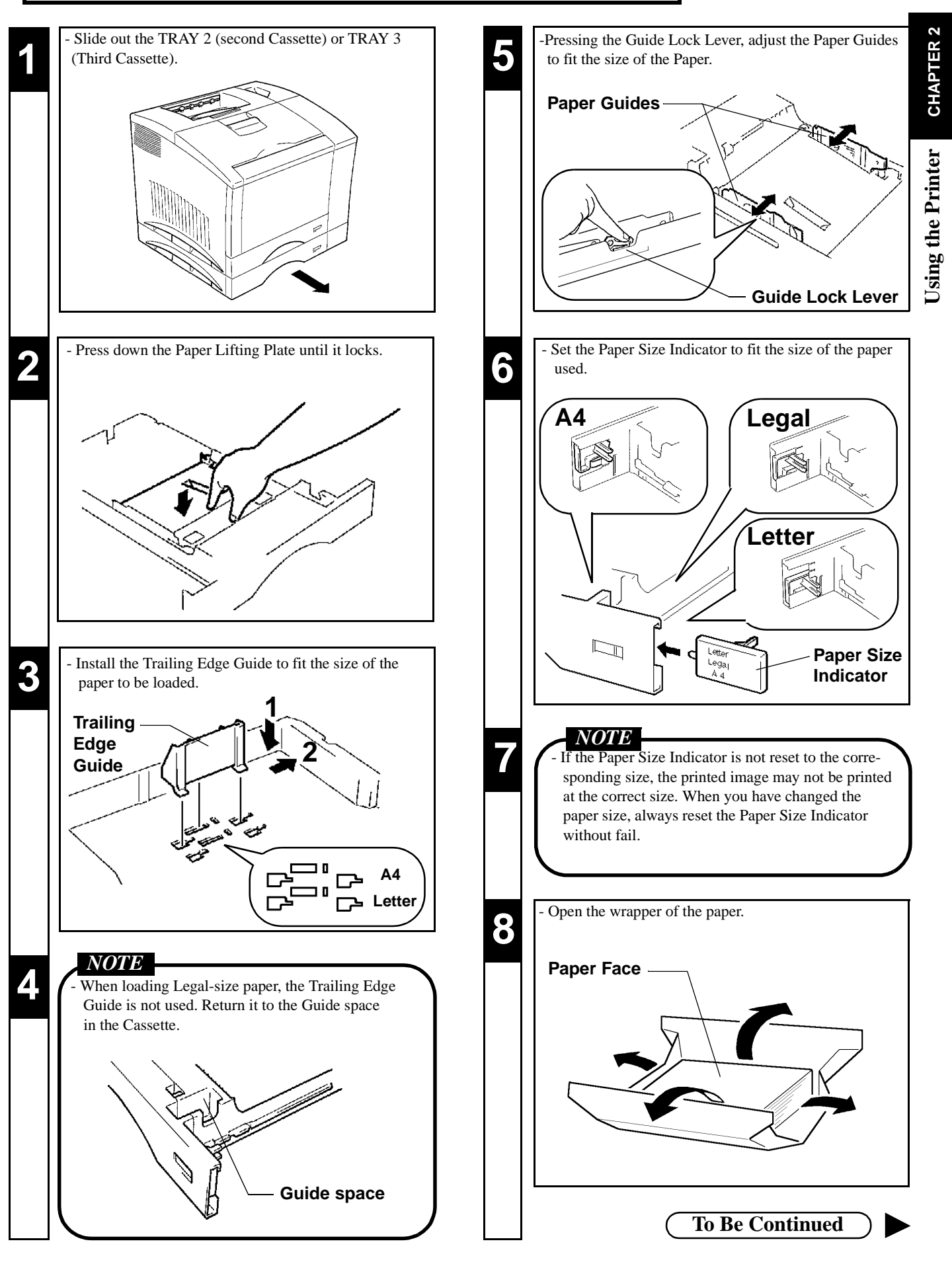

# **TRAY 2 (Second Cassette) / TRAY 3 (Third Cassette: option)**

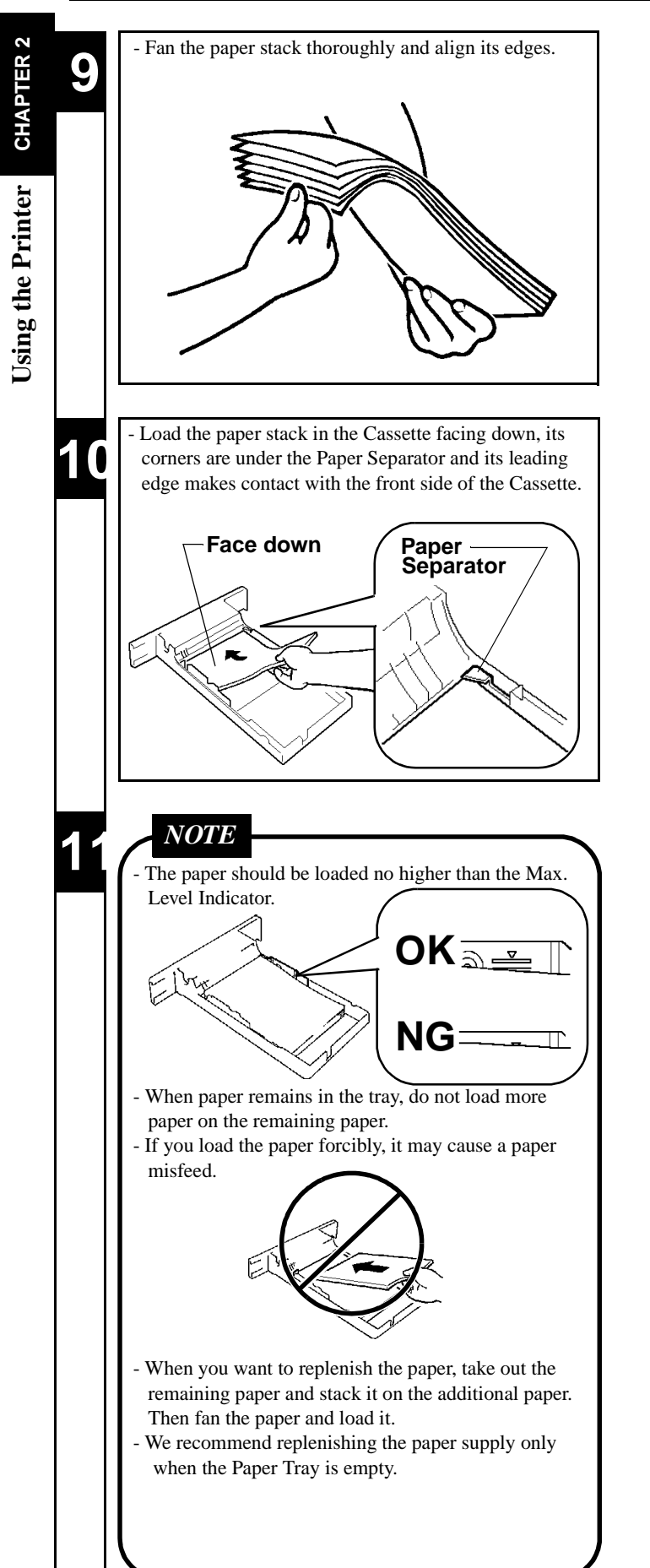

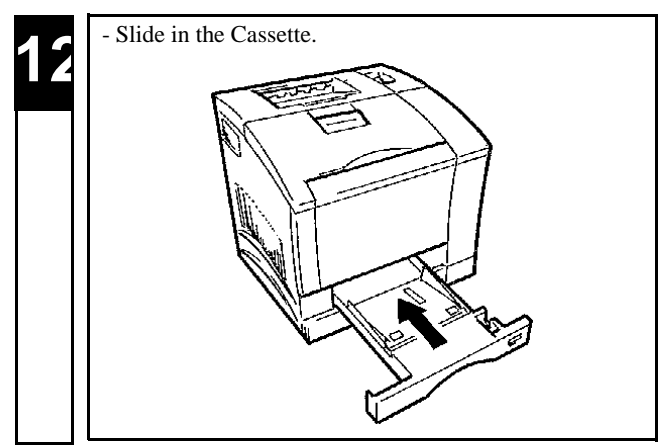

# **Loading OHP sheets / Labels**

# *PRECAUTIONS*

- ⋅ Labels must be loaded in the TRAY 1 (Multi Purpose Tray). Do not load them in the TRAY 2 (Second) / TRAY 3 (Third Cassette).
- ⋅ When handling OHP sheets, it is recommended to wear gloves so that they are not soiled with fingerprints and smears. Soiled OHP sheets may lead to a defective printed image.
- ⋅ Do not use the following paper. To do so may lead to reduced print quality, a misfeed or a failure.
	- Labels which are easy to peel.
	- Labels which have already been peeled partially.
	- Labels from which adhesive has come out.
- We recommend testing any type of label before buying it in large amounts.
- ⋅ OHP sheets or labels can be printed continuously but the feeding capability may be affected by the material used and the operating environment. If they cannot be fed successfully, it is recommended not to load several sheets at a time but to load them one by one.
- ⋅ The Following transparencies are recommended;
- For color printing, Minolta CF-200 (D) or 3M CG3710
- For monochrome printing, Minolta M-100 (D) or 3M PP2500
- To purchase Minolta transparencies please contact your local Minolta dealers, on call 1 (888) 2-MINOLTA. (for U.S.A. Users only)

# **TRAY 1 (Multi Purpose Tray)**

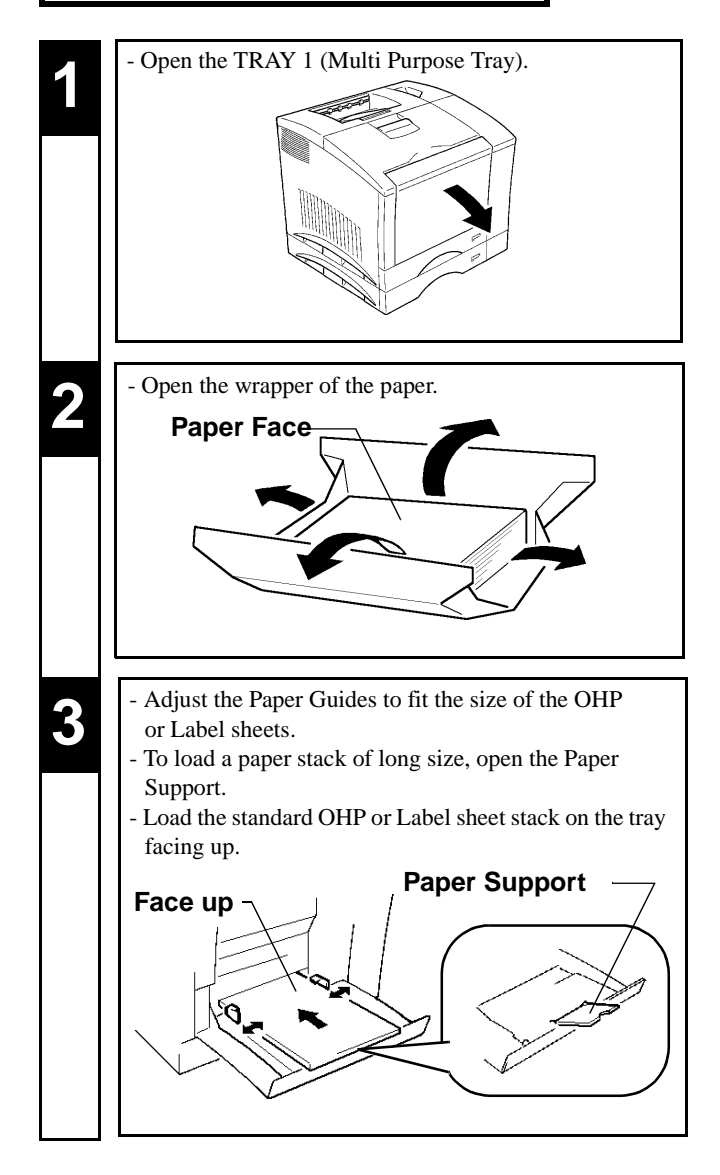

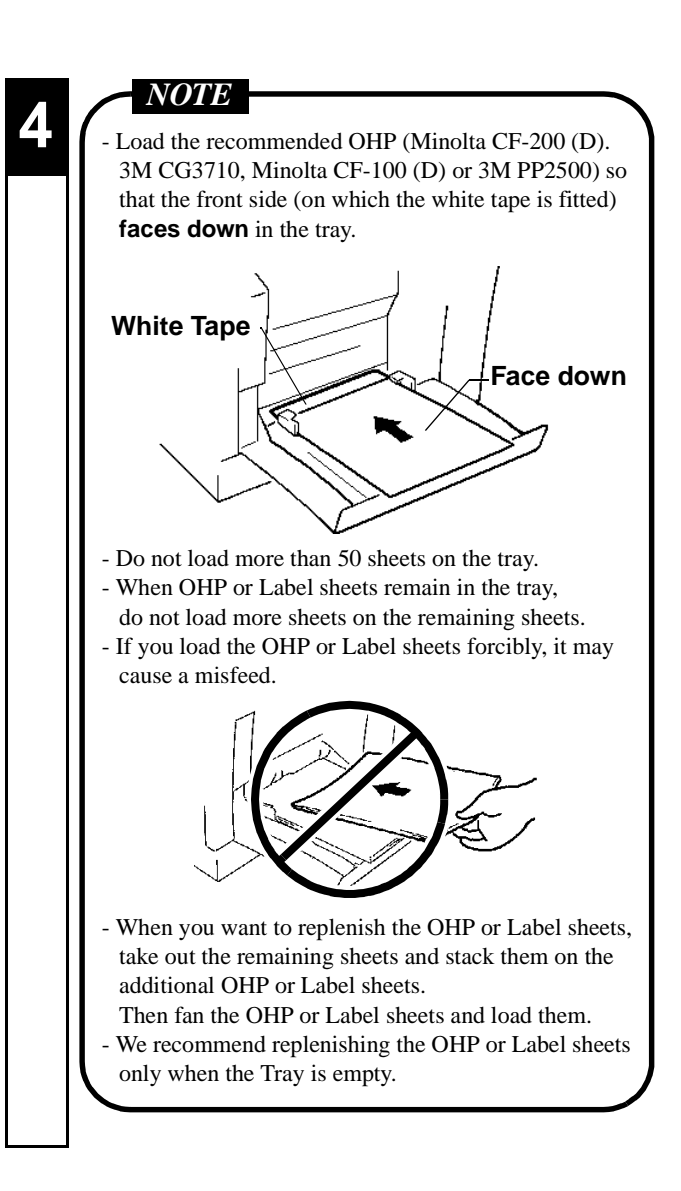

# **Installation CHAPTER 2 CHAPTER 2**

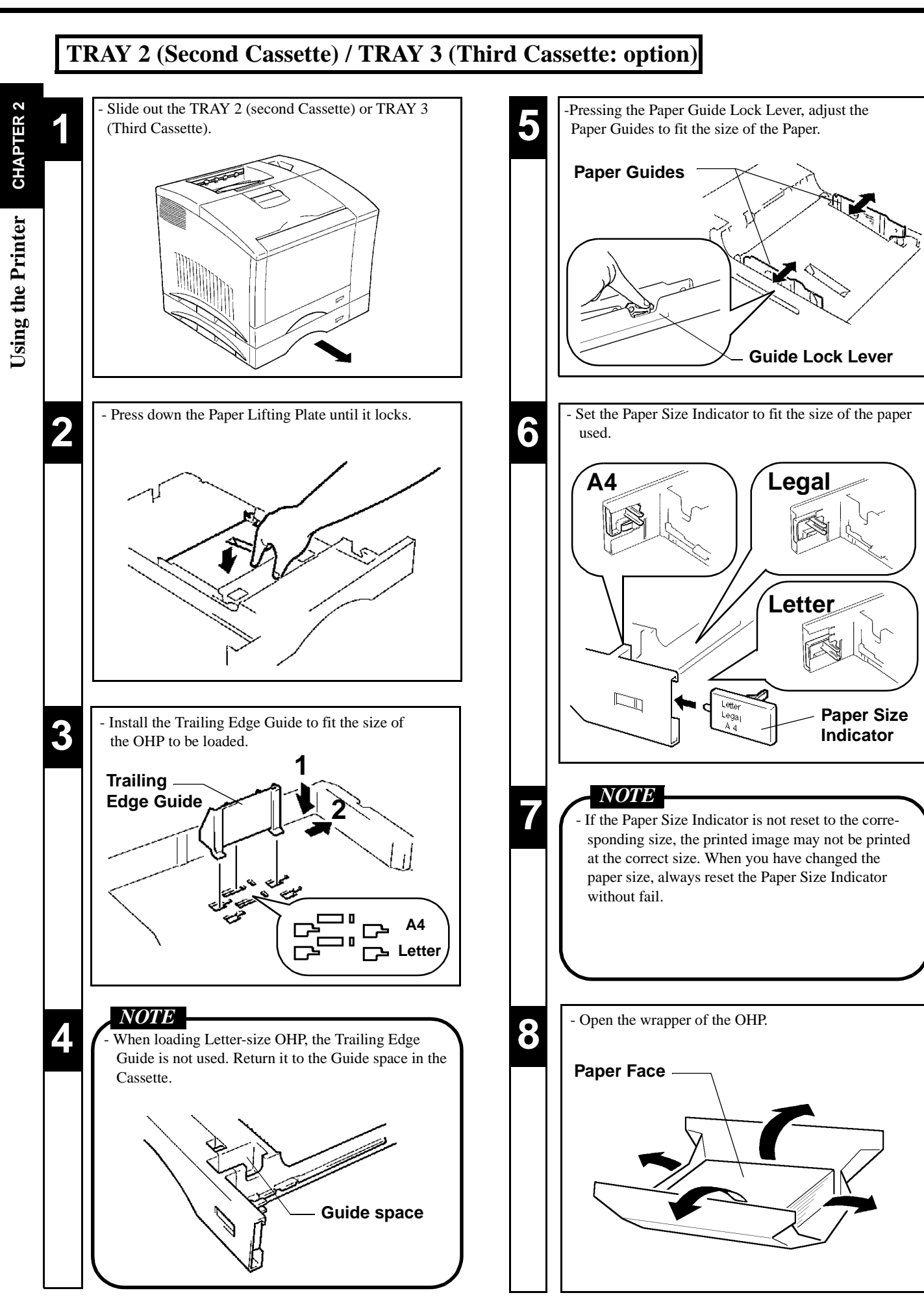

# **TRAY 2 (Second Cassette) / TRAY 3 (Third Cassette: option)**

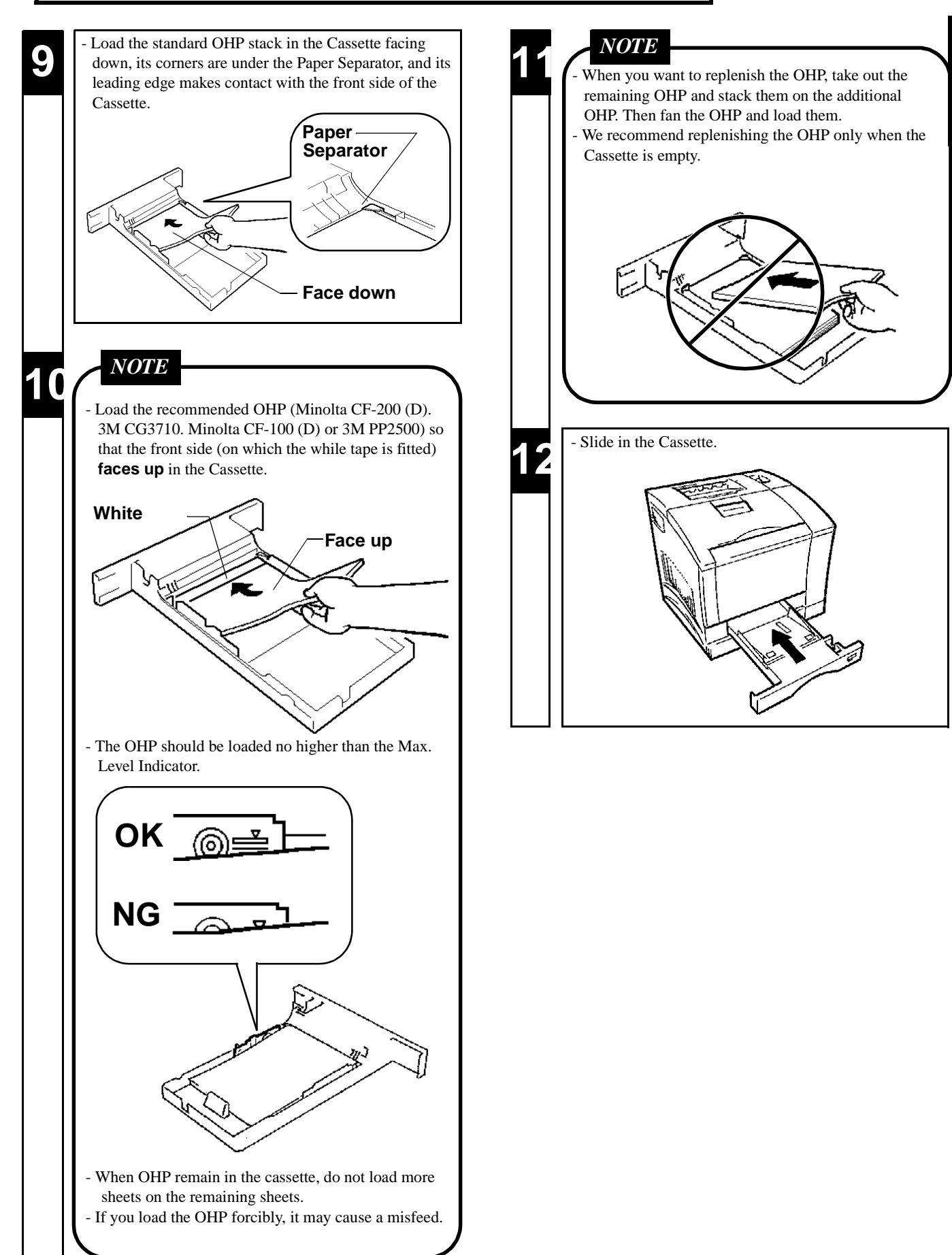

**Installation CHAPTER 2**

CHAPTER<sub>2</sub>

**Using the Printer**

Using the Printer

# **Loading Special Paper (Letterhead/ Envelopes/ Postcard/ Thick Paper) Œ**

# *PRECAUTIONS*

Do not use Legal L size Thick paper. (Does not support Legal L size Thick Paper.)

- ⋅ Do not use the following paper. To do so will lead to reduced print quality, a misfeed or a failure.
- Paper already used in a thermal transfer printer or ink jet printer.
- Paper that is too thin (under  $60g/m^2$ , 16 lbs.) or too thick (over  $90g/m^2$ , 24 lbs.).
- Paper folded, curled or broken.
- Paper having binding holes or perforations.
- Paper of which surfaces are too smooth or too rough or which is very different in roughness between both surfaces.
- Paper whose surfaces have a special coating, such as carbon paper, heat-sensitive paper and pressure-sensitive paper.
- Sheets of paper varying in size.
- Paper not cut at right angles.
- Paper bound by gluing, stapling or clipping.
- Postcards that are warped.
- ⋅ Envelopes should meet the following requirements:
	- Edges and folds are sharp.
	- General mailing envelopes with no seals on the glued portion.
	- Those having flaps the full width of the envelope. (Unacceptable if the flap is glued, but not the mating surface.)
	- Wrinkle-free, no fasteners.
- Generally, envelopes perform well, but some types may wrinkle. We strongly recommend testing any type of envelope before buying it in large amounts.
- Special paper can be printed continuously but the paper feed capability may be affected by the material of the paper used and the operating environment. If paper cannot be fed successfully, it is recommended not to load several sheets of paper at a time but to load them one by one.

# **1 2** Open the TRAY 1 (Multi Purpose Tray). **4 2 Paper Face**

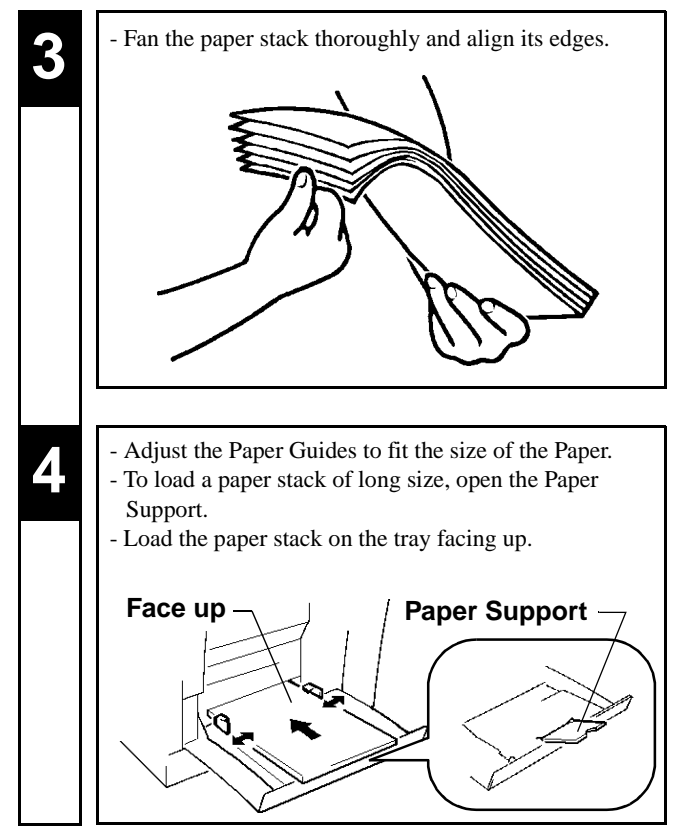

*32*

# **TRAY 1 (Multi Purpose Tray)**

# **TRAY 1 (Multi Purpose Tray)**

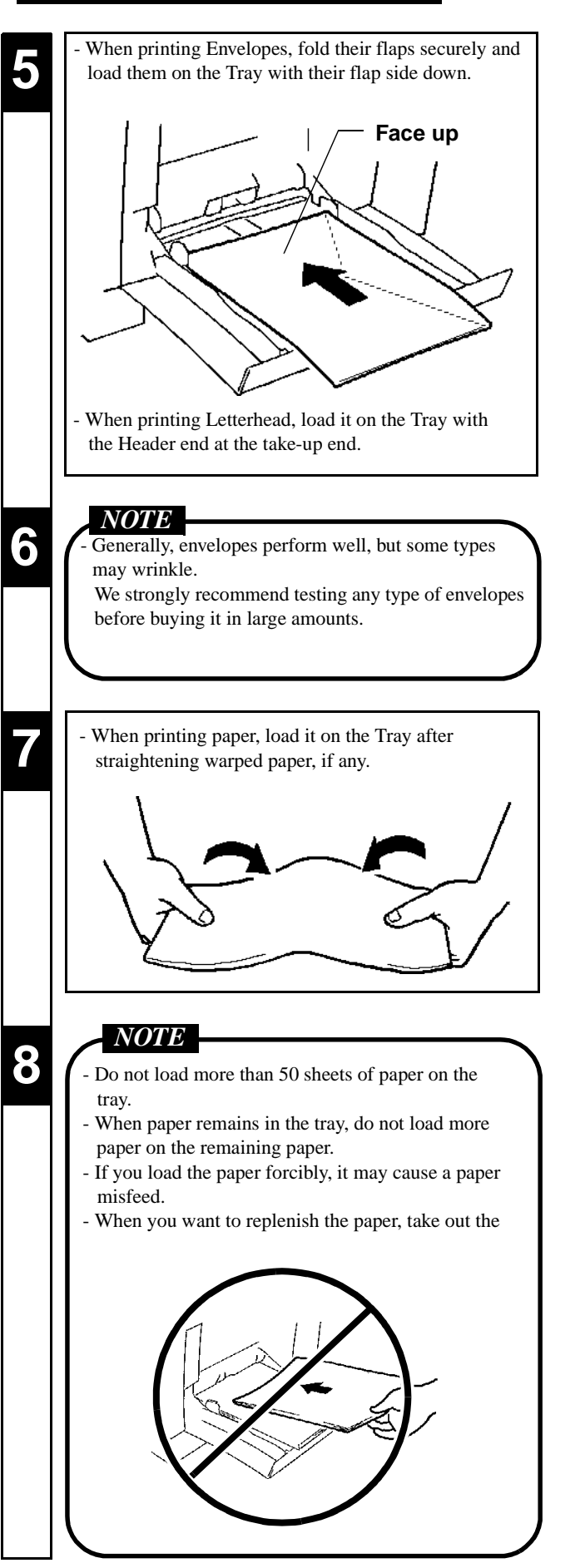

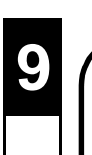

# **9** *NOTE*

- remaining paper and stack it on the additional paper. Then fan the paper and load it.
- We recommend replenishing the paper supply only when the Tray is empty.

# **5. Printing**

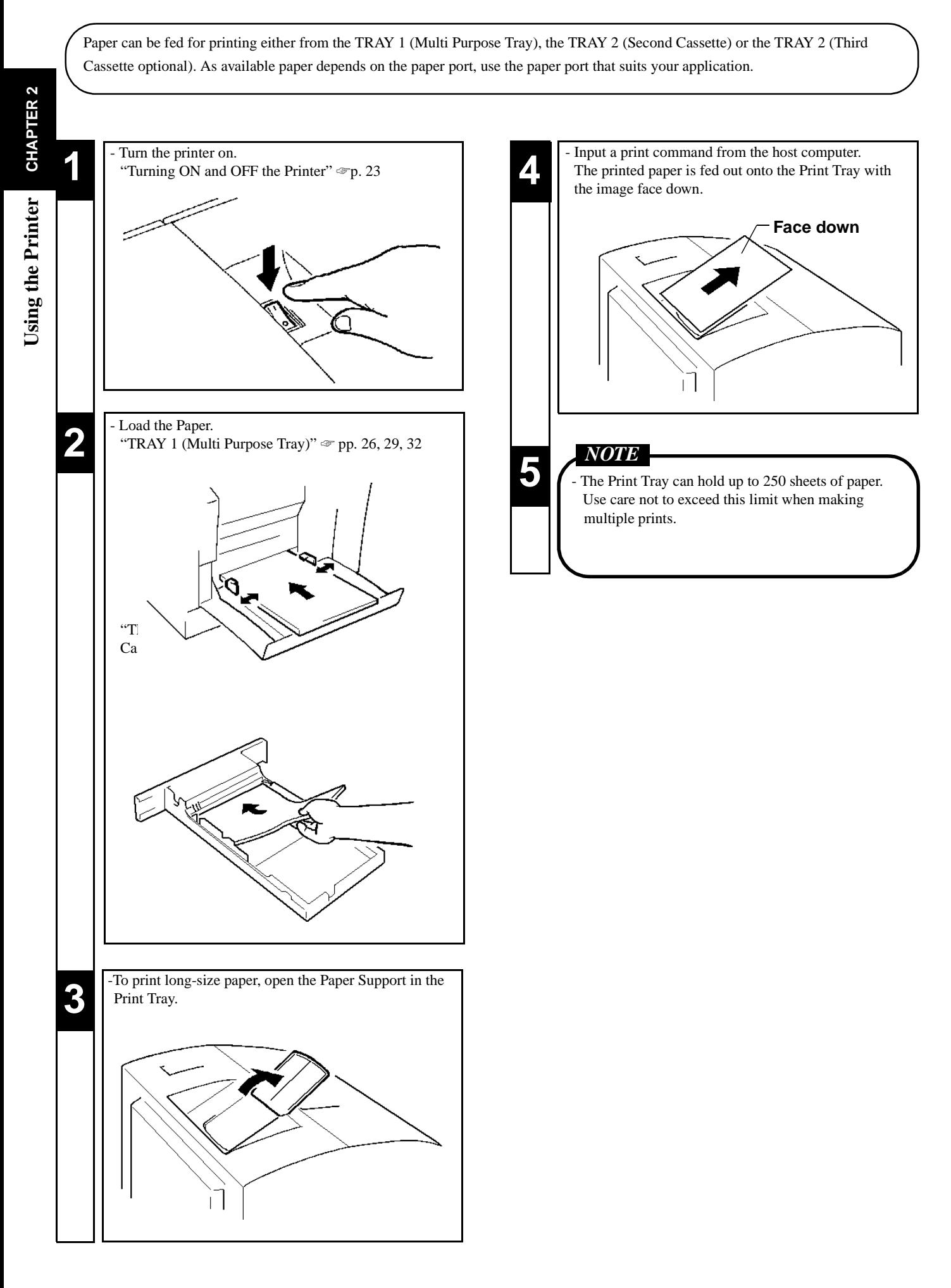

# **Chapter 3**

# **Changing the Printer Settings**

This chapter covers using the MENU Utilities provided by the printer.

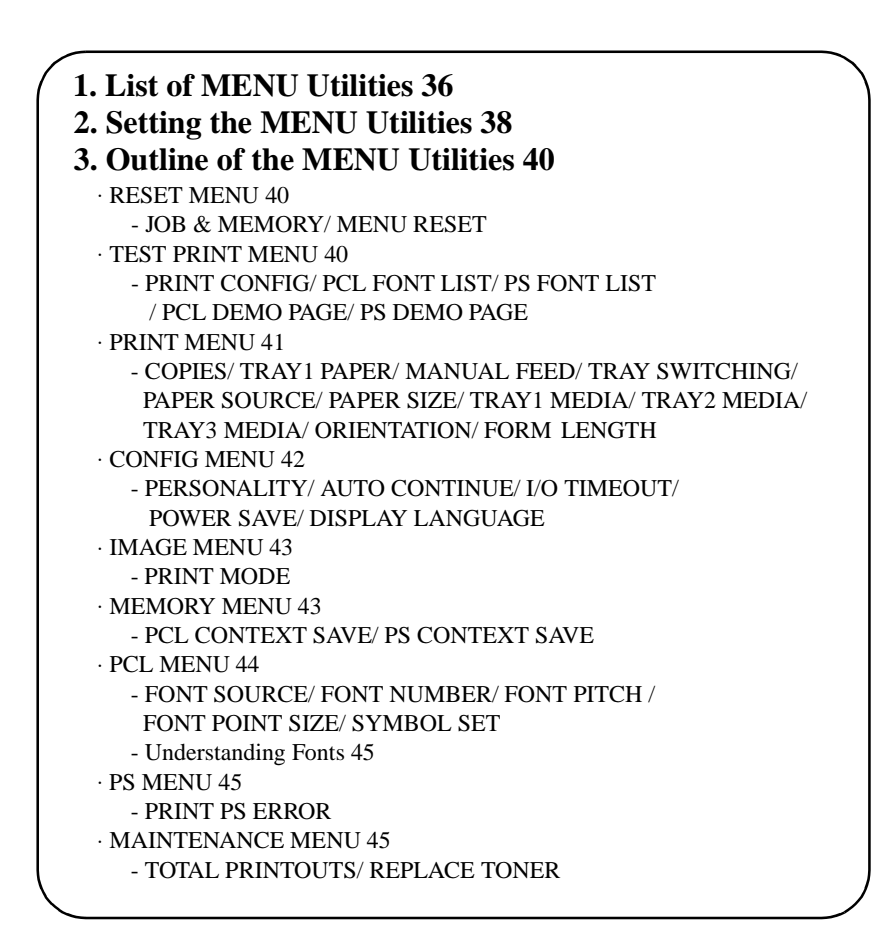

The **MENU** utilities refer to the functions which have settings you can change to suit your particular operating needs. There are a total of **34** features available in the **MENU** utilities, classified under **Nine** major groups as detailed below.

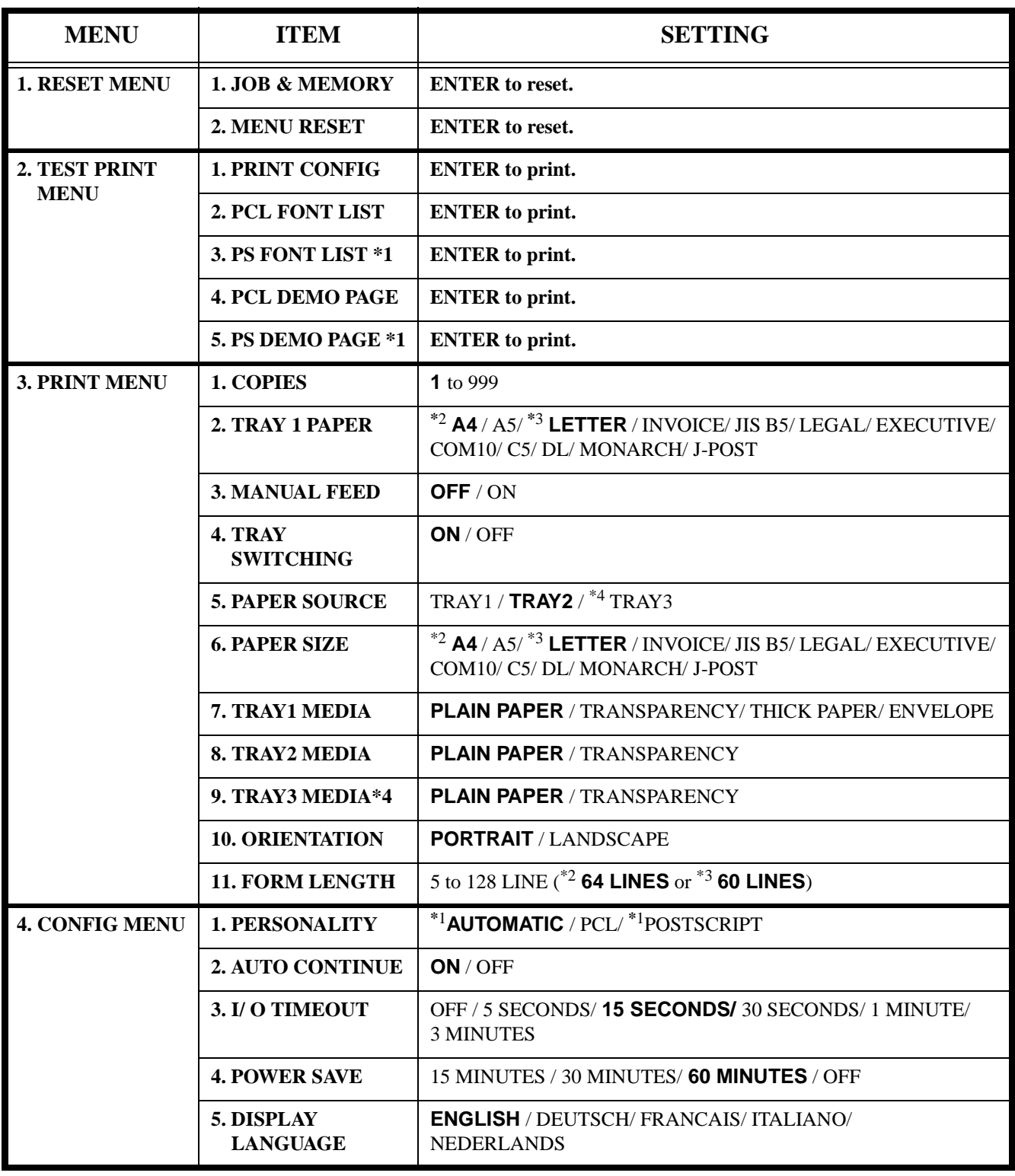

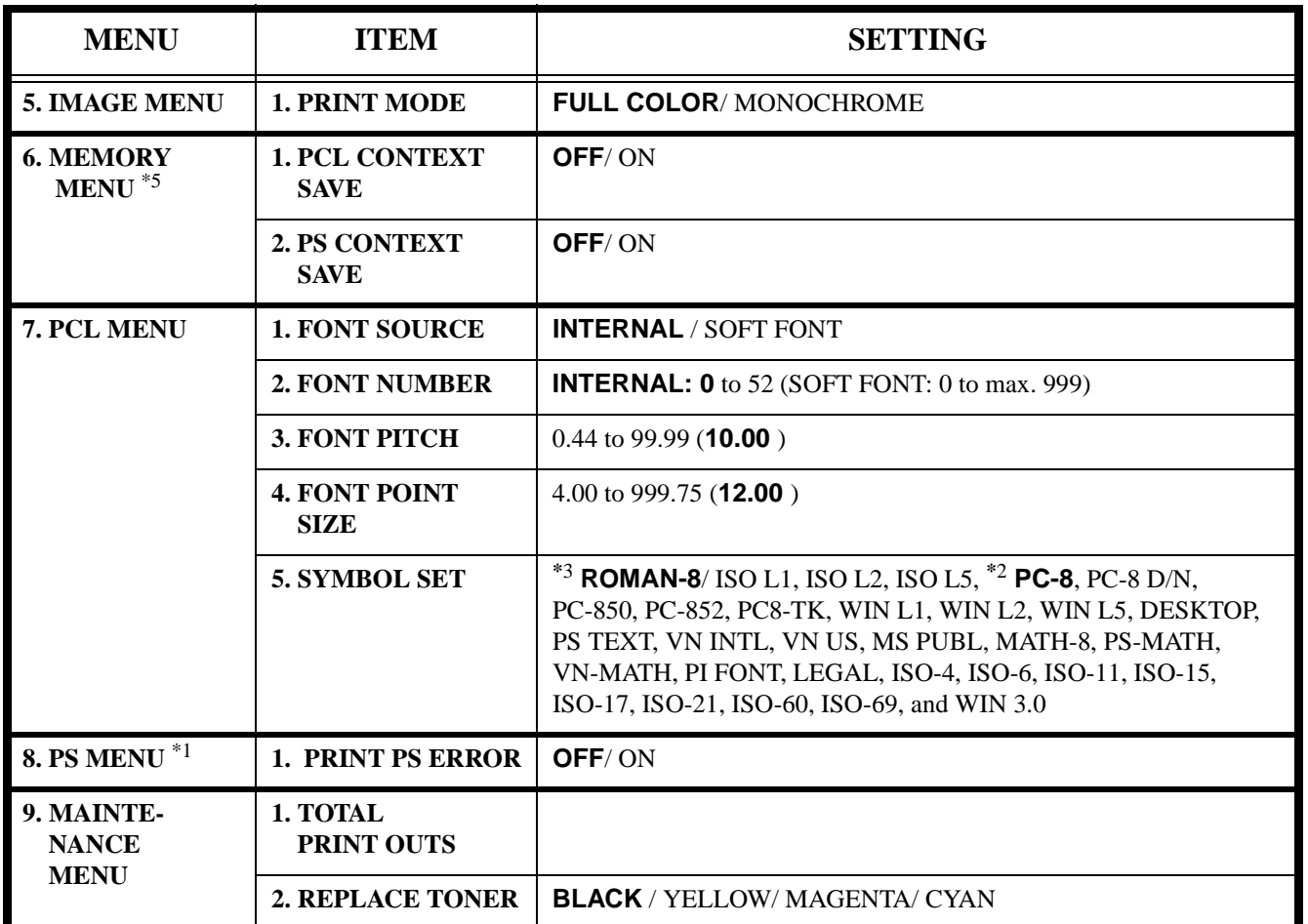

\*1 : The range of items to choose from when the printer is equipped with an Adobe Postscript ROM SIMM.

\*2 : Default for European models.

\*3 : Default for North American models.

\*4 : The range of items to choose from when the printer is equipped with a 250-sheet Third Cassette Unit.

\*5 : The range of items to choose from when the printer is equipped with 12MB or more Expansion Memory and Adobe Postscript ROM SIMM.

# **2. Setting the MENU Utilities**

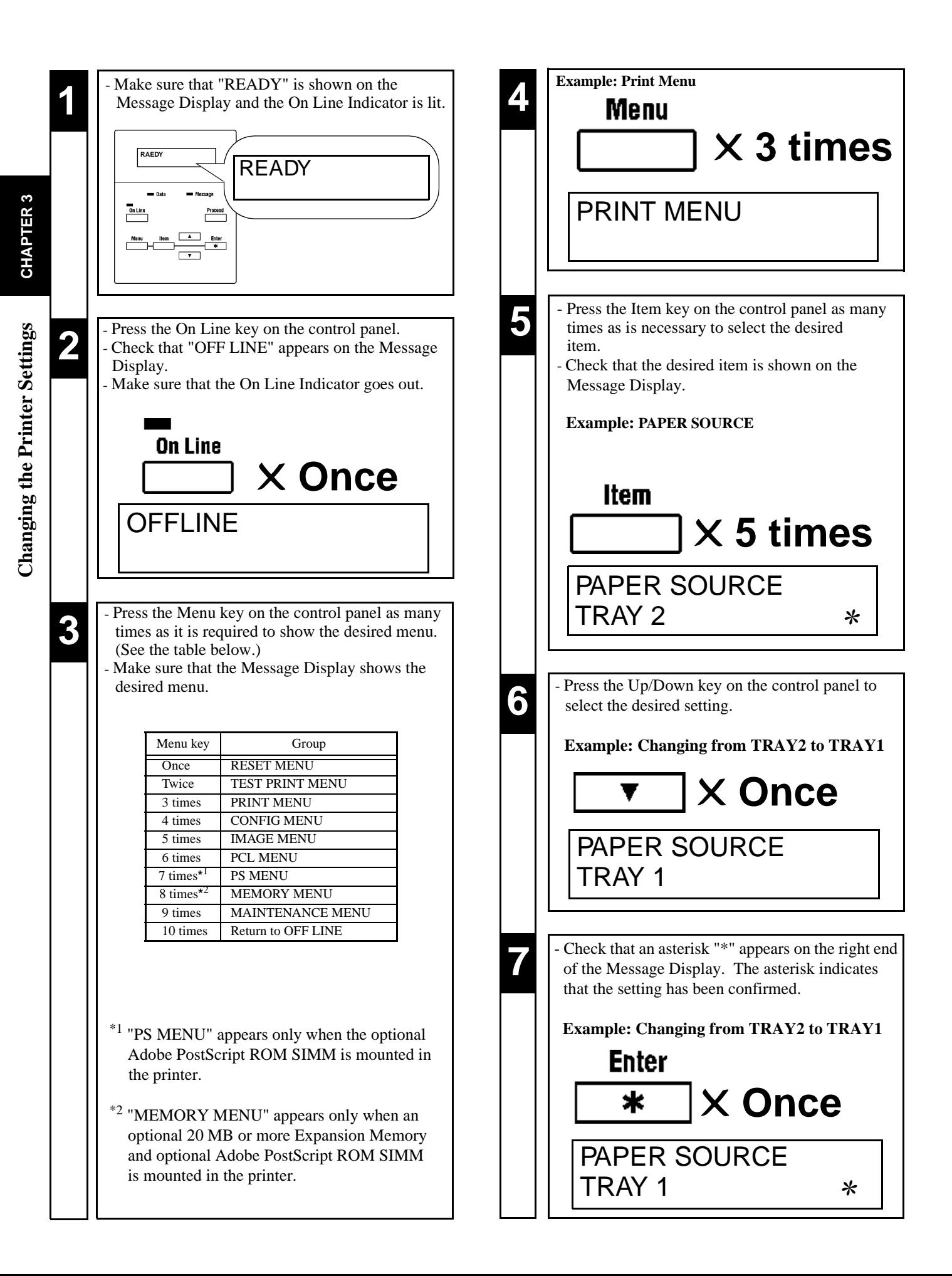

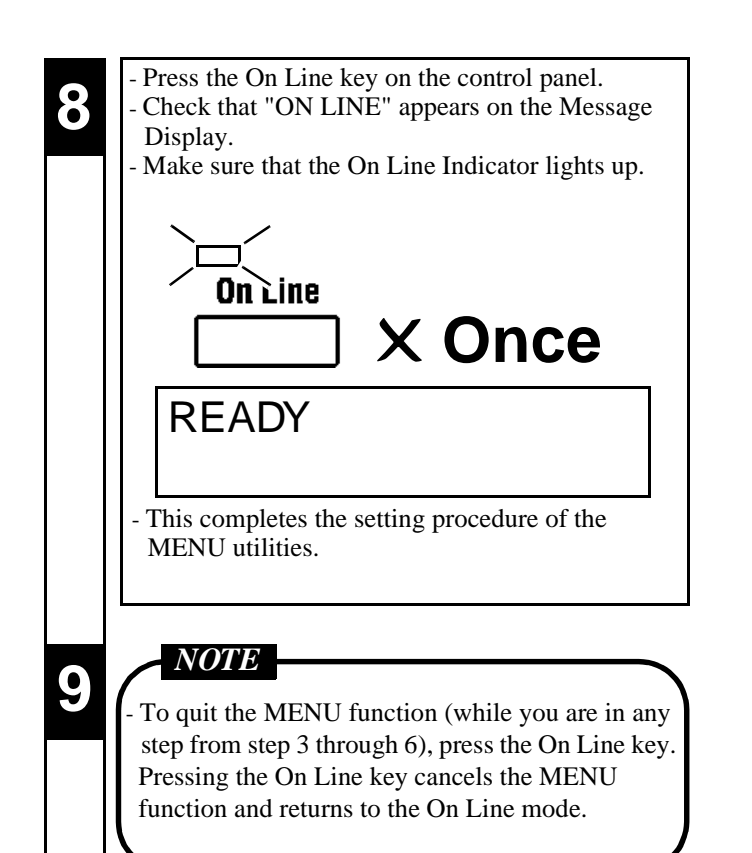

# **3. Outline of the MENU Utilities**

# **1. RESET MENU**

# **RESET MENU** is a group that provides the **JOB & MEMORY** and **MENU RESET**. The user may reset the parameters of the printer.

# **1. JOB & MEMORY**

**JOB & MEMORY** will reset the printer when the **Enter key** is pressed, clearing all stored page data from memory. The printer resumes on-line.

## **2. MENU RESET**

- **MENU RESET** will reset the printer when the **Enter key** is pressed. The printer settings are reset to the Factory Defaults. All stored selections and stored page data are cleard from memory. The printer resumes on-line.
- - **MENU RESET** keeps the currently selected language.

# **2. TEST PRINT MENU**

**Œ TEST PRINT MENU** is a group that provides a series of test prints and font lists. The user may make a test chart through the printer.

# **1. PRINT CONFIG**

- Select **PRINT CONFIG** to print the internal settings of the configuration menu.
- Pressing the **Enter key** when **PRINT CONFIG** is displayed activates the printout.

# **2. PCL FONT LIST**

- Select **PCL FONT LIST** to print the internal and any external fonts stored or accessible to the printer in PCL5C.
- Pressing the **Enter key** when **PCL FONT LIST** is displayed activates the printout.

# **3. PS FONT LIST**

- Select **PS FONT LIST** to print the internal and any external fonts stored or accessible to the printer in PostScript.
- This **MENU** does not appear if the **PostScript SIMM ROM** is not installed.
- Pressing the **Enter key** when **PS FONT LIST** is displayed activates the printout.

## **4. PCL DEMO PAGE**

- Select **PCL DEMO PAGE** to print the PCL demonstration page.
- Pressing the **Enter key** when **PCL DEMO PAGE** is displayed activates the printout.

## **5. PS DEMO PAGE**

- Select **PS DEMO PAGE** to print the PS demonstration page.
- This **MENU** does not appear if the **PostScript SIMM ROM** is not installed.
- Pressing the **Enter key** when **PS DEMO PAGE** is displayed activates the printout.

**CHAPTER 3**

# **3. PRINT MENU**

**PRINT MENU** is a group of menu selections which is used frequently. It includes **COPIES**, **PAPER SIZE** and **ORIENTATION** and so on.

## **1. COPIES**

- The number of **COPIES** is selected. The setting goes through a loop from **1** to **999** and then back to **1** again. The default value is **1**.
- When the UP or DOWN key is pressed continuously, the setting is incremented/ decremented faster.

#### **2. TRAY1 PAPER**

- The **paper size** of the **TRAY 1 (Multi Purpose Tray)** is selected.
- The settings are **A4, A5, Letter, Invoice, JIS-B5, Legal, Executive, COM 10, C5, DL, Monarch,** and **J-Post**.
- European models have **A4** as the default whereas U.S. and other North American models have **Letter** as the factory default.

## **3. MANUAL FEED**

- The manual feed selection is **Off** or **On**. The factory default is **Off**.
- When the **Proceed key** is pressed while **LOAD XXX IN MANUAL** is shown, one page of a print job is printed using paper loaded in the **TRAY 1 (Multi Purpose Tray)**.
- When the **MANUAL FEED** function is set to **On**, a print cycle can be initiated only by using the **TRAY 1 (Multi Purpose Tray).**

## **4. TRAY SWITCHING**

- Enable or disable **TRAY SWITCHING** by selecting **ON** or **OFF**. The factory default is **ON**. If **ON** is selected, when either the **TRAY 1 (Multi Purpose Tray), TRAY 2 (Second Cassette)** or **TRAY 3 (Third Cassette)** runs out of paper during a printing cycle, the printer will automatically switch to the other tray if it contains the same size and type of paper.

# **5. PAPER SOURCE**

- The default TRAY is selected. The factory default is the **Second Cassette (TRAY2)**.
- The settings are **TRAY 1 (Multi PurposeTray), TRAY 2 (Second Cassette)** and **TRAY 3 (Third Cassette)** (when installed)**.**

## **6. PAPER SIZE**

- The default **paper size** is selected. The factory default is **A4** for Europe and **Letter** for North America.
- The settings are **A4, A5, Letter, Invoice, JIS-B5, Legal, Executive, COM 10, C5, DL, Monarch,** and **J-post (Postcard)**.

## **7. TRAY1 MEDIA**

- The **TRAY 1(Multi Purpose Tray)** media type is selected. The factory default is **PLAIN PAPER**.
- The settings are **PLAIN PAPER, TRANSPARENCY, THICK PAPER** and **ENVELOPE**.
- When **TRANSPARENCY** and **FULL COLOR** (PRINT MODE ☞p. 43) are both selected, the engine slows the machine throughput to one-third so that it can saturate thetoner application.
- When **THICK PAPER** is selected, the engine slows the machine throughput to one-third so that it can saturate thetoner application.

# **8. TRAY2 MEDIA**

- The **TRAY 2 (Second Cassette)** media type is selected. The factory default media type is **PLAIN PAPER**.
- The settings are **PLAIN PAPER** and **TRANSPARENCY**.
- When **TRANSPARENCY** and **FULL COLOR** (PRINT MODE ☞p. 43) are both selected, the engine slows the machine throughput to one-third so that it can saturate thetoner application.
- When **THICK PAPER** is selected, the engine slows the machine throughput to one-third so that it can saturate thetoner application.

**3. Outline of the MENU Utilities**

# **3. PRINT MENU**

#### **9. TRAY3 MEDIA**

- The **TRAY 3 (Third Cassette)** media type is selected. The factory default media type is **PLAIN PAPER**.
- When **TRANSPARENCY** and **FULL COLOR** (PRINT MODE ☞p. 43) are both selected, the engine slows the machine throughput to one-third so that it can saturate thetoner application.
- When **THICK PAPER** is selected, the engine slows the machine throughput to one-third so that it can saturate thetoner application.
- Notice that **TRAY3 MEDIA** does not appear unless the **250-Sheet Third Cassette** is physically installed under the printer.

#### **10. ORIENTATION**

- The default direction of the printed page is selected. **PORTRAIT** or **LANDSCAPE** can be selected. - The factory default direction is **PORTRAIT**.

#### **11. FORM LENGTH**

- The Number of lines per page is selected. The settings goes through a loop from **5** to **128** and then back to **5** again.
- European models having **A4** will have **64 lines** as the default whereas the U.S. and other North American models having **LETTER** will have **60 lines** as default .
- When the Up or Down key is pressed continuously, the setting is incremented/ decremented faster.

# **4. CONFIG MENU**

**CONFIG MENU** is a group that configures the printer environment under normal use (excluding the network settings).

## **1. PERSONALITY**

- The default **personality** is selected (Automatic, PCL5C, PostScript). When the PostScript SIMM ROM is not installed, the menu Settings "**POSTSCRIPT**" and "**AUTOMATIC**" do not appear.
- The factory default is **AUTOMATIC**. (When the PostScript SIMM ROM is not installed, the factory default is **PCL**)

## **2. AUTO CONTINUE**

- The **Auto Continue** setting is selected. When Auto Continue is on, recoverable error messages appear on the LCD for only 30 seconds. Then, the **READY** message reappears and the printer resumes printing.
- When "**AUTO CONTINUE**" is "**ON**", printing will continue from the message "**LOAD PAPER SIZE**" as if the **PROCEED** key is pressed.
- The factory default is **ON**.

## **3. I/O TIMEOUT**

- The period from the end of the print job to the idle state is selected. After the time has elapsed, the controller frees that port.
- The settings are **5 SECONDS**, **15 SECONDS**, **30 SECONDS**, **1 MINUTE**, **3 MINUTES** and **OFF**.
- The factory default is **15 SECONDS**.

#### **4. POWER SAVE**

- The default **power save** of the printer is selected.
- The controller sends the power-down command to the printer when the idle time has passed. If data exists in memory, the printer does not activate the power save mode.
- The settings are **15 MINUTES**, **30 MINUTES**, **60 MINUTES** and **OFF**.
- The factory default is **60 MINUTES**.

Changing the Printer Settings **Changing the Printer Settings**

# **4. CONFIG MENU**

# **5. DISPLAY LANGUAGE**

- The default language of the panel is selected.
- There are currently 5 languages. The settings are **ENGLISH**, **DEUTSCH, FRANCAIS, ITALIANO** and **NEDERLANDS**.
- The factory default is **ENGLISH**.

# **5. IMAGE MENU**

The **IMAGE MENU** determines the image printing mode.

# **1. PRINT MODE**

- The type of printed image is selected (full color, monochrome).
- When **FULL COLOR** and **TRANSPARENCY** (TRAY 1, 2, 3 MEDIA ☞pp. 41, 42) are both selected, the engine slows the machine throughput to one-third so that it can saturate thetoner application.
- The factory default is **FULL COLOR**.

# **6. MEMORY MENU**

**MEMORY MENU** is a group that controls the context saving (**ON**, **OFF**). This **MENU** does not appear if **12 MB or more Expansion Memory** and **PostScript ROM SIMM**  is not installed.

When the settings for **MEMORY MENU** are changed, the message **"CONTEXT SAVE CHANGE"** appears on the display. If the message is on the display, press the **Proceed** key. When the message changes to **"READY"** the new settings have been entered.

# **1. PCL CONTEXT SAVING**

- This function allows saving of resources in personalities. It saves downloaded fonts and macros in the memory and then switches to the other **EMULATION**.
- The factory default setting is **OFF**.

# **2. PS CONTEXT SAVING**

- This function allows saving of resources in personalities. It saves downloaded fonts and macros in the memory and then switches to the other **EMULATION**.
- This function does not appear if the **PostScript SIMM ROM** is not installed.
- The factory default setting is **OFF.**

# **7. PCL MENU**

**PCL MENU** is a group of menu selections which is used frequently.

#### **1. FONT SOURCE**

- The **font source** is selected **(Internal fonts, Soft fonts)**.
- The printer's internal memory **(INTERNAL)** provides a major source for the fonts that can be selected.
- The **SOFT FONT** setting refers to down loaded font.
- The factory default setting is **INTERNAL**.

#### **2. FONT NUMBER**

- The default font number to be used is selected.
- The default font is selected by both the **FONT SOURCE** setting and the **FONT NUMBER** setting.
- The menu value goes through a loop from **0** to **52** and then back to **0** again if **FONT SOURCE**/ **INTERNAL** is selected.
- The menu value goes through a loop from **0** to **max. 999** and then back to **0** again if **FONT SOURCE/ SOFT FONT** is selected.
- When the UP or DOWN key is pressed continuously, the value is incremented/ decremented faster.
- A **FONT LIST** can be printed by using **PCL FONT LIST/ PS FONT LIST** of the **TEST PRINT MENU**. Check the number of the desired FONT with the **FONT LIST**.
- The factory default setting is **0**.

# **3. FONT PITCH**

- The pitch of the default font is selected.
- This menu item does not appear when the default font is not a mono-space scalable font. For example, a mono-space scalable typeface is **COURIER** for the given 45 LaserJet compatible fonts. When **COURIER** is selected as the default, the factory default setting is **10.00** pitch.
- When the UP or DOWN key is pressed continuously, the value is incremented/ decremented faster.
- The settings goes through a loop from **0.44** to **99.99** and then back to **0.44** again.

# **4. FONT POINT SIZE**

- The **font point size** of the default font is selected.
- This menu item does not appear when the default font is not a proportional scalable font.
- The menu value goes through a loop from **4.00** to **999.75** and then back to **4.00** again.
- When the UP or DOWN key is pressed continuously, the value is incremented/ decremented faster.
- The factory default setting is **12.00** points

## **5. SYMBOL SET**

- The default **symbol set** is selected.

- The settings are **ROMAN-8**, **ISO L1**, **ISO L2, ISO L5**, **PC-8**, **PC-8 D/N, PC-850, PC-852, PC8-TK, WIN L1, WIN L2, WIN L5, DESKTOP, PS TEXT, VN INTL, VN US, MS PUBL, MATH-8, PS-MATH, VN-MATH, PI FONT, LEGAL, ISO-4, ISO-6, ISO-11, ISO-15, ISO-17, ISO-21, ISO-60, ISO-69 and WIN 3.0.**

- European models have **PC-8** character set as the default whereas U.S. and other North American models have **ROMAN-8** character set as the factory default.

# **Understanding Fonts**

#### **Font**

A font is a specific group of characters that have common style and size characteristics. Your printer can store a variety of different fonts in its memory for printing. Since these fonts reside in printer memory, they are called resident fonts. This printer uses two types of resident fonts: scalable fonts and bitmap fonts. In addition to resident fonts, you can also download non-resident soft fonts for printing.

#### **Scalable Fonts**

Scalable fonts (also called outline fonts) can be enlarged or reduced (scaled) to suit your printing needs. There are few limitations on the sizes that you can specify for scalable fonts.

#### **Bitmap Fonts**

A bitmap font is stored in printer memory as a set of characters and symbols with a specific size and unique design. Each bit of the font is precisely mapped, so this type of font cannot be scaled to different sizes. This printer maintains 10 TrueType fonts and 35 Intellifont typefaces in memory.

#### **Soft Font**

A soft font is downloaded from host computer to printer memory when it is required. The selection of both scalable fonts and bitmap fonts available to the printer can be expanded using soft fonts.

# **8. PS MENU**

**PS MENU** is a group of menu selections which is used frequently. This **MENU** does not appear if the **PostScript ROM SIMM** is not installed.

#### **1. PRINT PS ERROR**

- This function allows the PostScript errors to be printed. It follows the standard Adobe PostScript sequence.

- The factory default is **OFF**.

# **9. MAINTENANCE MENU**

**MAINTENANCE MENU** is a group that displays the total print count and assists toner replacement by the user.

#### **1. TOTAL PRINT OUTS**

- The total print counter appears.

#### **2. REPLACE TONER**

- Pressing the **Enter key** brings the selected Toner Cartridge to the replacement position.

- See p. 58 for the replacement procedure for Toner Cartridges.

**3. Outline of the MENU Utilities**

# *47* **Chapter 4**

# **Maintaining Your Printer**

This chapter covers the procedures to be used for adding and changing supplies and maintaining your printer.

## **1. Changing Cartridges 48**

- ⋅ Changing the Toner Cartridge 48
	- Auto Mode 48
	- Manual Mode 52
- ⋅ Changing the Drum Cartridge, Waste Bottle and Oiling Roller 56
- ⋅ Changing the Fusing Unit and Transfer Roller Unit 62 ⋅ Changing the Image Transfer Belt Unit 66
- **2. Cleaning the Printer 70**

#### **Ex.1 Changing the Toner Cartridge**

- There are four Color Toner Cartridges: Black, Yellow, Magenta and Cyan. When any of the Color Toner Cartridges run out of toner, change it for a new one.
- ⋅ When any Color Toner Cartridge runs short of toner, "**TONER LOW"** is displayed to indicate that it will run out of toner soon. In this case, remove the corresponding Cartridge, shake it several times, and reload it into the printer. (This makes the remaining toner uniform.) Also, prepare a new Cartridge because the old one will run out of toner soon.
- When any Color Toner Cartridge runs out of toner, "TONER EMPTY" is displayed to indicate that it has run out of toner, then the printer disables printing. Each Press of the Proceed key will allow one more print. You can still make prints, but the image density will become lighter and lighter. It is recommended therefore that you change the Toner Cartridge as soon as possible. Even when it pressed Proceed key, when "**TONER EMPTY"** is not canceled. Please change the Toner Cartridge as soon as possible.
- In this case, change the corresponding Cartridge by the following procedure: The Toner Cartridges can be changed by using either the **Auto mode** or **Manual mode** of the Maintenance Menu, each having a specific procedure. Use the correct procedure according to the mode. ☞pp. 48, 52
- Put the old Cartridge in a polyethylene bag or the like and dispose of it according to your local regulations, or return it to your sales representative.

# **Auto mode**

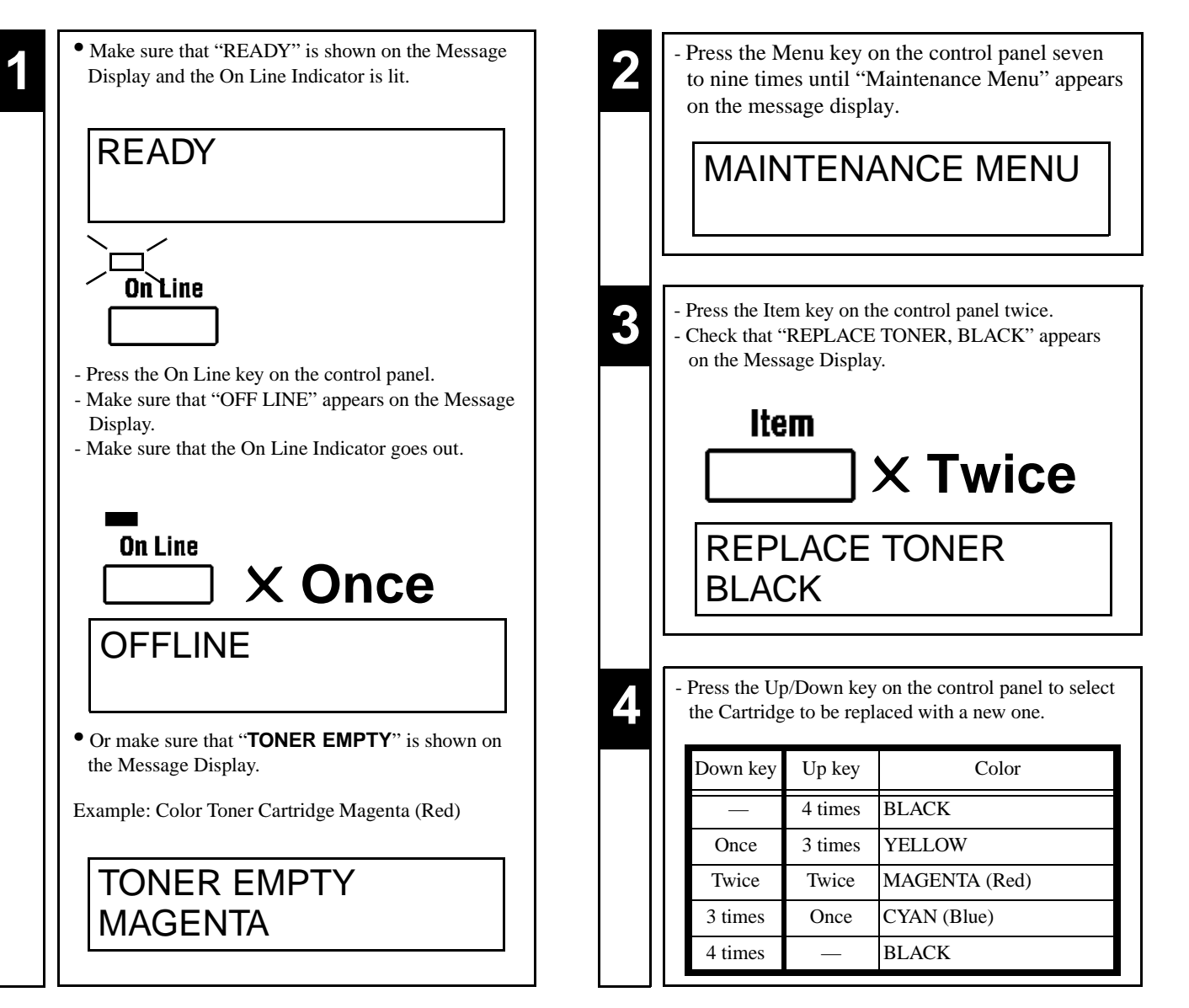

# **Maintaining Your Printer CHAPTER 4 Maintaining Your Printer**

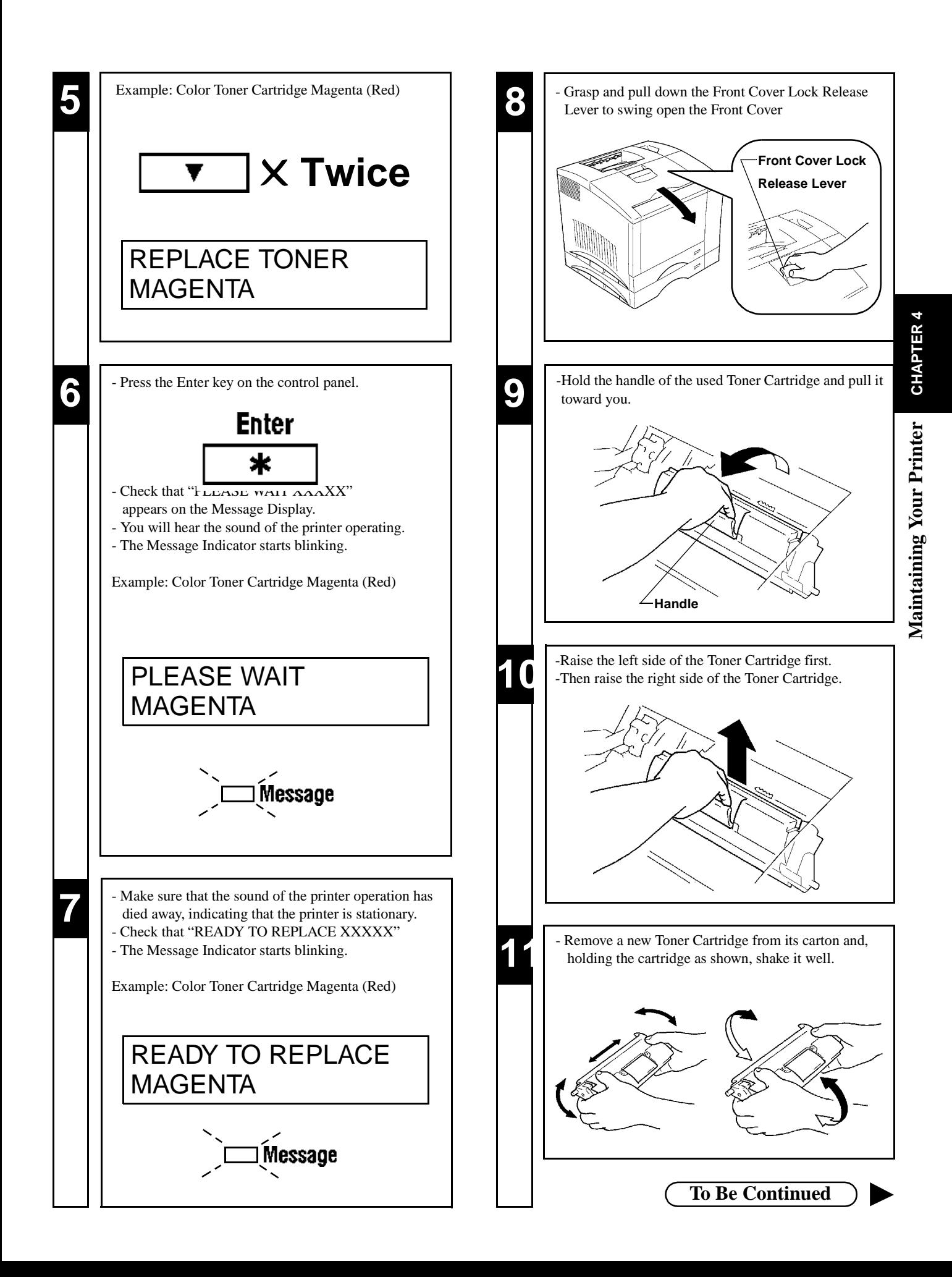

**Maintaining Your Printer CHAPTER 4**

Maintaining Your Printer

CHAPTER 4

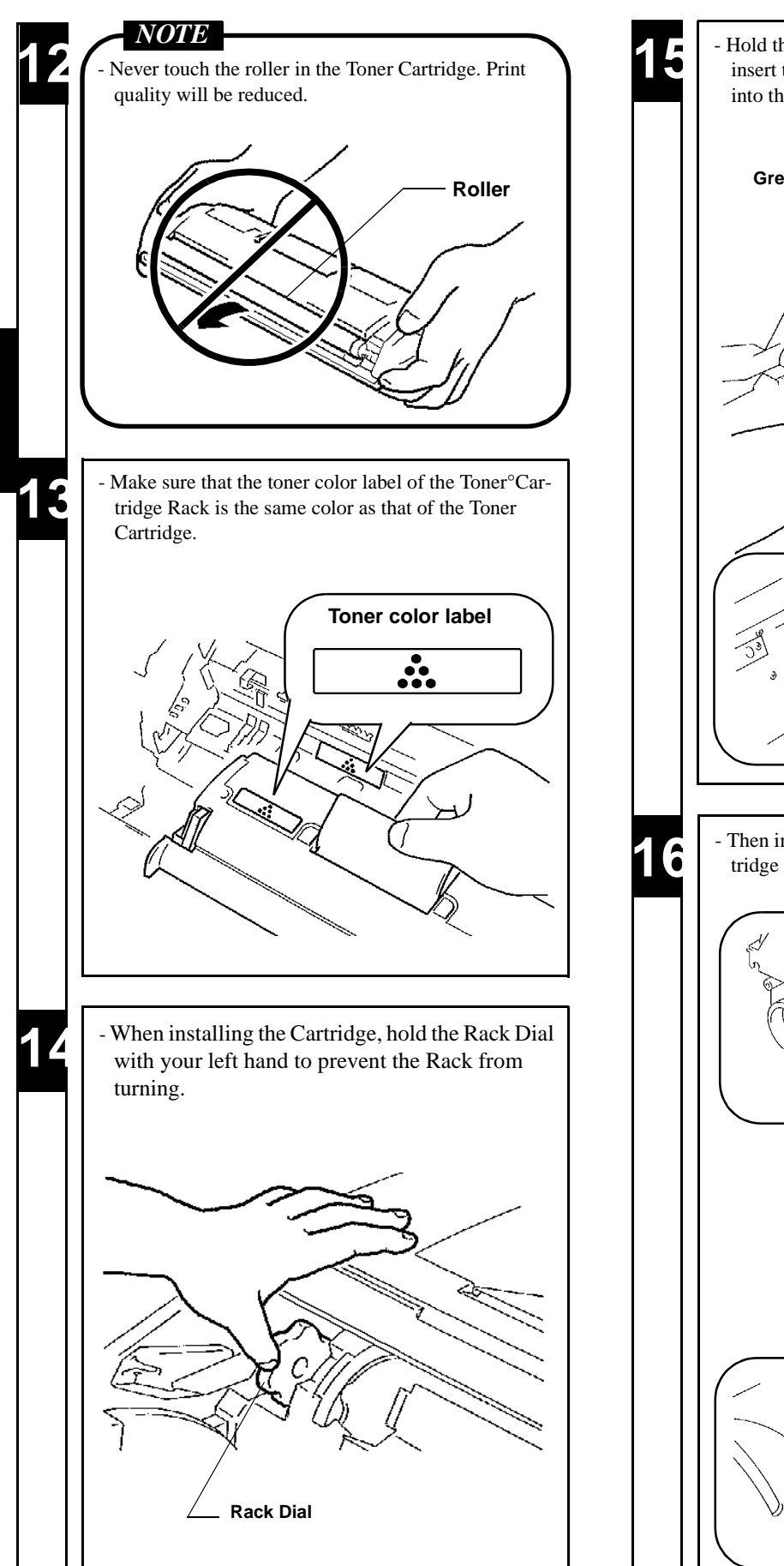

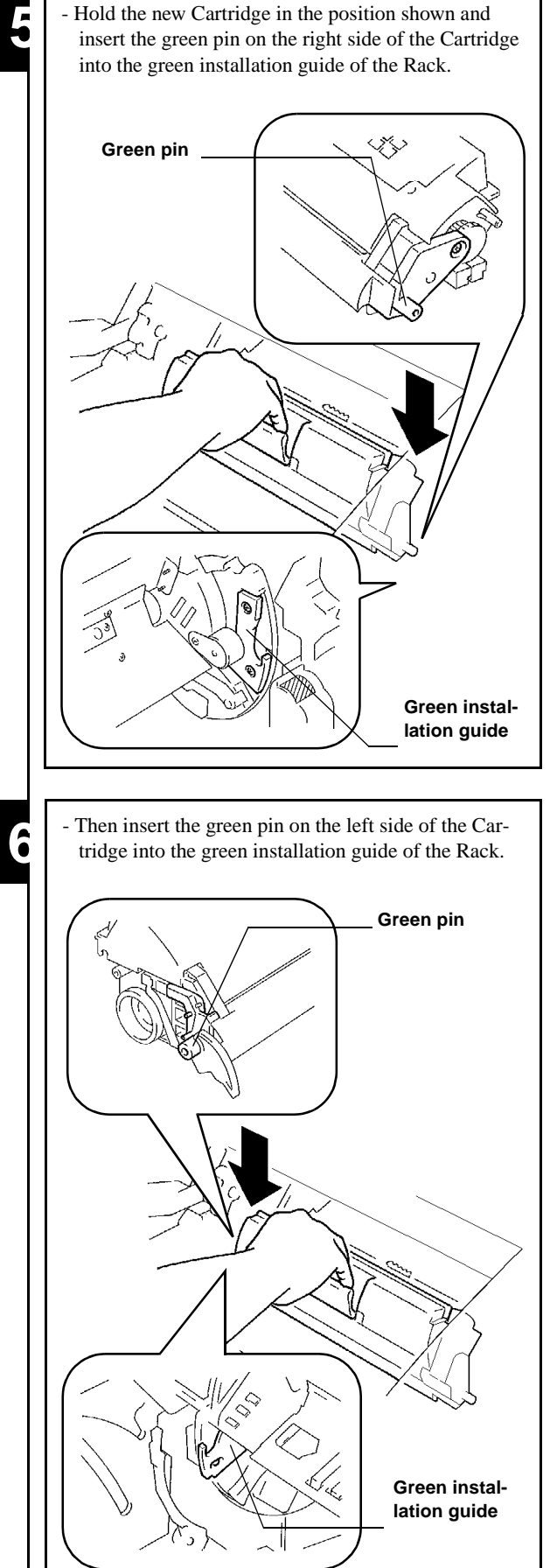

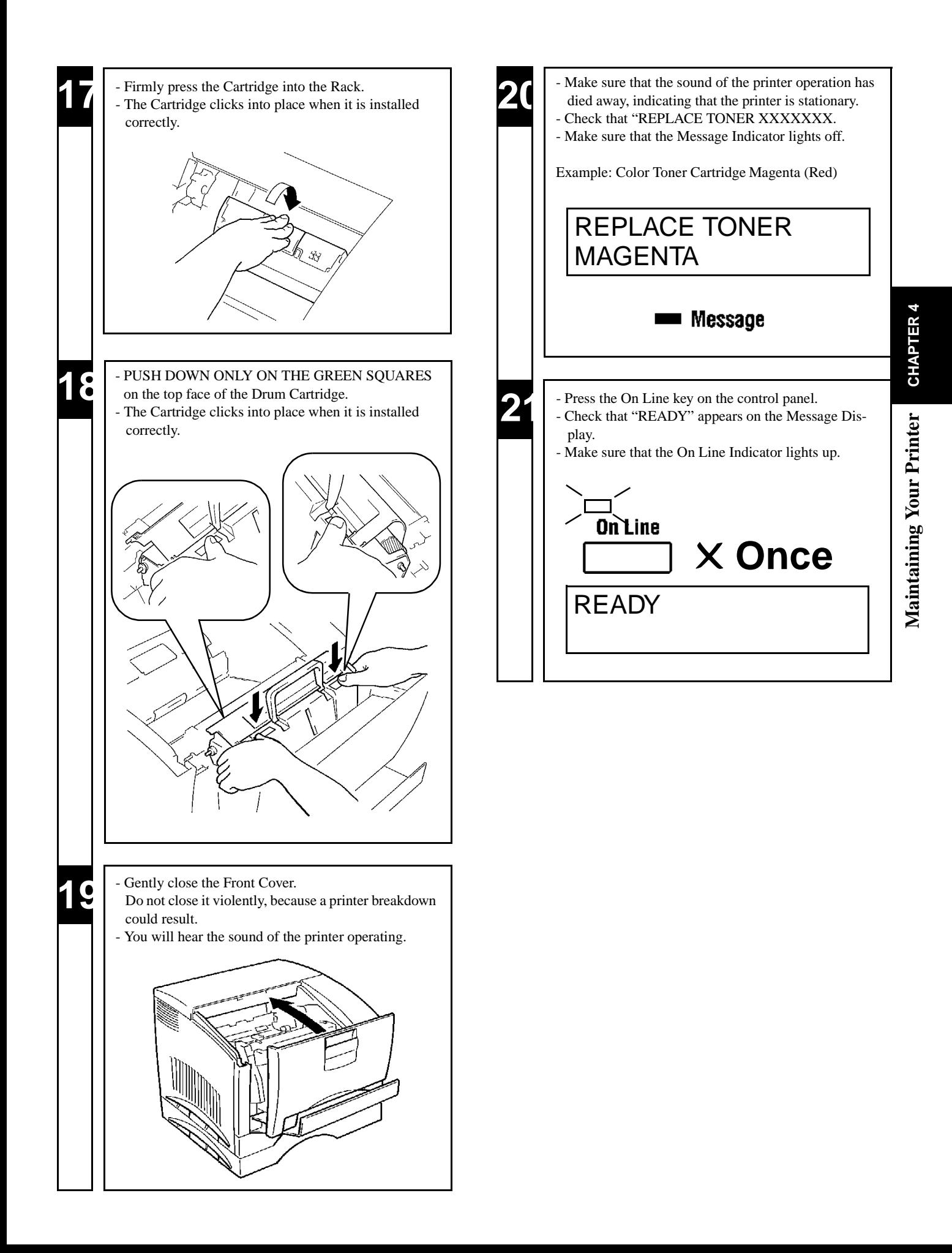

**1. Changing Cartridges**

#### **Œ Changing the Toner Cartridge**

# **Manual mode**

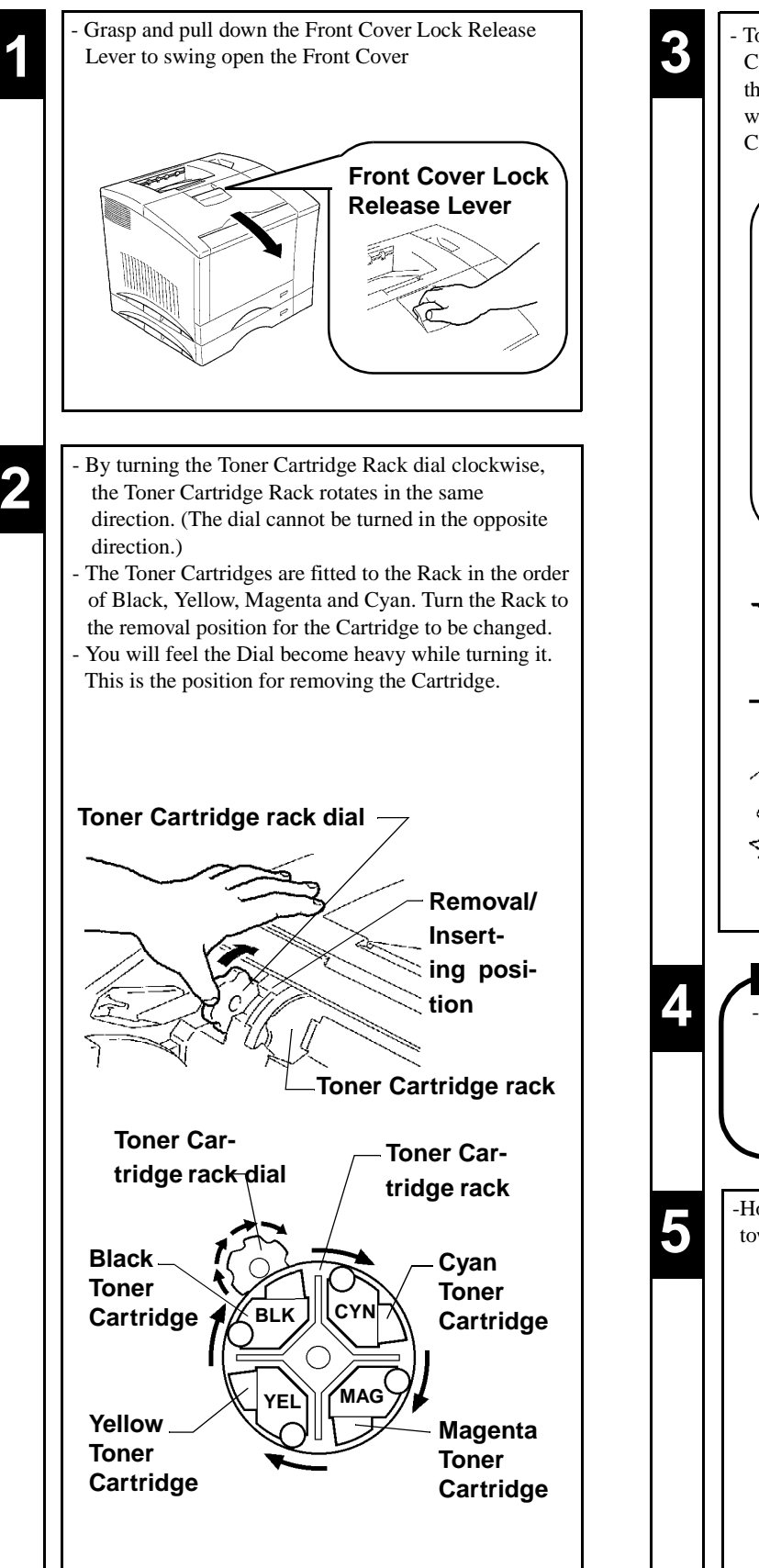

*NOTE* Before installing or removing the Toner Cartridge, always make sure that the Rack is located in the position for removing the Cartridge. If the Rack is in another position, never install or remove the Toner Cartridge. - To confirm the Rack position for removing the Cartridge, use the position confirmation window beside the Dial. The removal position indicator appears in the window to show that the Rack is in position for the Cartridge. **Removal position indicator: ALL GREEN OK NG** -Hold the handle of the used Toner Cartridge and pull it toward you.

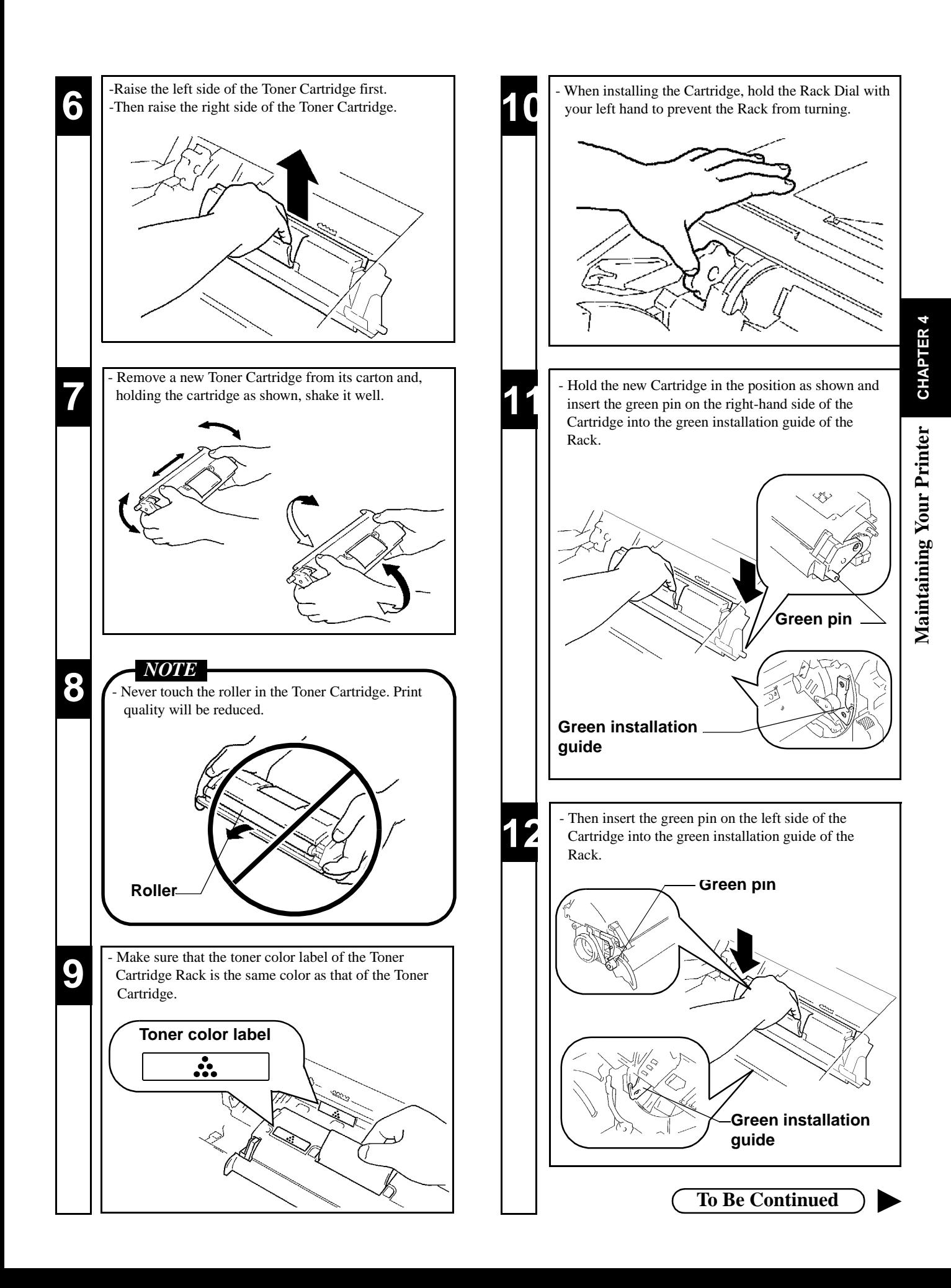

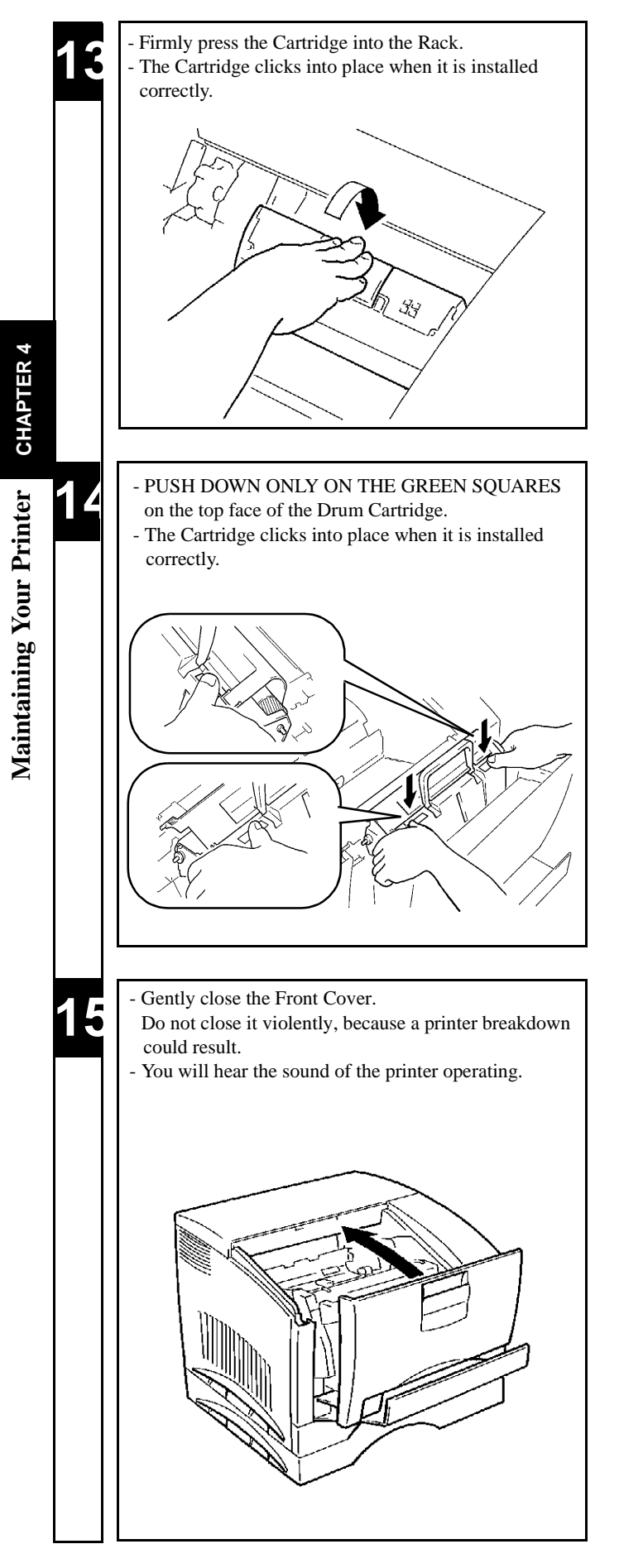

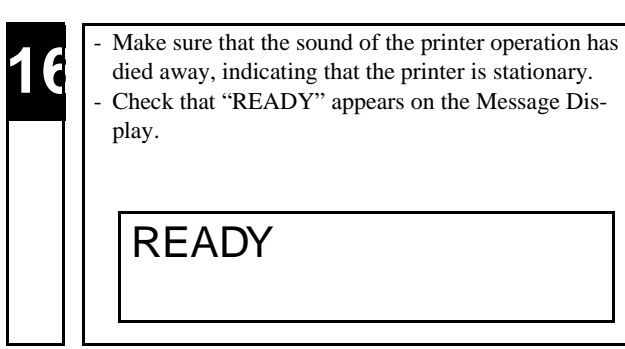

*56*

**1. Changing Cartridges**

# **Changing the Drum Cartridge, Waste Bottle and Oiling Roller**

- The Drum Cartridge provides A4/letter-size prints of up to about 20,000 images. One image is equal to one cycle of Drum Cartridge operation. The Drum Cartridge operates once (one image) to provide one monochrome print. In comparison, the Drum Cartridge operates four times (four images) to provide one color print.
- When 20,000 images are calculated in terms of color prints, about 5,000 sheets can be printed. (This value will vary according to the color-to-monochrome print ratio, image conditions, etc.)
- Change the Drum Cartridge together with the Waste Bottle and Oiling Roller. (These parts are preset to reach the time to change simultaneously.)
- ⋅ When the Waste Bottle is filled with waste toner, **"REPLACE WASTE BOTTLE"** is displayed to indicate that the Bottle is full of waste toner. In this case, change the Drum Cartridge, Waste Bottle and Oiling Roller by the following procedure.
- ⋅ When the Drum Cartridge is nearing the end of its reliable life, **"DRUM ALMOST USED"** is displayed to indicate that the Drum Cartridge will soon reach the end of its life soon. Prepare a new Drum Cartridge.
- When the Drum Cartridge reaches the end of its life, "REPLACE DRUM UNIT" is displayed to indicate that Drum Cartridge is end worn out.
- In this case, change the Drum Cartridge, Waste Bottle and Oiling Roller by the following procedure.
- ⋅ Put the old Drum Cartridge, Waste Bottle and Oiling Roller in polyethylene bags or the like and dispose of them according to your local regulations, or return them to your sales representative.

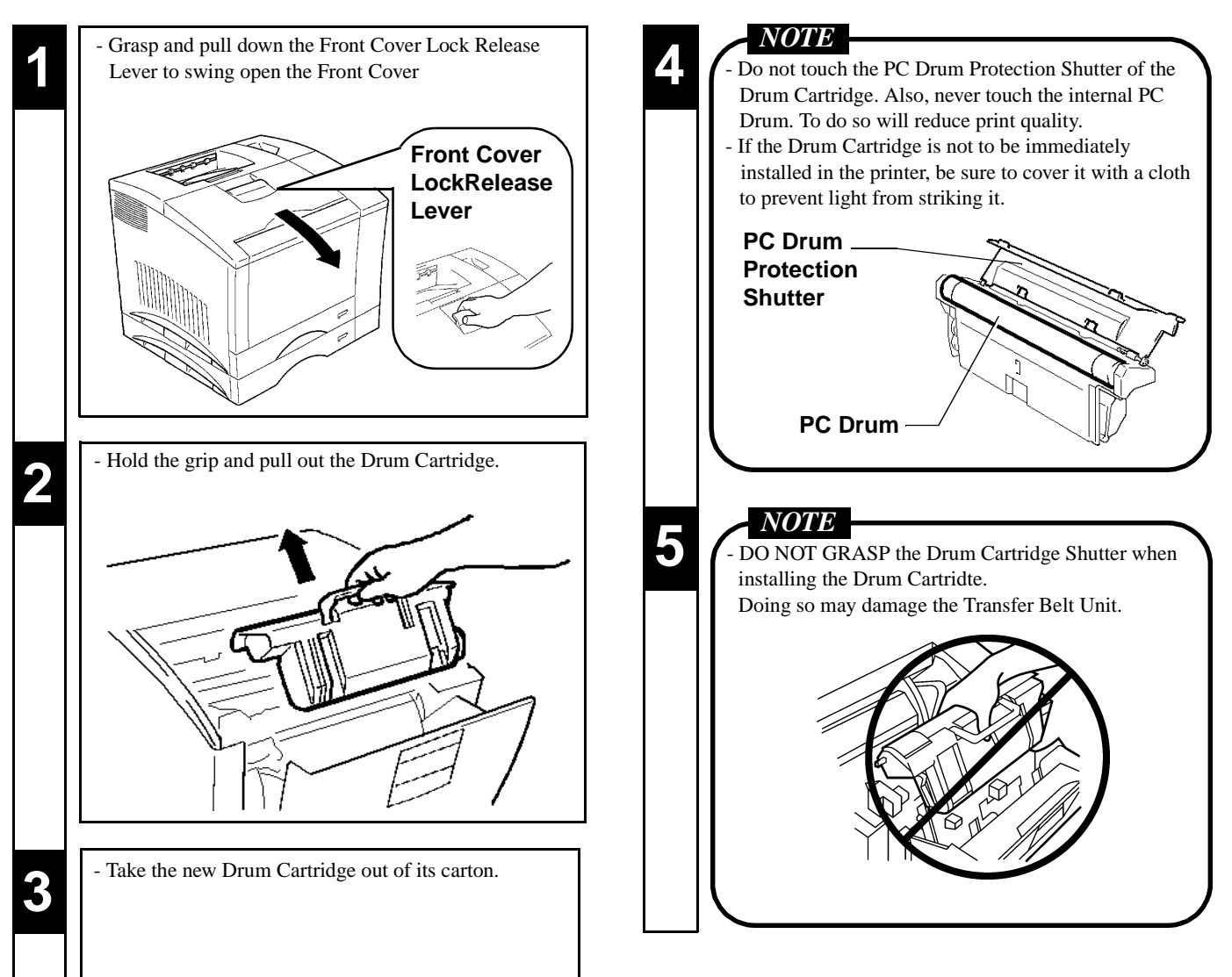

CHAPTER 4 **Maintaining Your Printer CHAPTER 4** Maintaining Your Printer

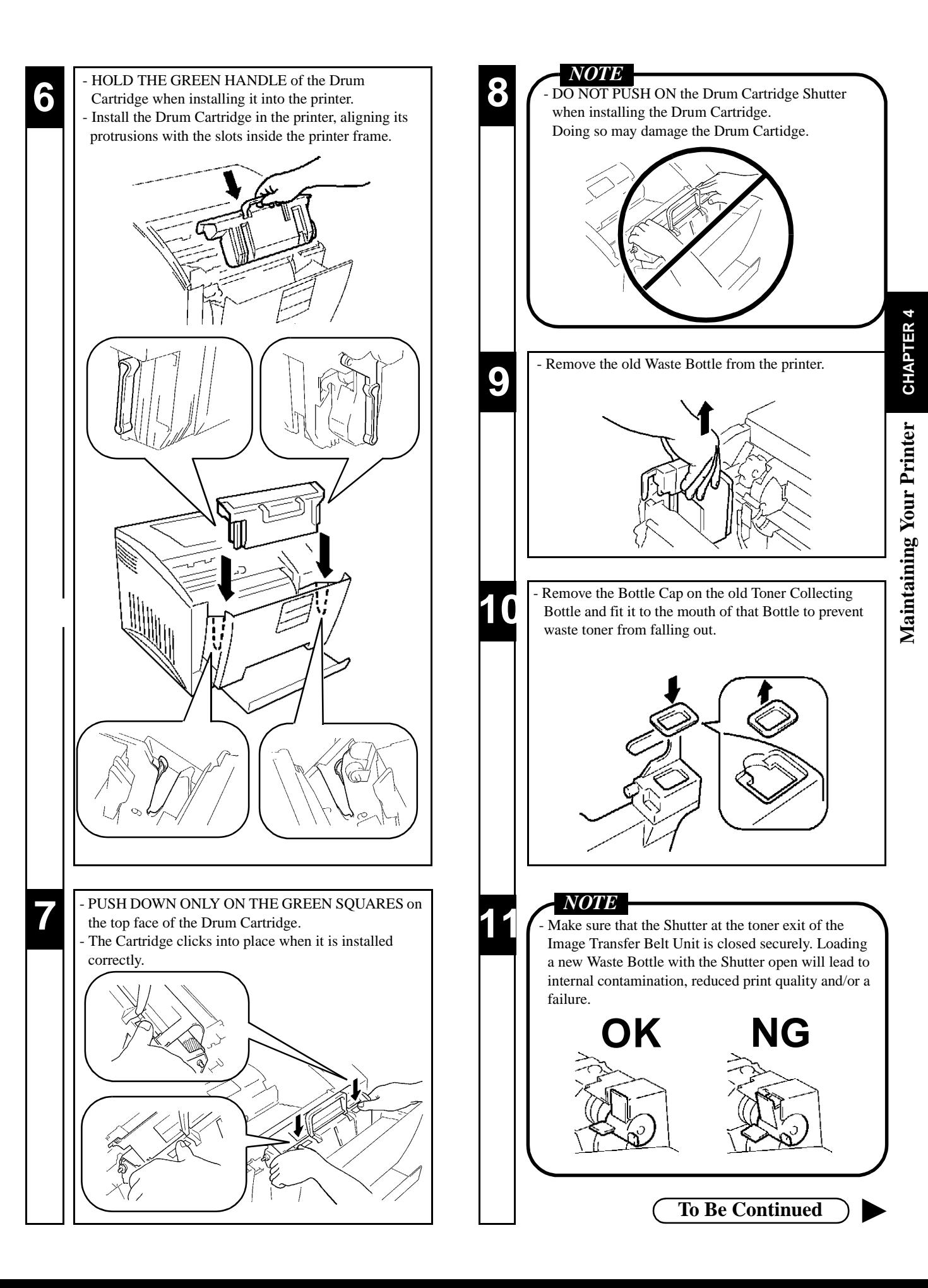

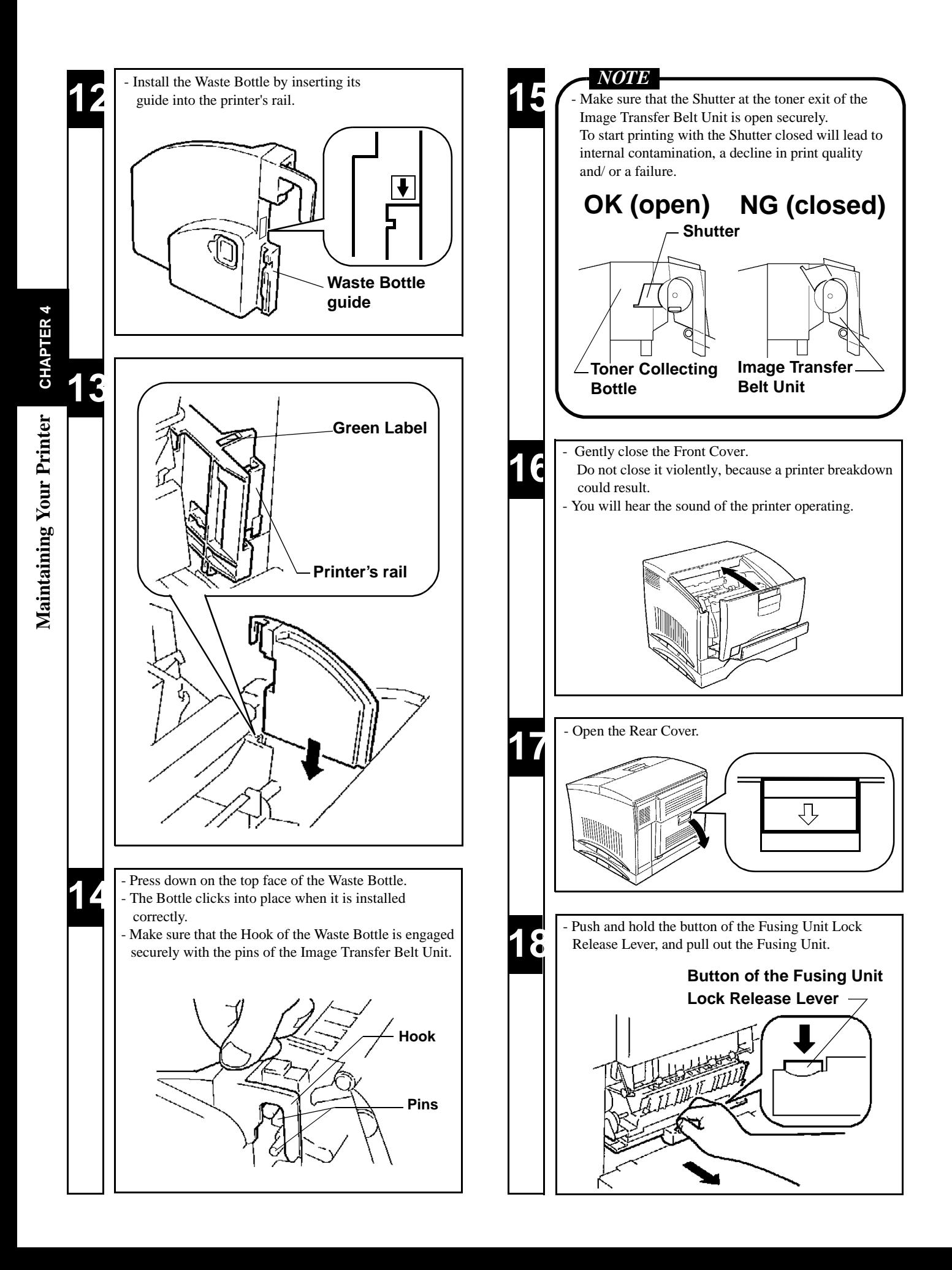

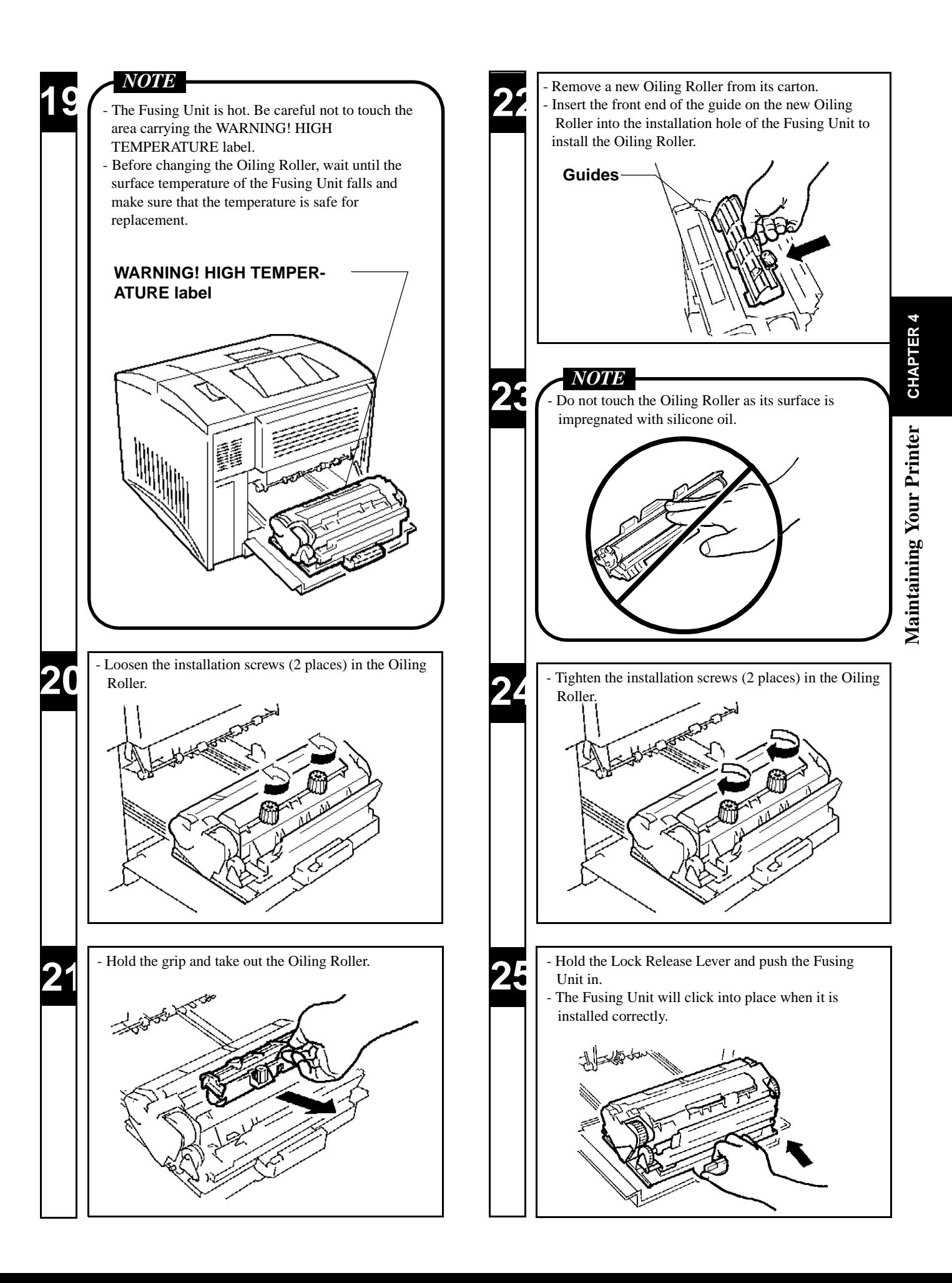
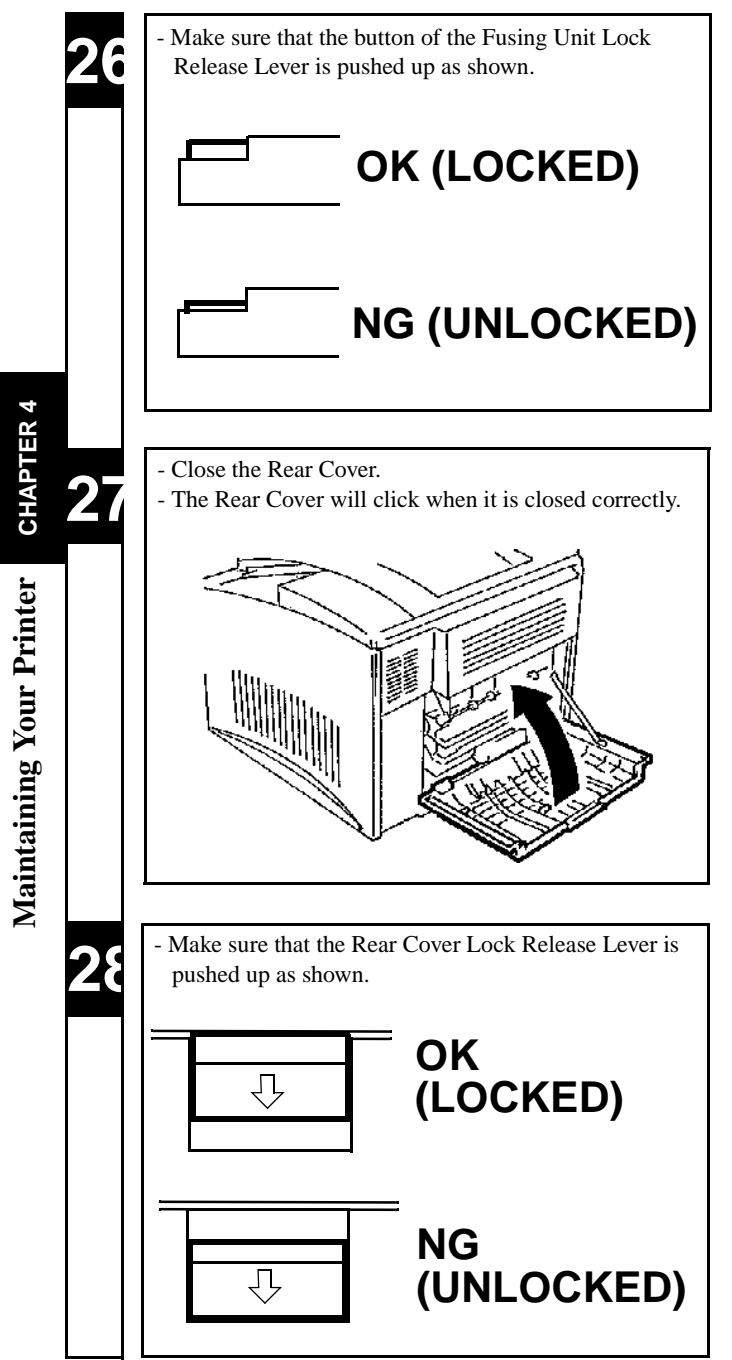

### **Changing the Fusing Unit and Image Transfer Roller Unit**

⋅ The Image Transfer Roller Unit and Fusing Unit can provide up to about 100,000 A4/ letter-size prints. (This value will vary with the color-to-monochrome print ratio, image conditions, etc.)

- ⋅ Change the Fusing Unit and Image Transfer Roller Unit at the same time.
- ⋅ Put the old Fusing Unit and Image Transfer Roller Unit in polyethylene bags or the like and dispose of them according to your local regulations, or return them to your sales representative.

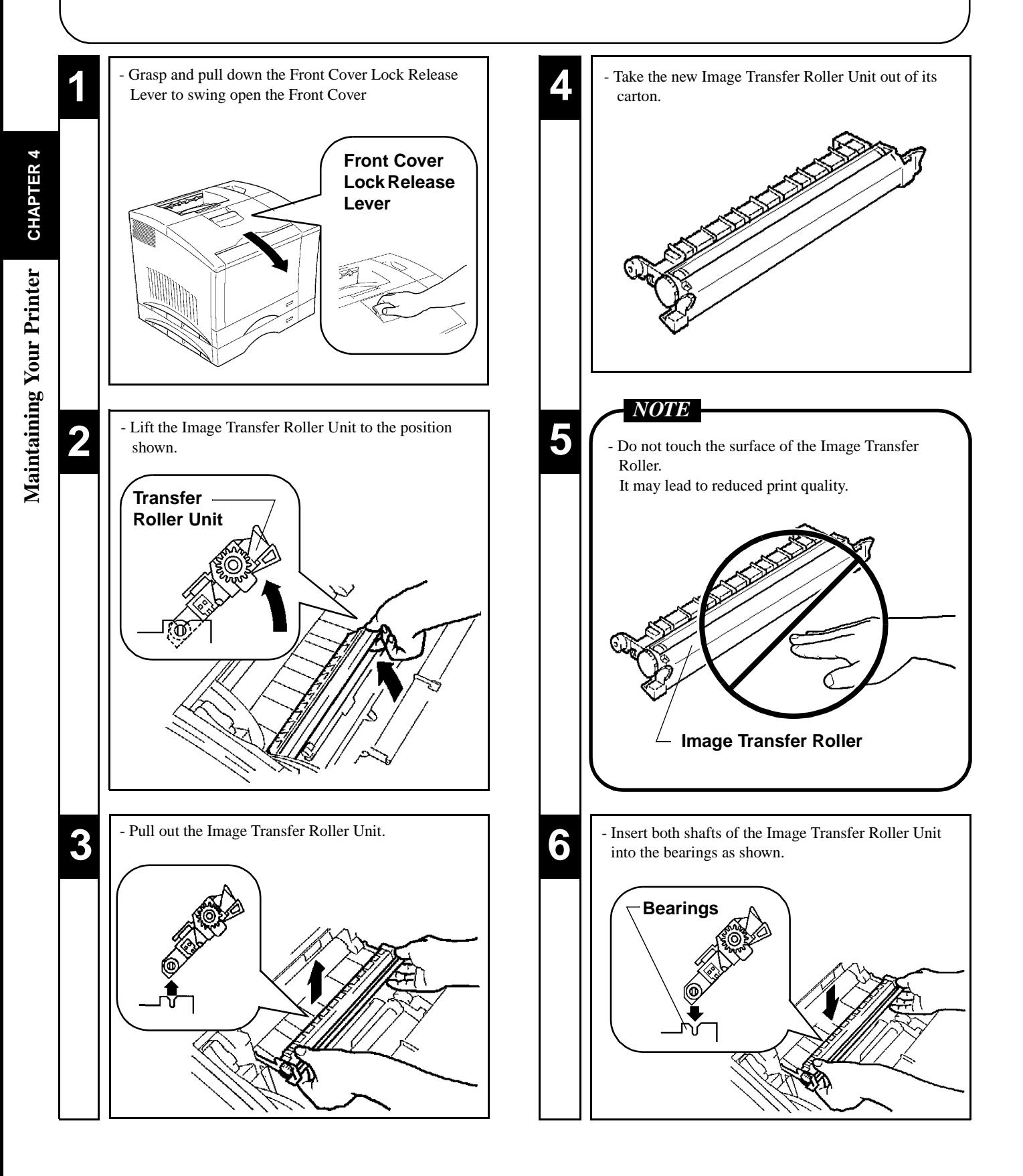

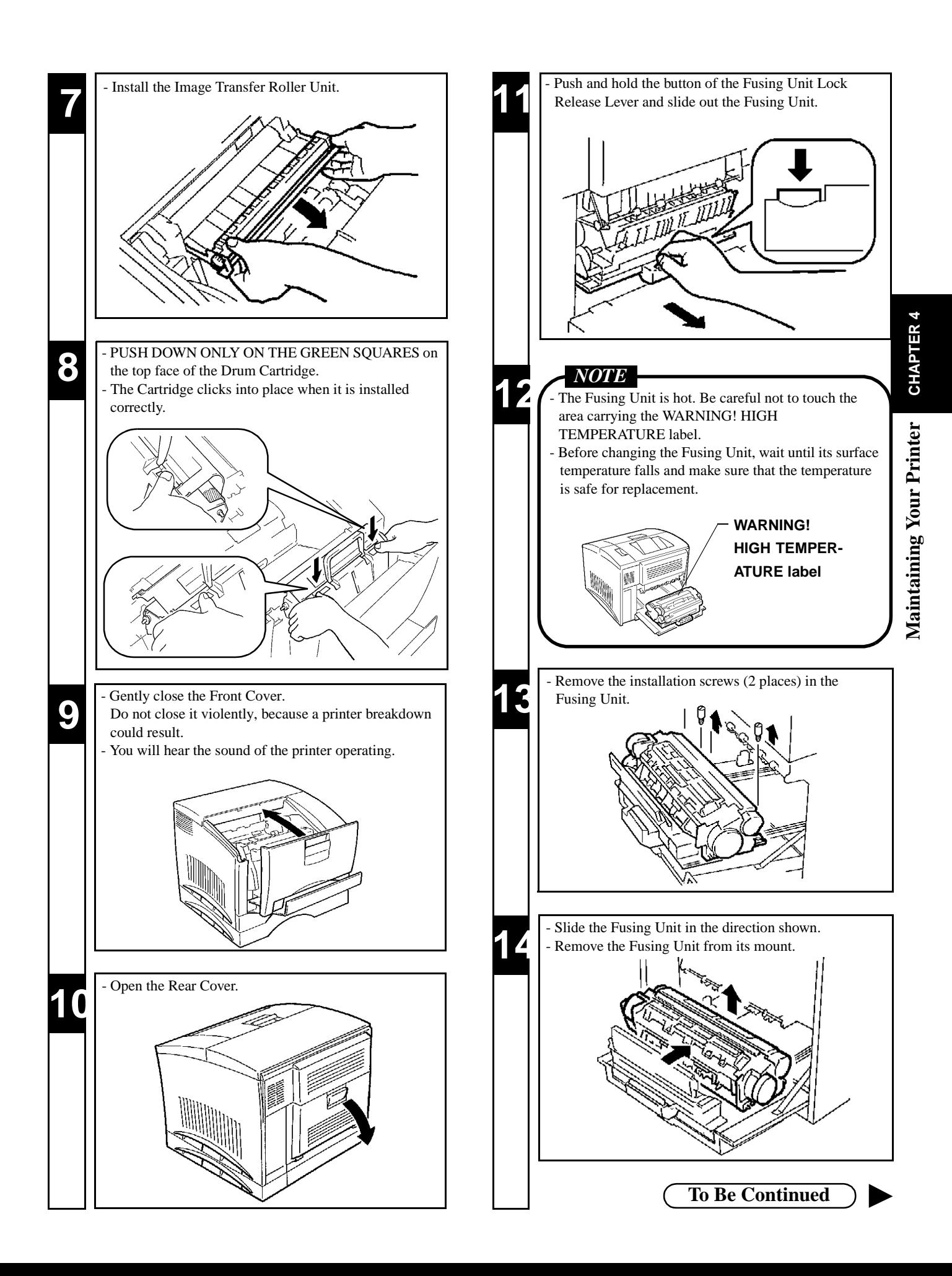

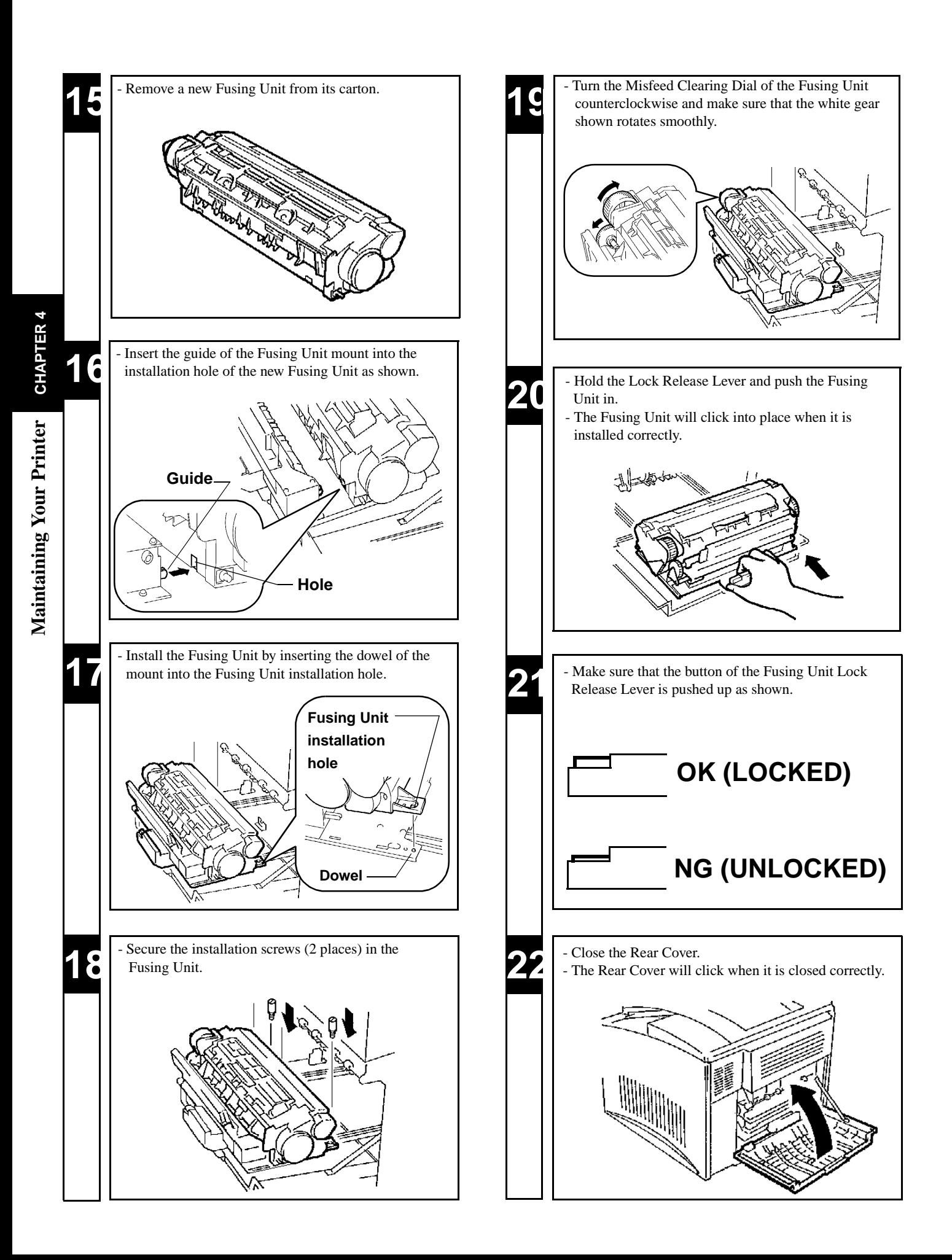

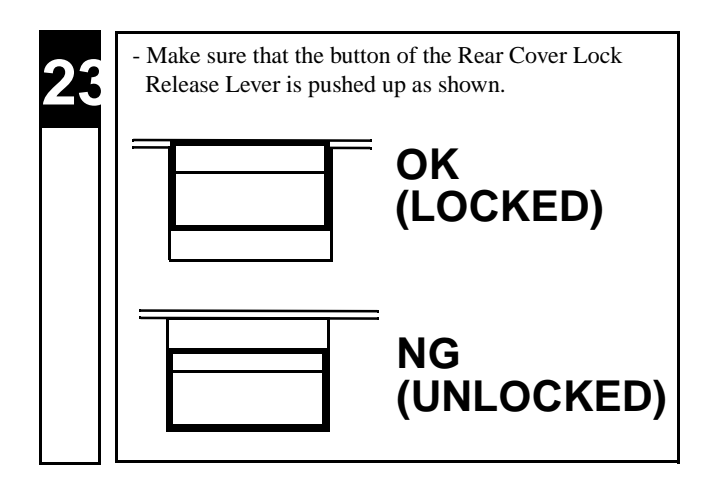

#### **Changing the Image Transfer Belt Unit.**

- The Image Transfer Belt Unit provides A4/letter-size prints of up to about 150,000 images. One image is equal to one cycle of Image Transfer Belt Unit operation. The Image Transfer Belt Unit operates once (one image) to provide one monochrome print. In comparison, the Image Transfer Belt Unit operates four times (four images) to provide one color print.
- ⋅ When 150,000 images are calculated in terms of color prints, about 37,500 sheets can be printed. (This value will vary according to the color-to-monochrome print ratio, image conditions, etc.)
- Put the old Image Transfer Belt Unit in a polyethylene bag or the like and dispose of it according to your local requirements or return it to your sales representative.

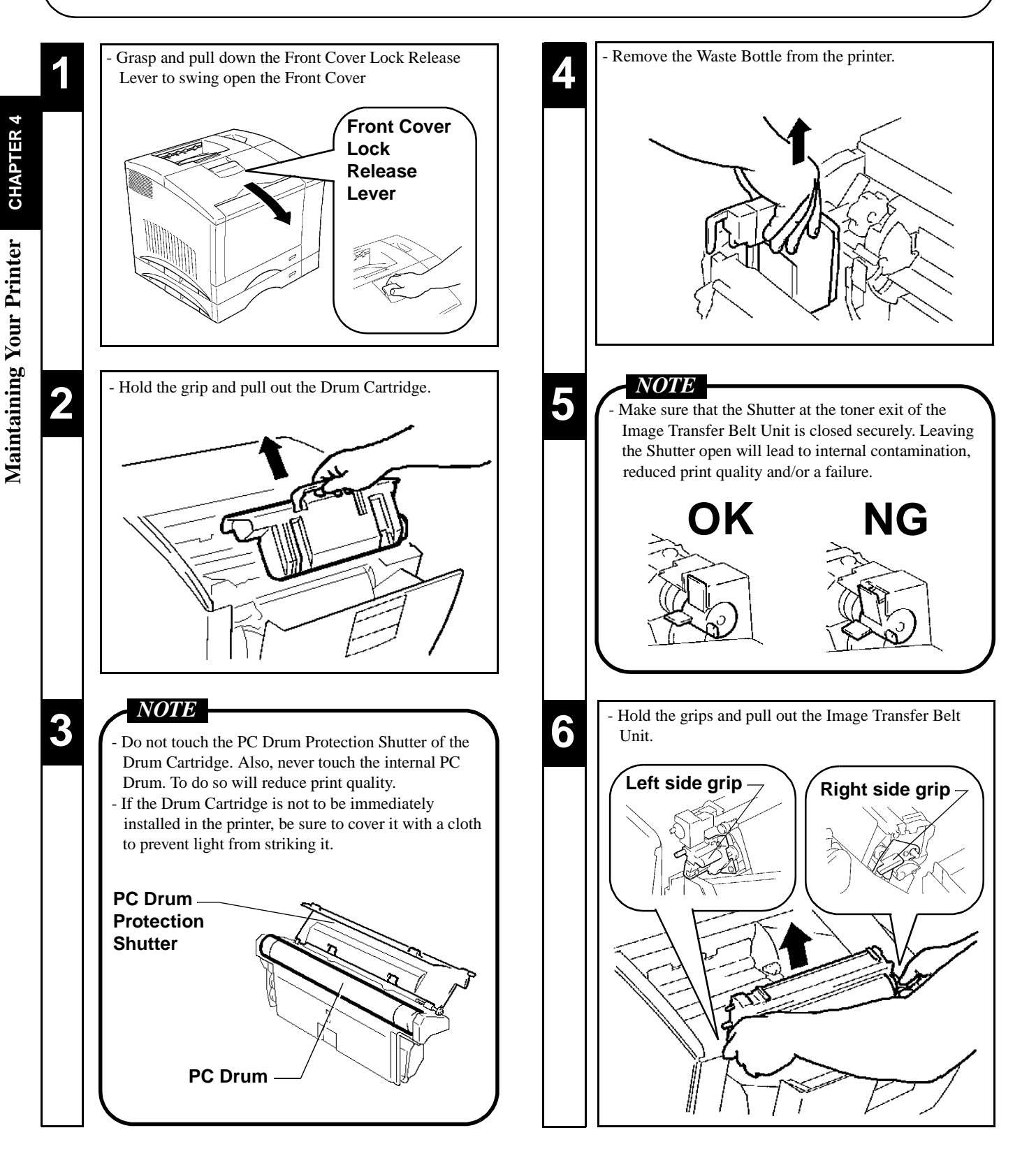

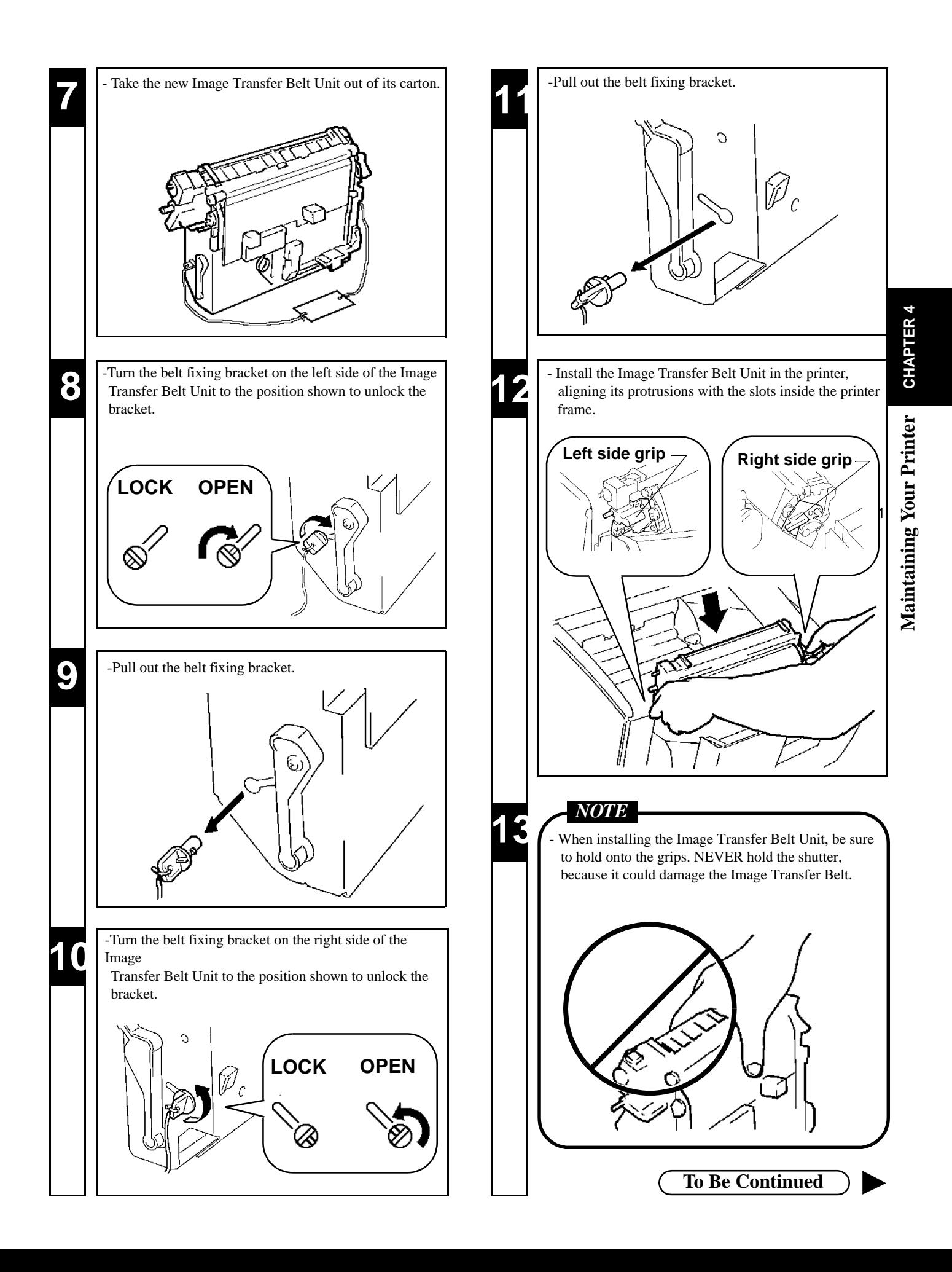

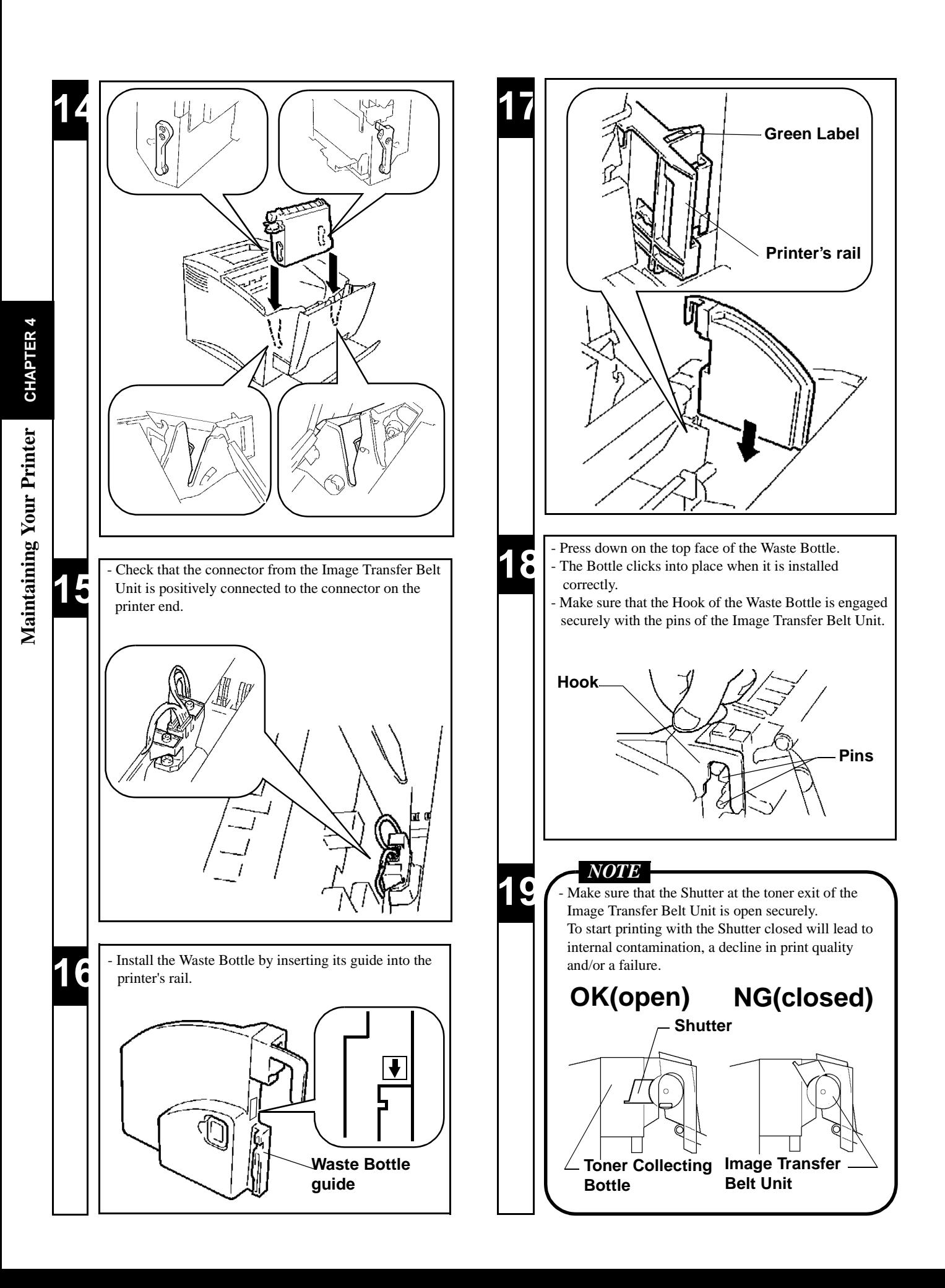

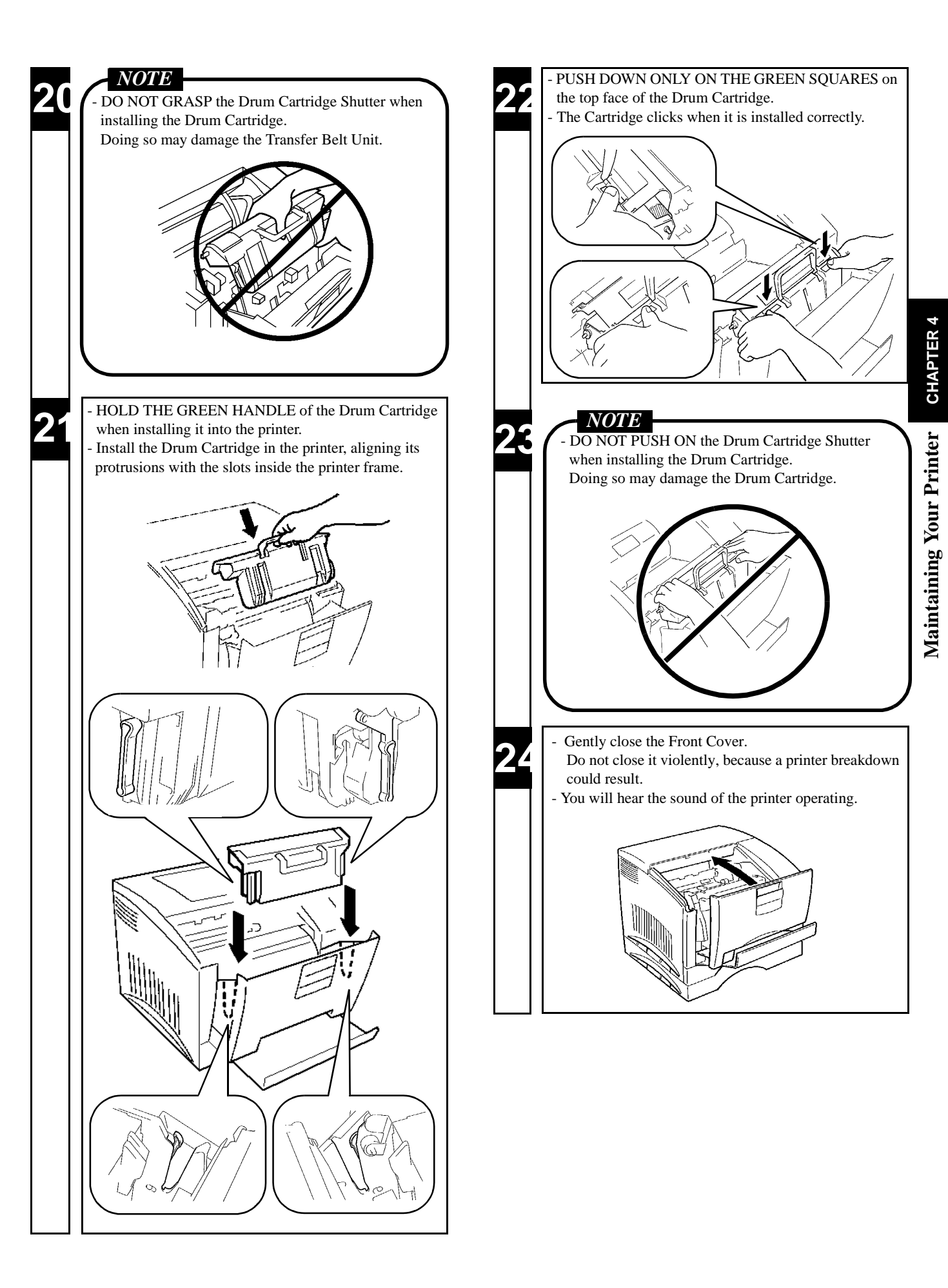

# *70* **2. Cleaning the Printer**

formance and quality. Clean the printer at regular intervals. Dust, dirt, and paper dust on the surfaces and inside the printer can interfere with proper printer per-

#### *NOTE*

- Before starting the cleaning procedure, be sure to turn OFF the Power Switch and unplug the power cord from the outlet.
- Use a soft cloth for cleaning. Do not use abrasives or corrosive detergent.

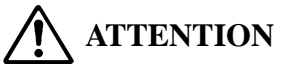

The Fusing Unit inside the Rear Cover can become very hot during operation. Do not touch the area as it may cause a burn.

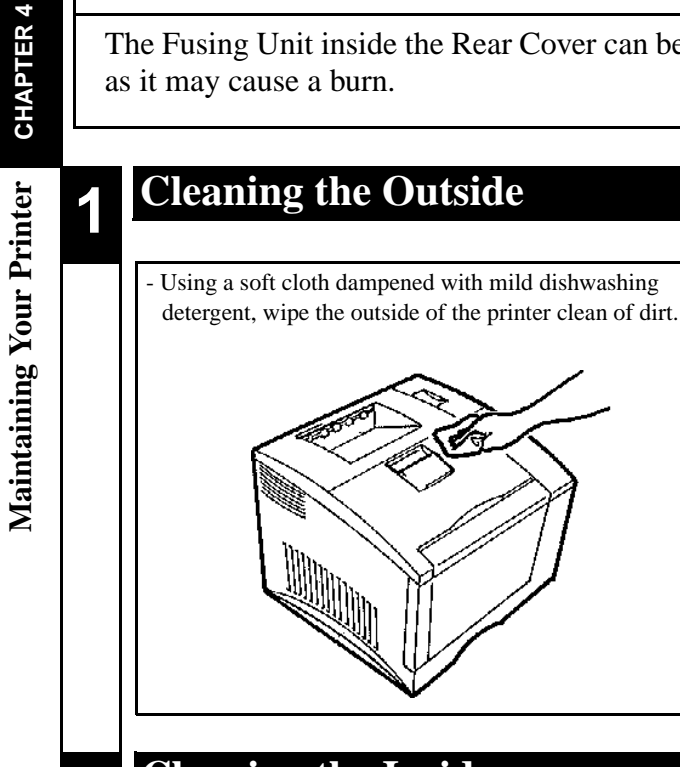

**1**

## **Cleaning the Inside**

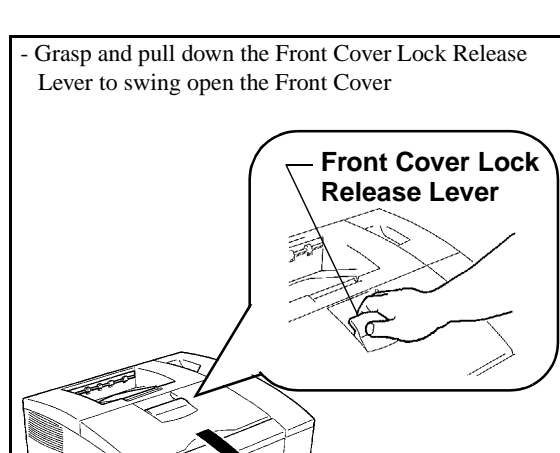

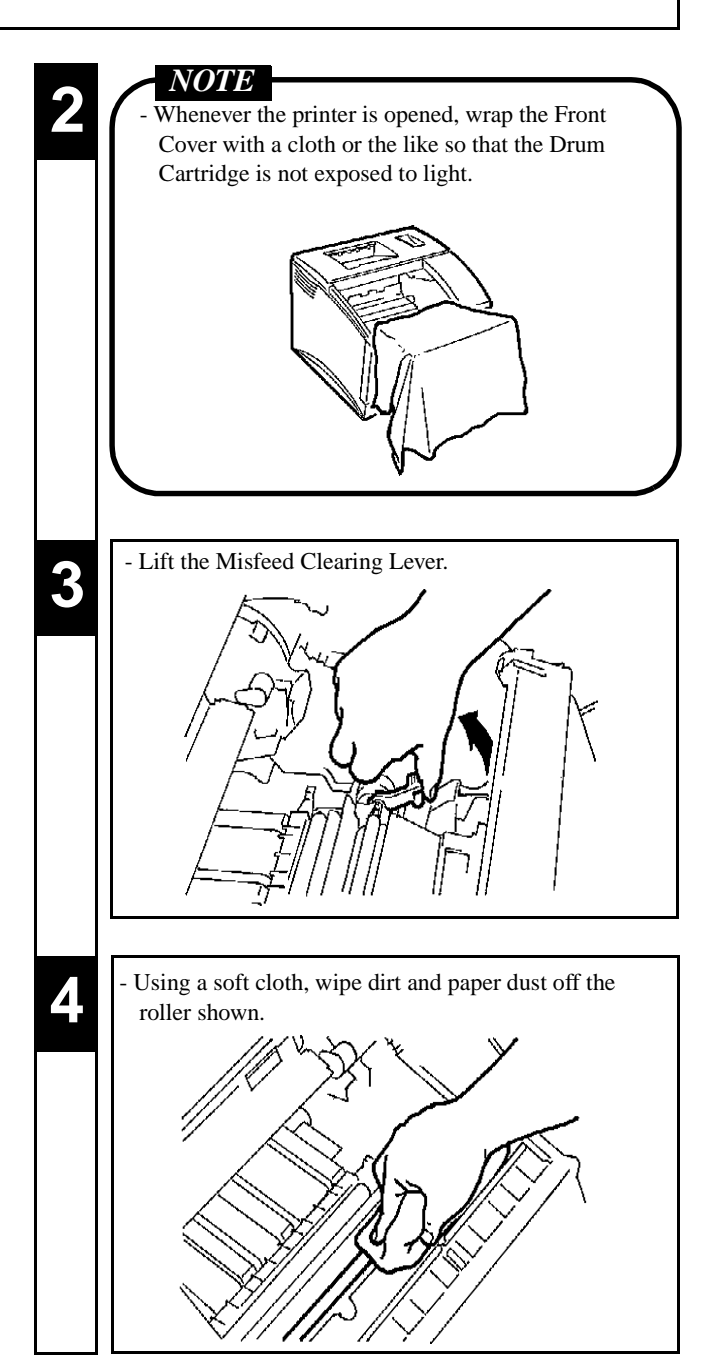

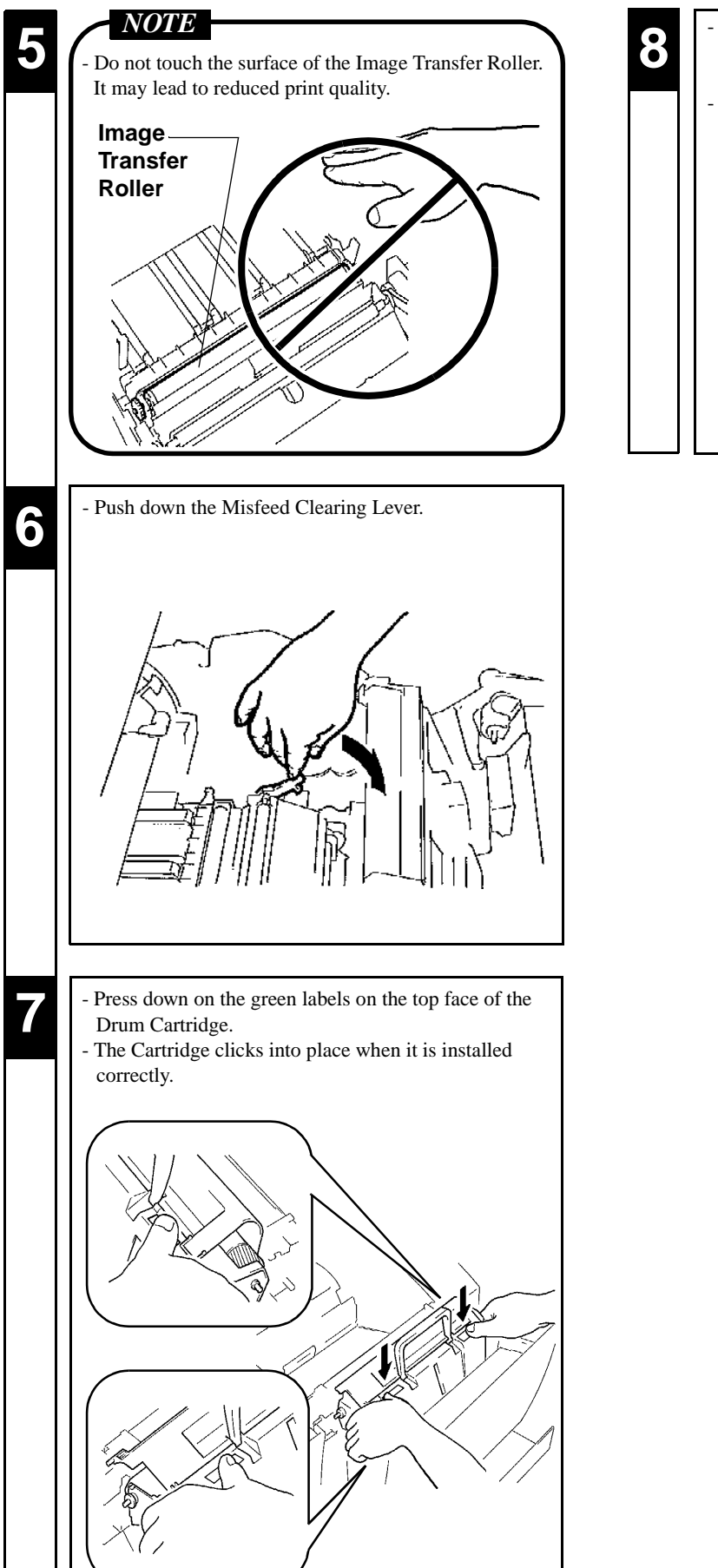

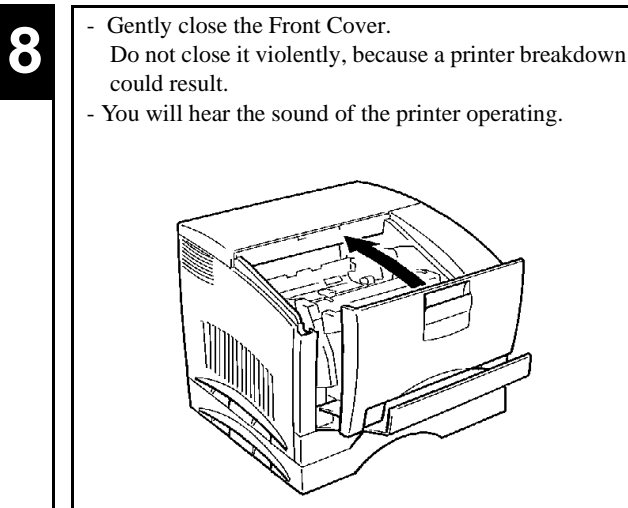

**2. Cleaning the Printer**

# *73* **Chapter 5**

# **Troubleshooting**

This chapter gives you some troubleshooting tips together with the recommended corrective procedures to follow.

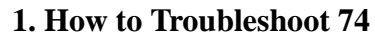

- **2. A Problem Exists in the preparation stage and during a Print Cycle 75**
	- − A Problem Exists in the Preparation Stage 75
	- − A Problem Occurs When You Attempt to Start a Print Cycle 75
	- − When a Message Appears 76
	- − When a Paper Misfeed has Occurred 80
- **3. Print Results are Faulty 84**

Troubleshooting CHAPTER 5 **Troubleshooting CHAPTER 5**

When your printer does not operate as you expect it to or when you are not sure about what you should do in mid-operation, make the following checks before calling your Technical Representative. A simple troubleshooting procedure may solve the problem. If the problem persists even after these procedures, then contact your Technical Representative.

### **Diagnosing Your Printer**

Different steps of action should be taken for different trouble symptoms. First, find out which one of the following categories your symptom fits into, then go to the corresponding action pages.

#### **A Problem Exists in the Preparation Stage.**

This refers to a situation in which a problem occurs before the printout data is sent from the computer.

Typical symptoms include:

- **The printer is not turned ON**.

See p. 75 for such problems.

#### **A Problem Occurs When You Attempt to Start a Print Cycle.**

This refers to a situation in which the printer fails to print data even though data has been sent to it.<br>Typical symptoms include: Typical symptoms include:

- - **The printer does not accept the data.**
- - **An error occurs, disabling the printer from printing.**
- - **A paper problem such as a misfeed occurs, disabling the printer from printing.**

See p. 75 for such problems.

#### **Print Results are Faulty.**

This refers to a situation in which you have unexpected print results even though the printer did print the data. Typical symptoms include:

- **The print quality is poor.**
- **You have print results that do not represent the settings.**
- **It takes the printer too long to complete the print cycle.**

See p. 84 for such problems.

# **2. A Problem Exists in the Preparation Stage and During a Print Cycle**

## **A Problem Exists in the Preparation Stage.**

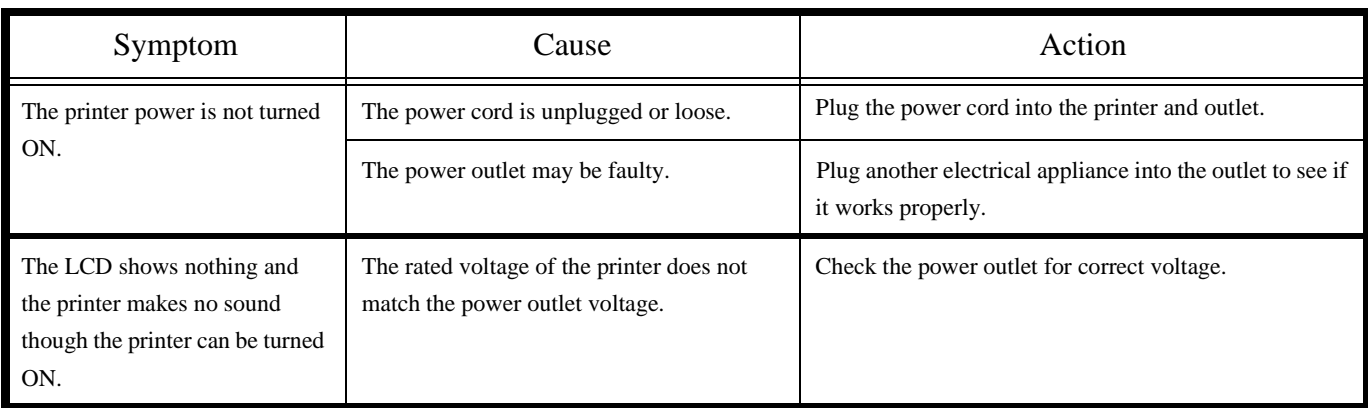

## **A Problem Occurs When You Attempt to Start a Print Cycle.**

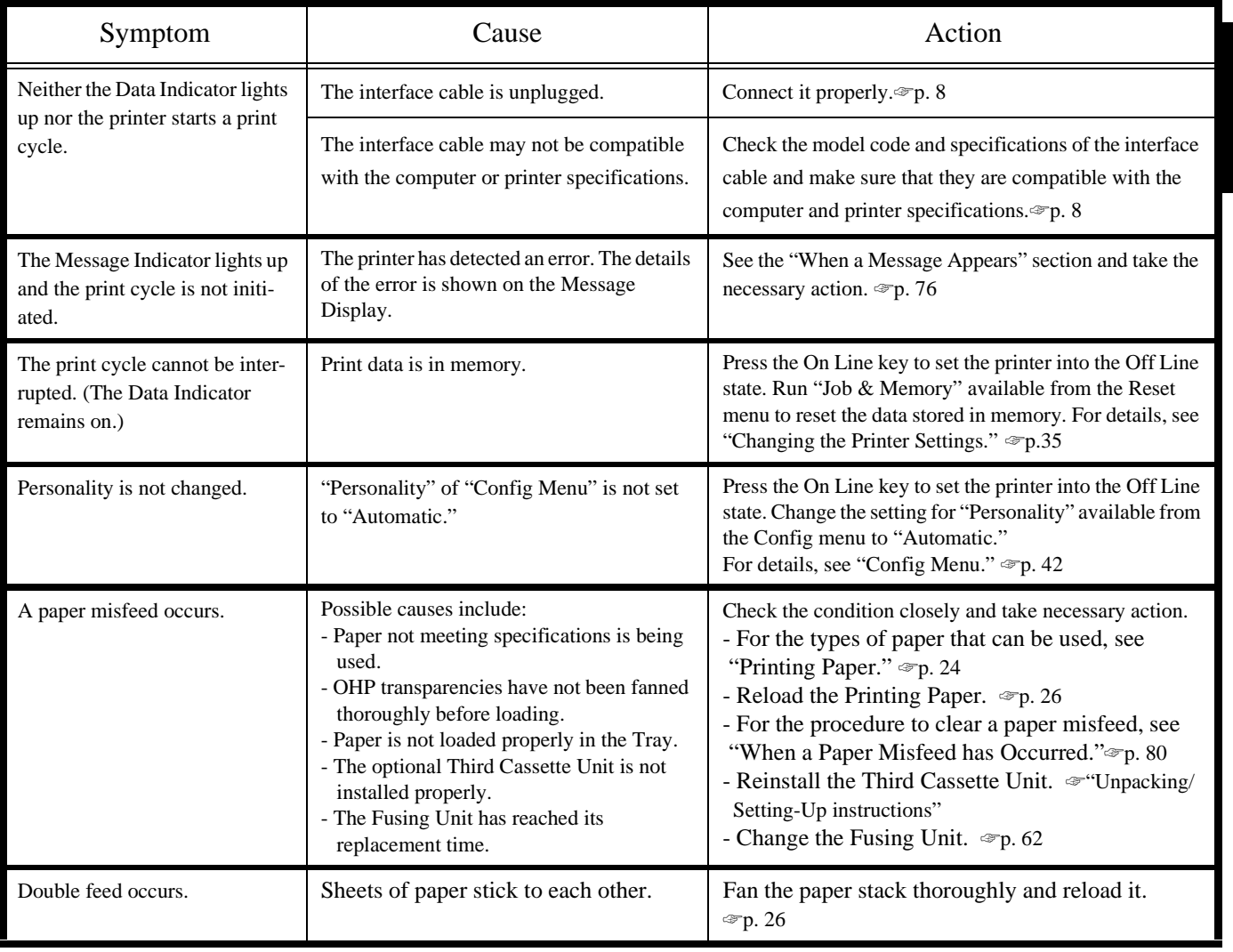

## **When a Message Appears**

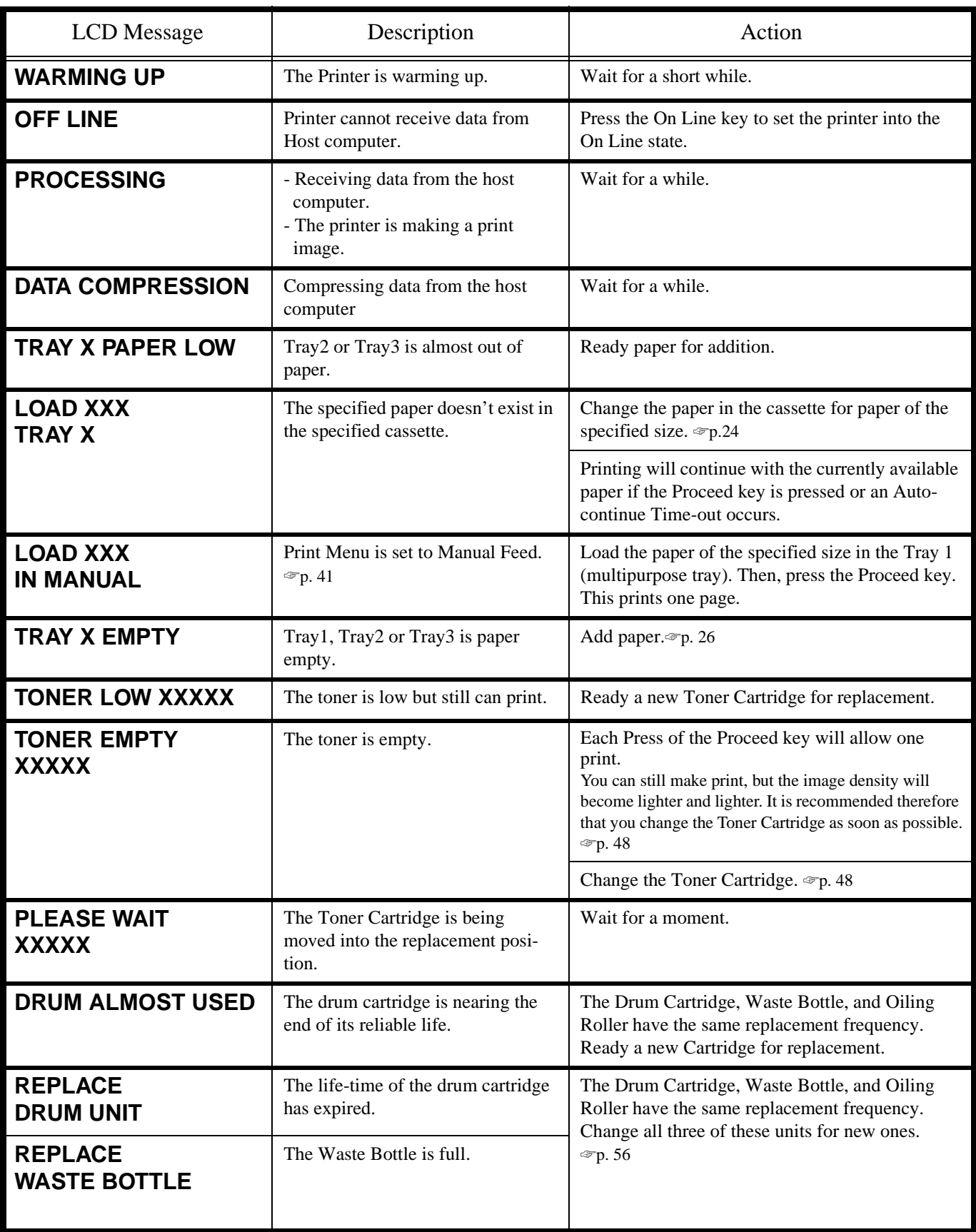

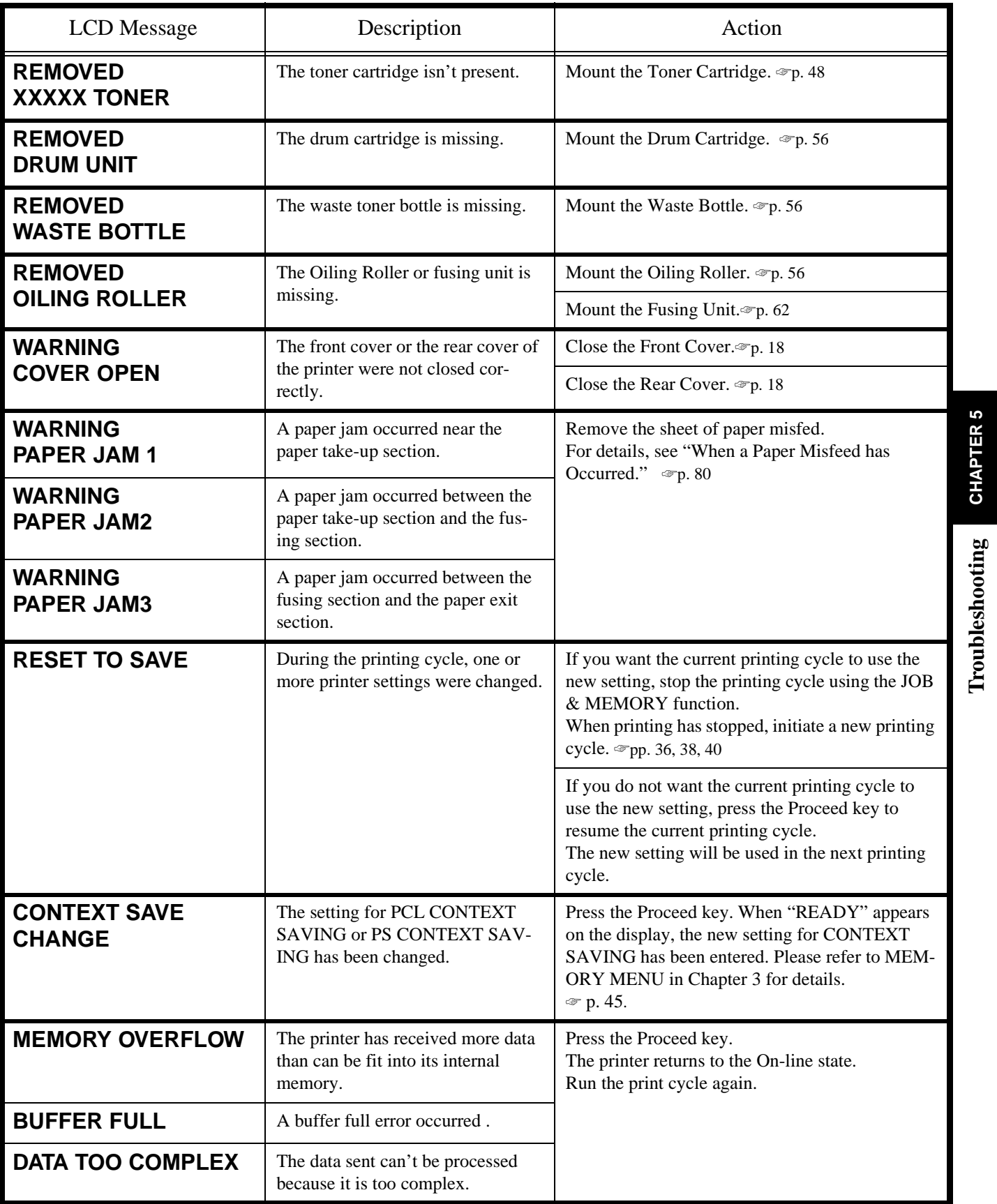

**Troubleshooting CHAPTER 5**

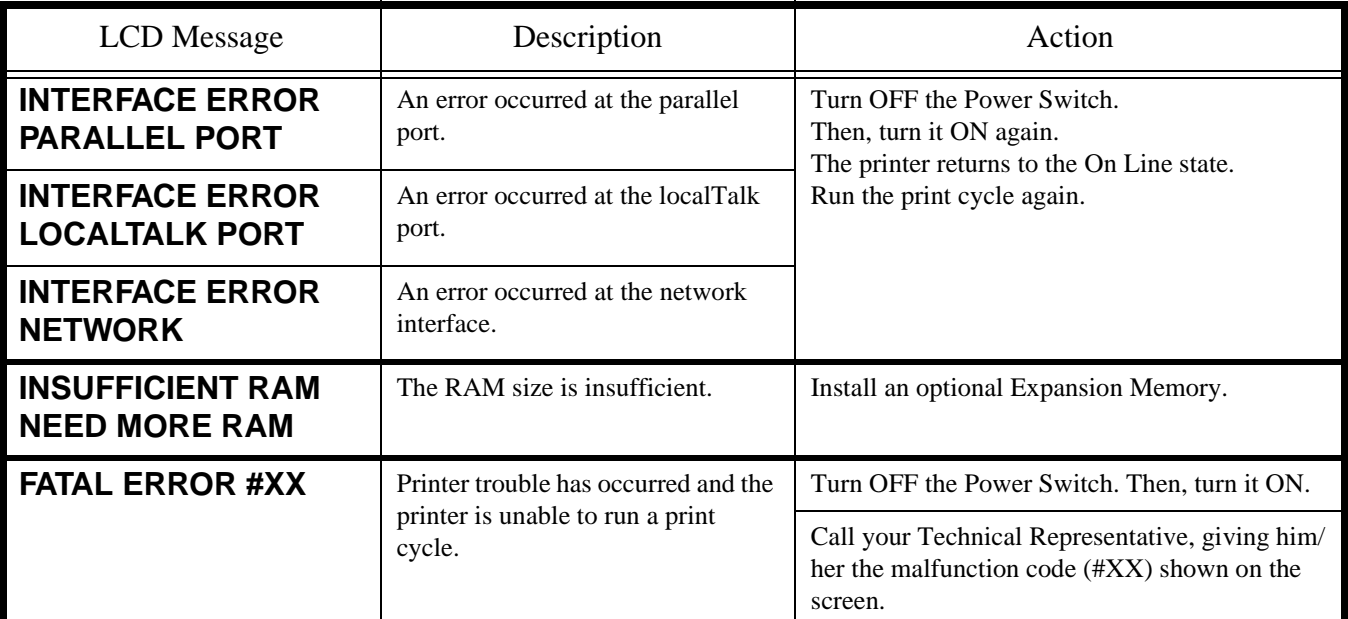

## **When a Paper Misfeed has Occurred**

When a paper misfeed occurs in the printer, remove the paper according to the following procedure.

## $\mathbf{L}$ **ATTENTION** The Fusing Unit inside the Rear Cover can become very hot during operation. Do not touch the area as it may cause a burn. **1 2**  $\overline{OPT}$ The Fusing Unit is hot. Be careful not to touch the area carrying the WARNING! HIGH TEMPERATURE label. **4 5** - Open the Rear Cover. Push and hold the Fusing Unit Lock Release Lever Button and slide out the Fusing Unit. Pull out the paper misfed in the Paper Exit Port toward you. - While turning the Misfeed Clearing Dial of the Fusing<br>Unit counterclockwise, pull out the paper misfed in Unit counterclockwise, pull out the paper misfed in the Fusing Unit. **3** - Pull down the paper misfed in the Paper Exit Port **Button of the Fusing Unit Lock Release Lever WARNING! HIGH TEMPERATURE label Misfeed Clearing Dial**

**CHAPTER 5 Troubleshooting CHAPTER 5 Troubleshooting** 

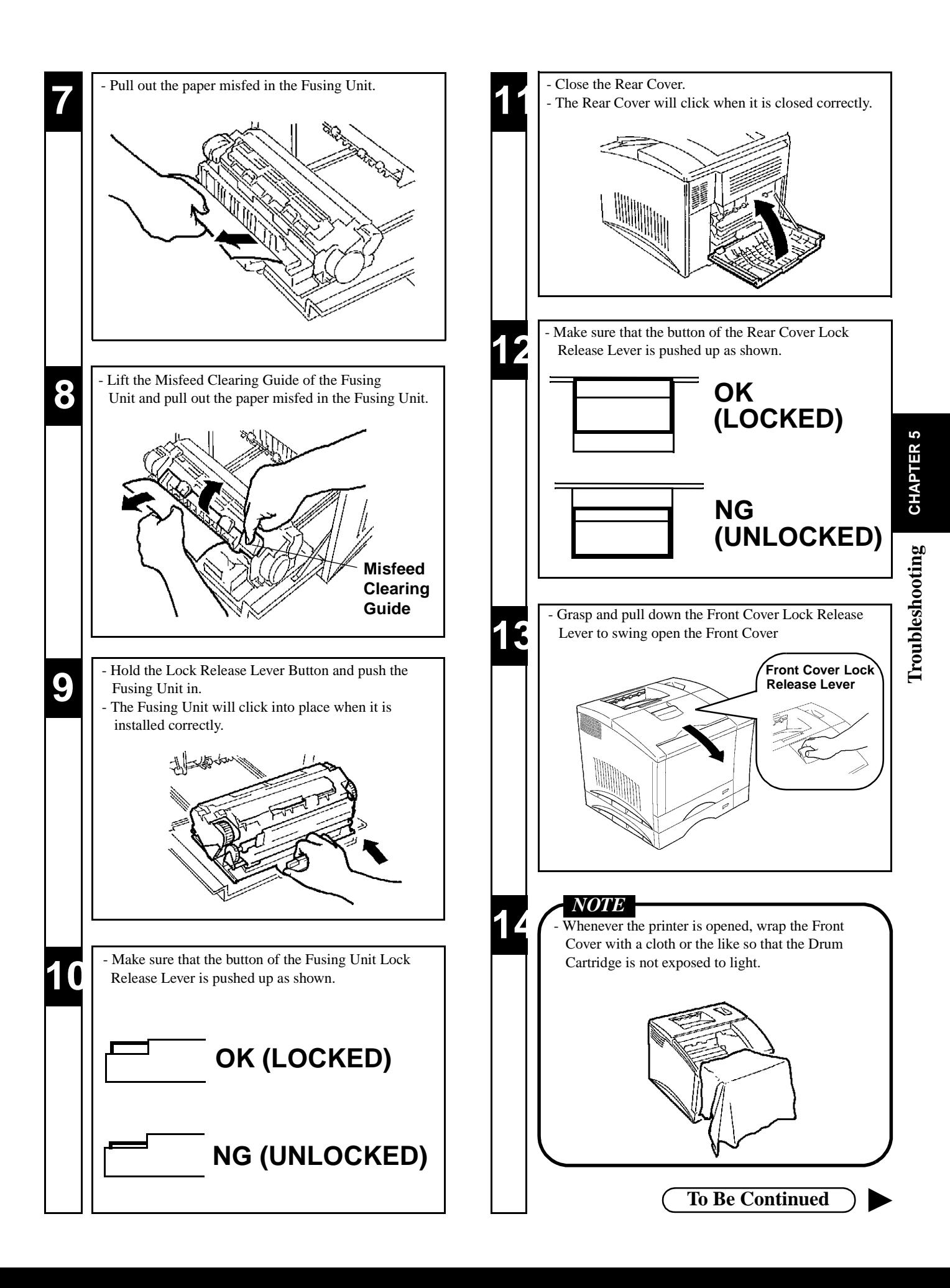

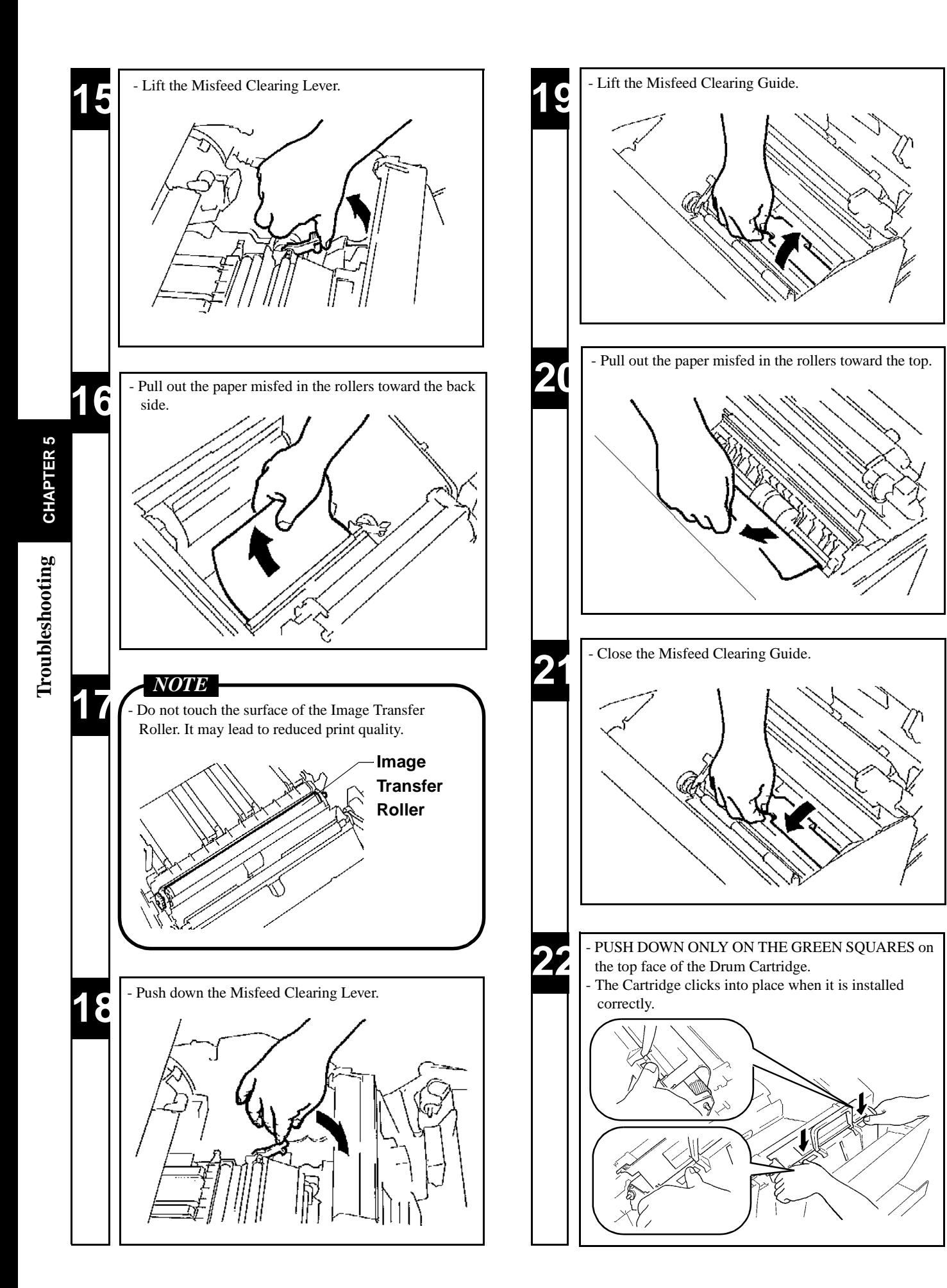

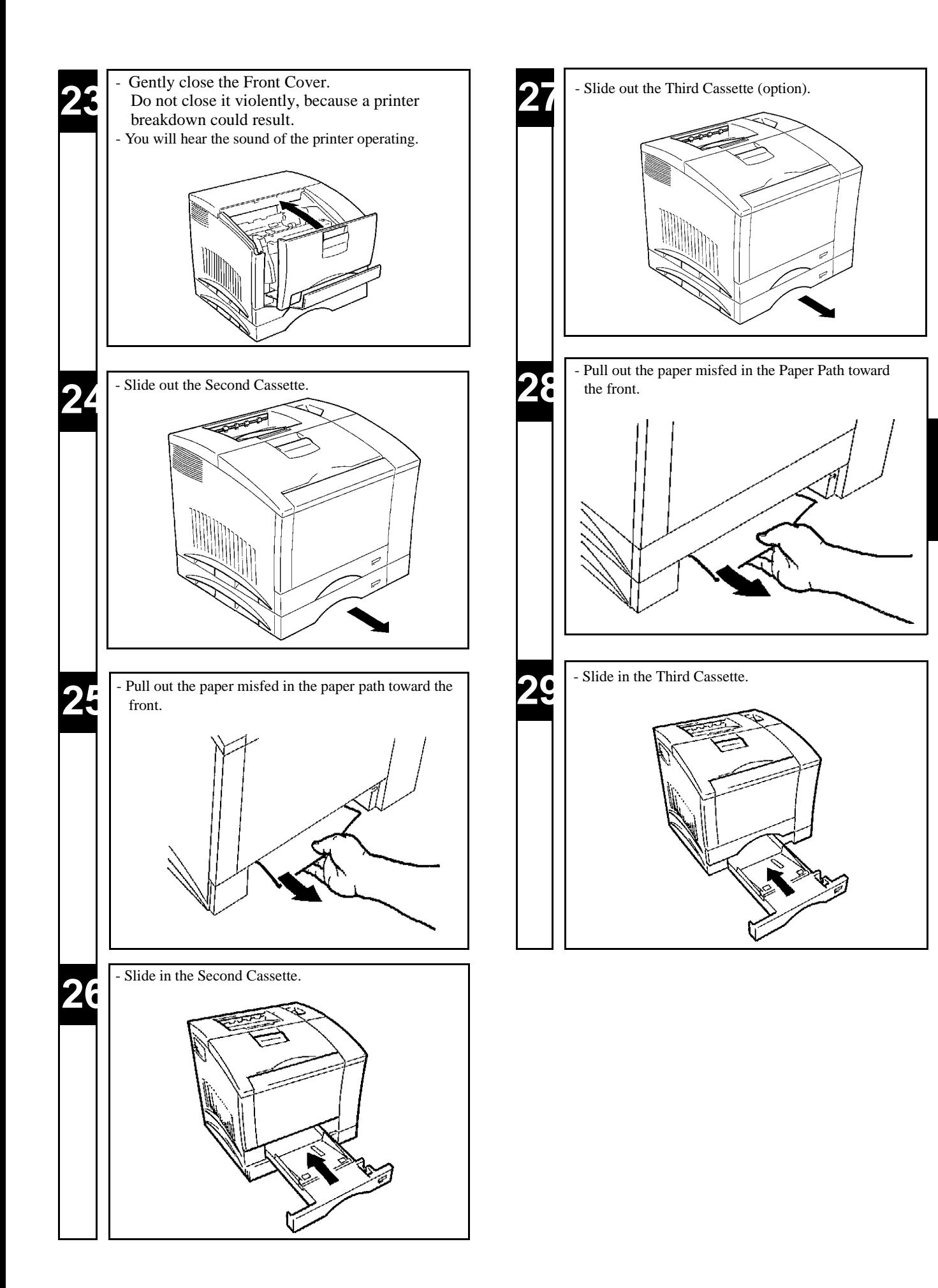

**Troubleshooting CHAPTER 5**

Troubleshooting

**CHAPTER 5** 

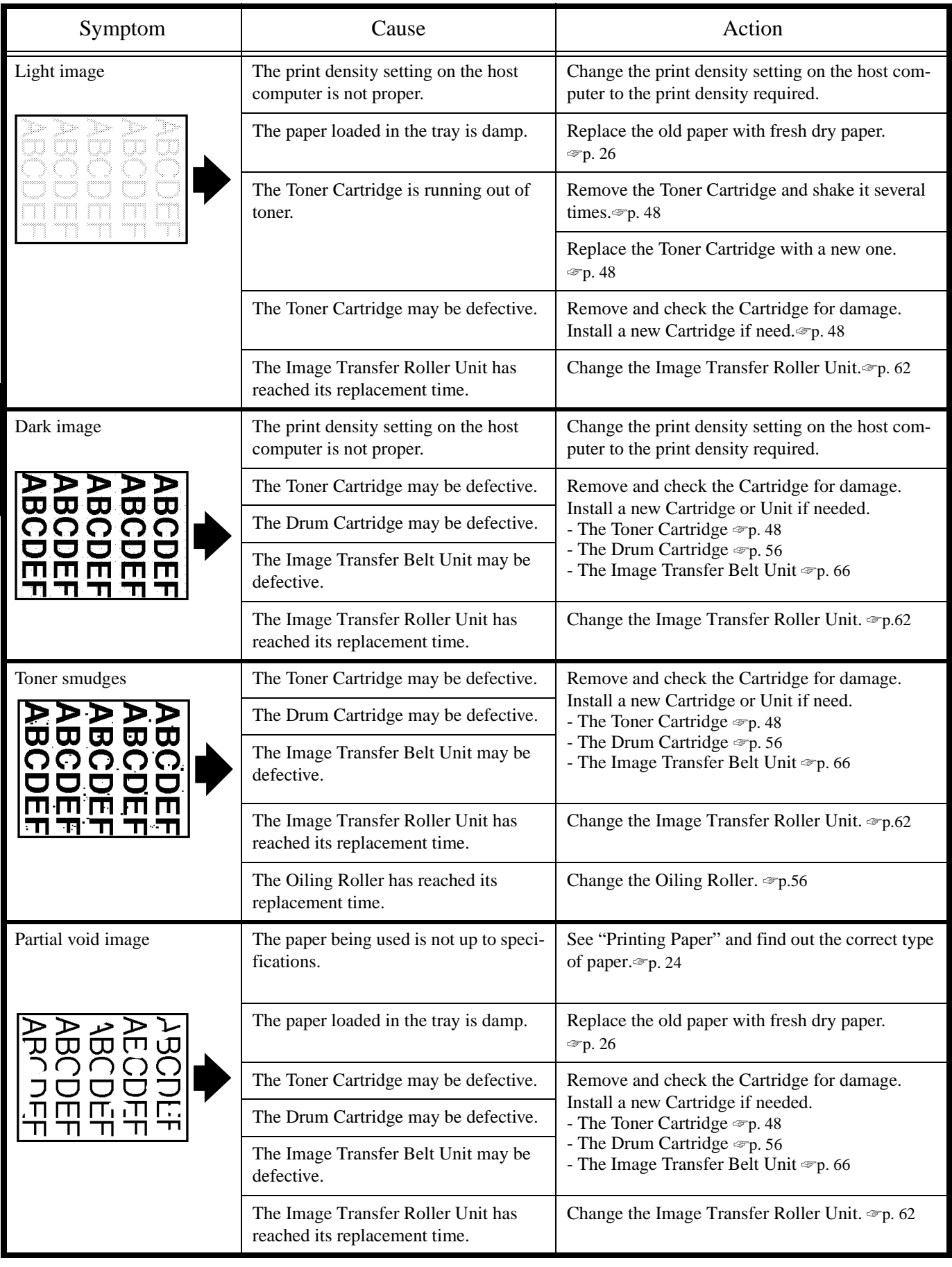

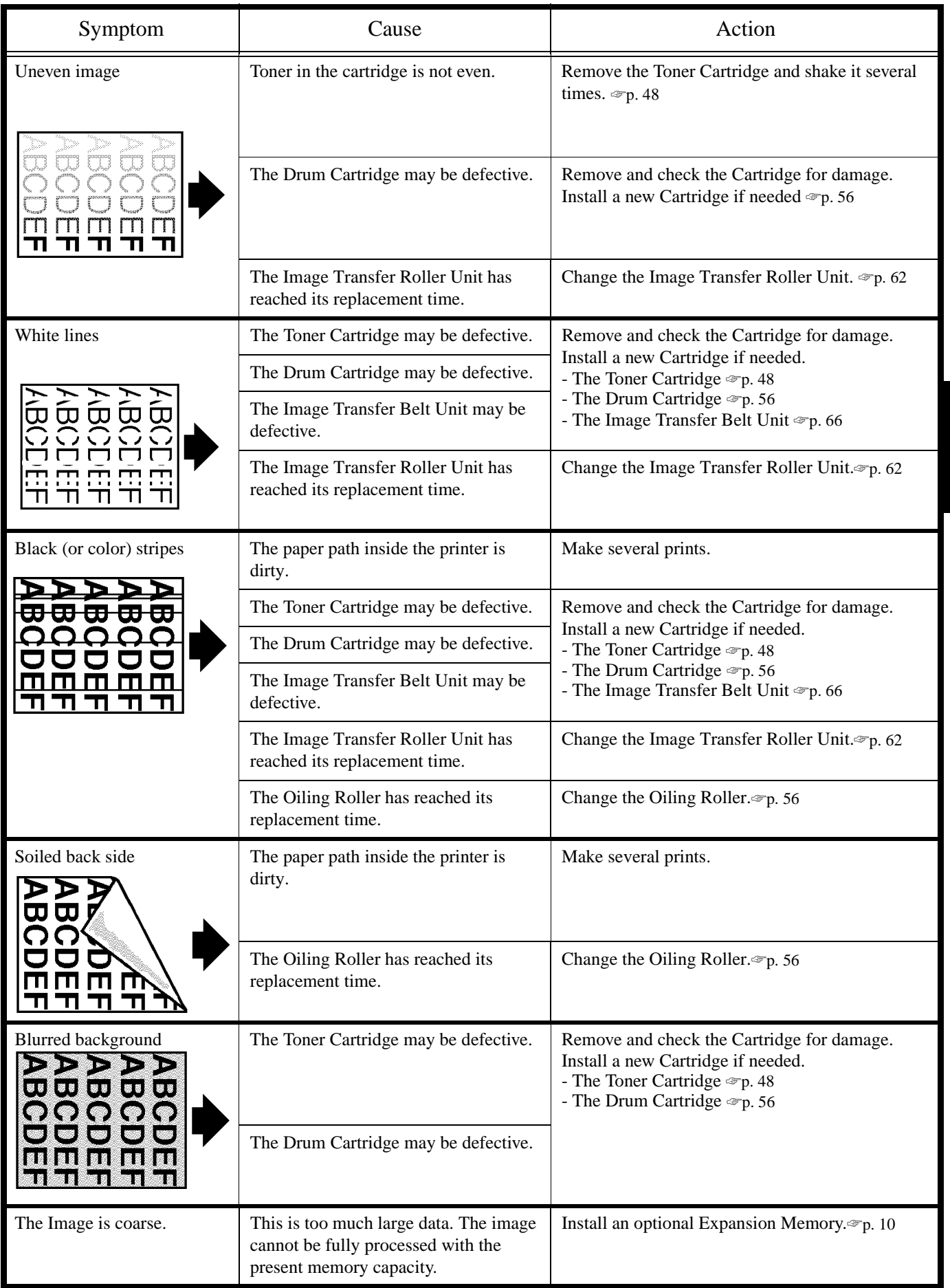

**Troubleshooting CHAPTER 5**

Troubleshooting CHAPTER 5

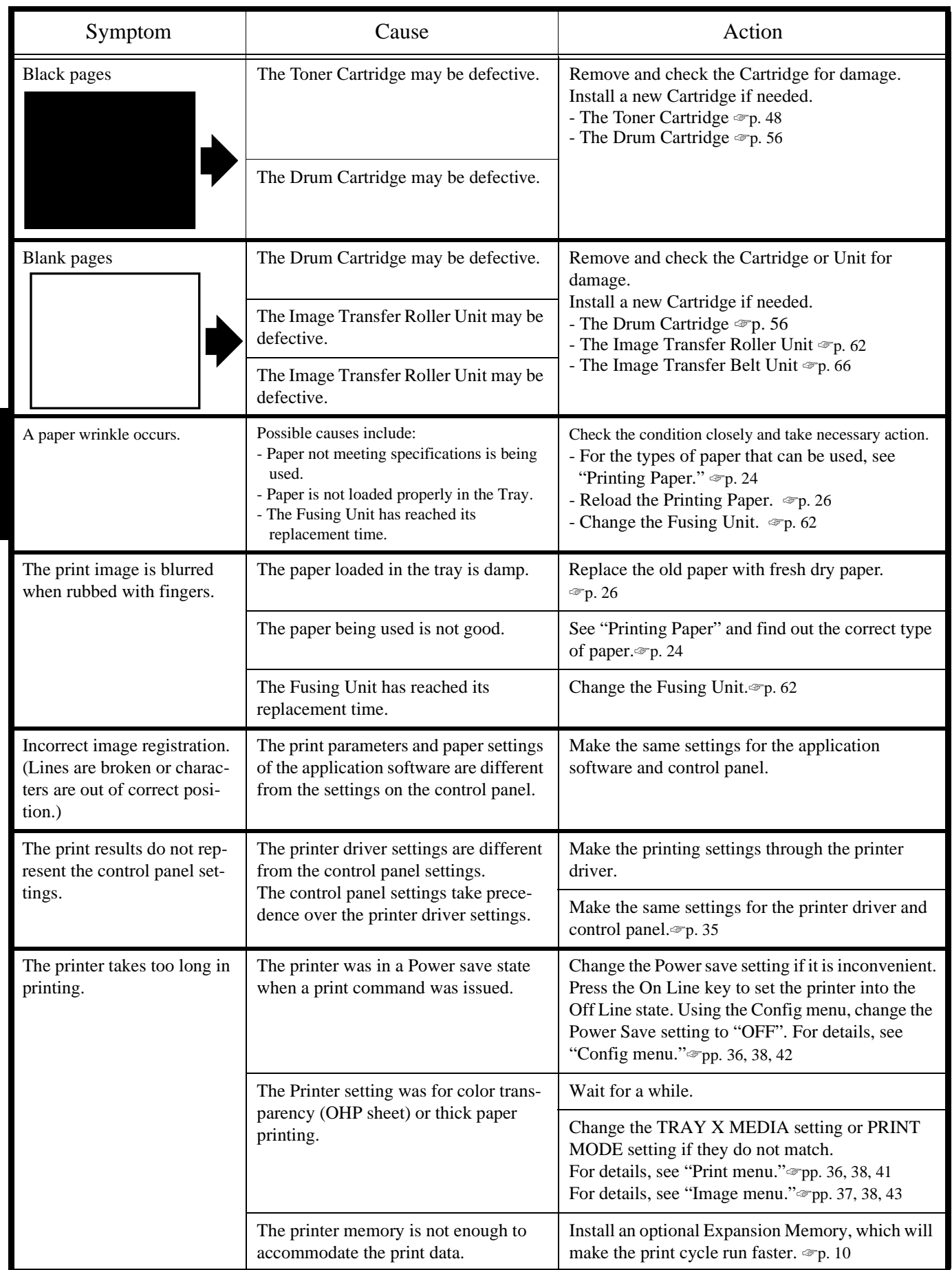

# **Chapter 6 Appendices**

- **1. Quick Reference Guide of MENU 88**
- **2. List of MENU Utilities 90**
- **3. Specifications of Printer 92**
- **4. Specifications of 250-sheet Third Cassette Unit 95**
- **5. Index 96**

# **1. Quick Reference Guide of MENU**

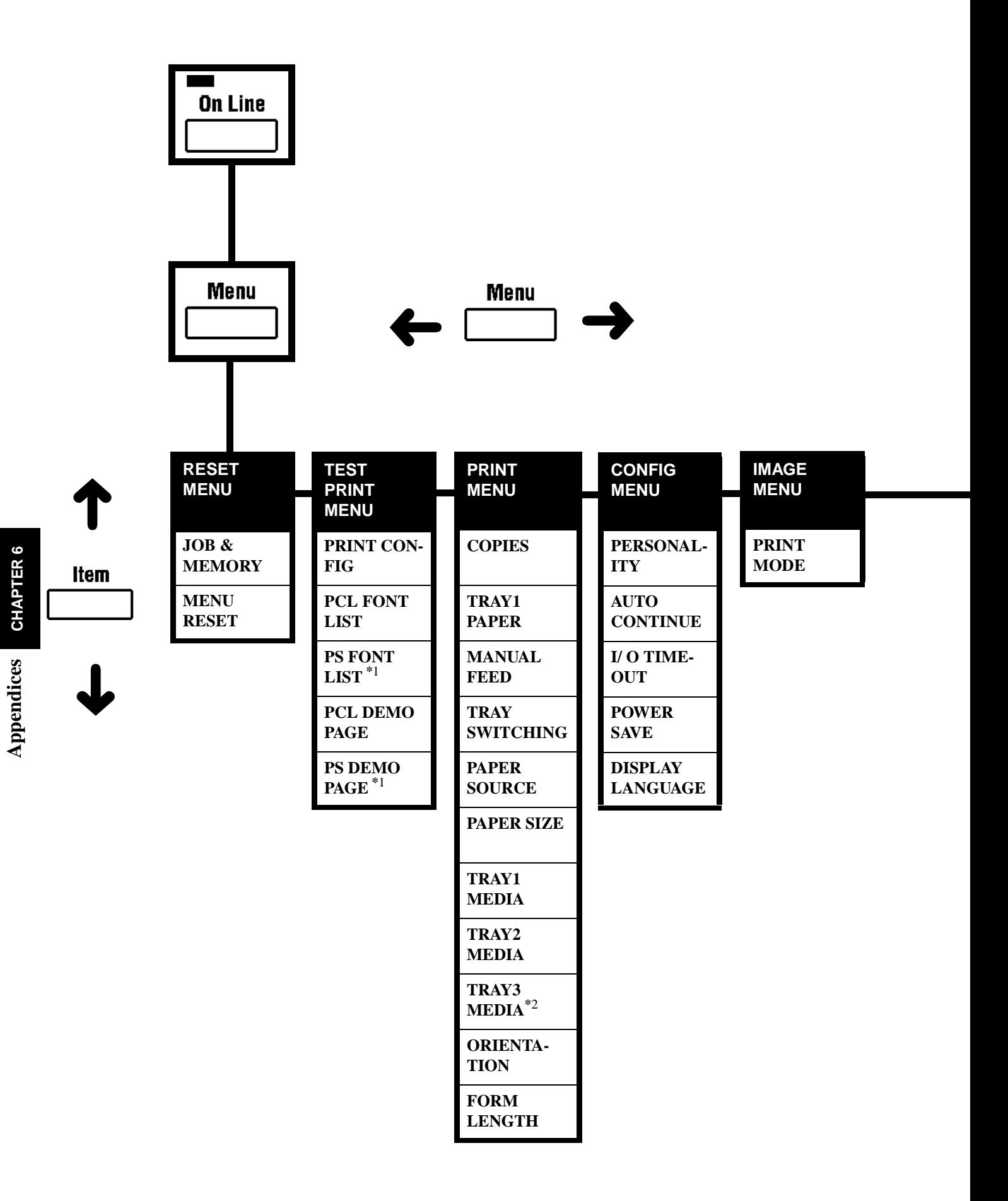

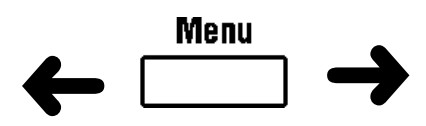

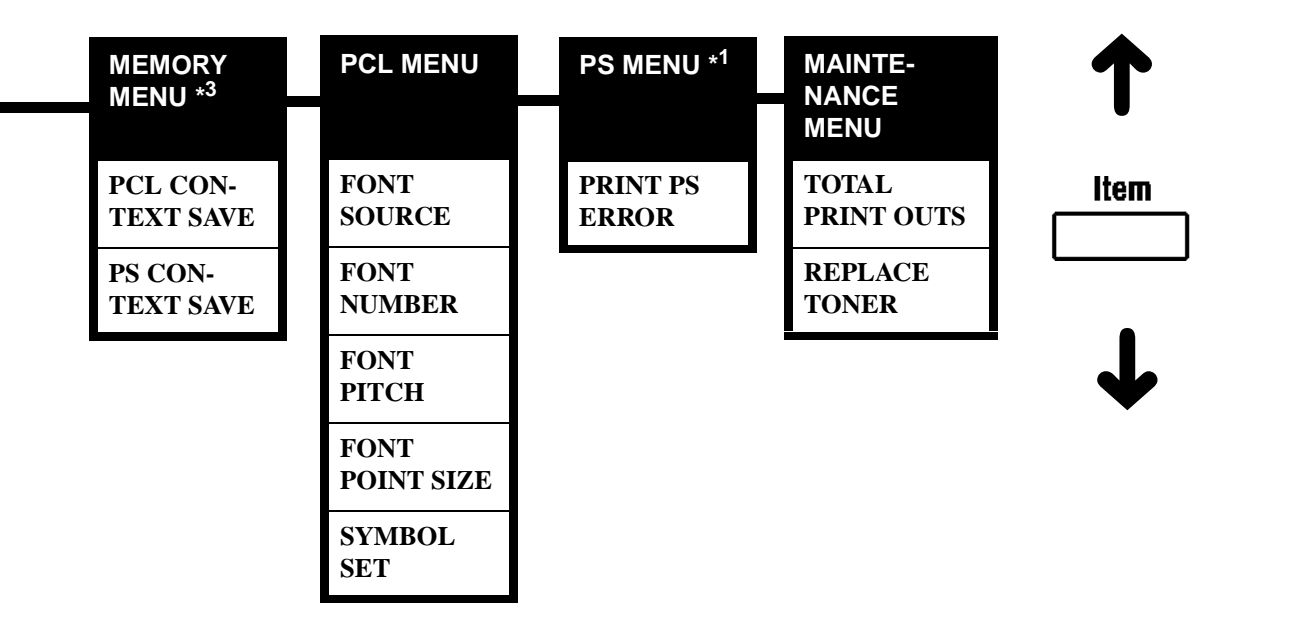

#### **NOTES**

- **\*1: The range of items to choose from when the printer is equipped with an Adobe Postscript ROM SIMM.**
- **\*2: The range of items to choose from when the printer is equipped with a 250-sheet Third Cassette Unit.**
- **\*3: The range of items to choose from when the printer is equipped with 12MB or more Expansion Memory and a PostScript ROM SIMM.**

# *90* **2. List of MENU Utilities**

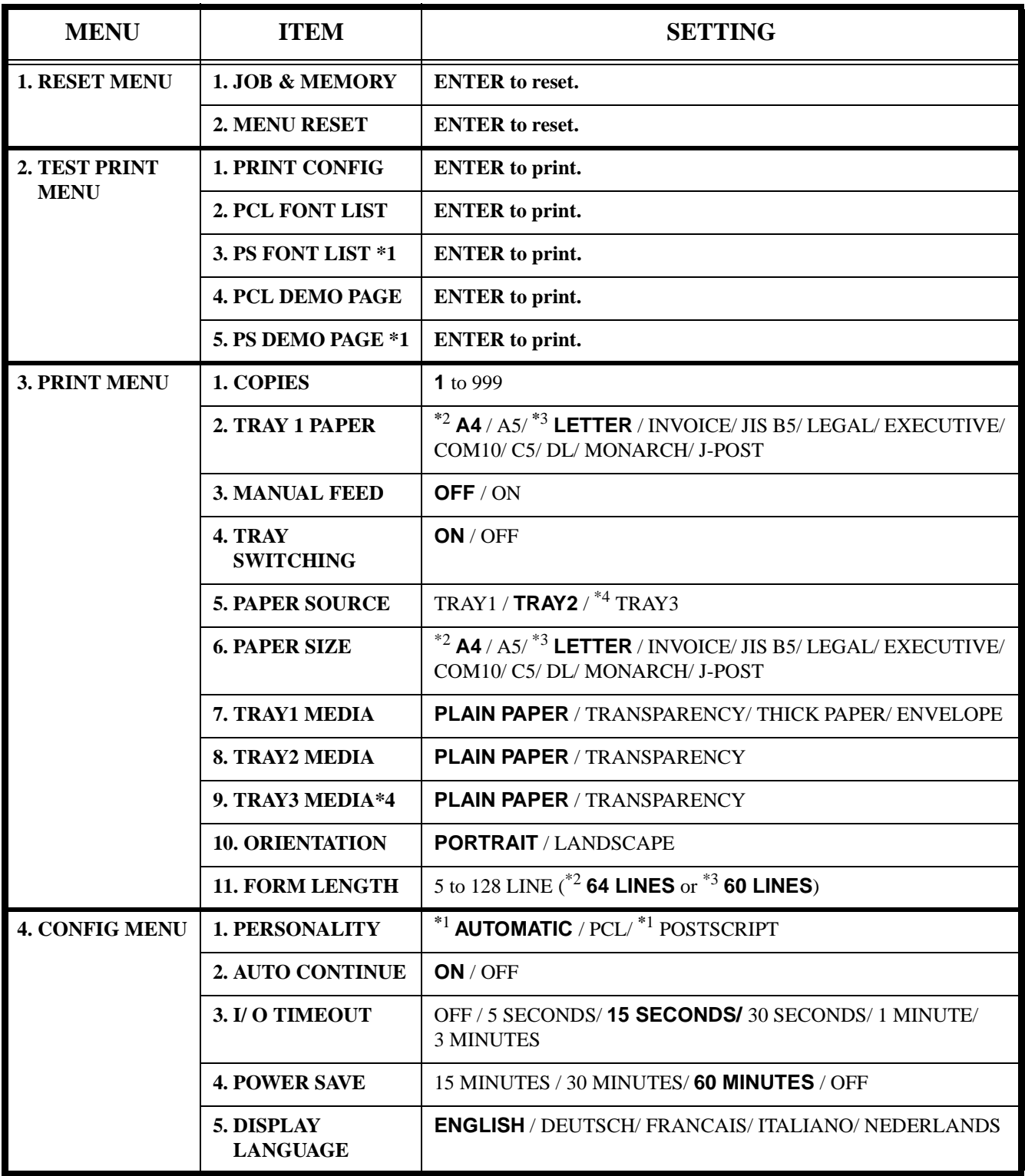

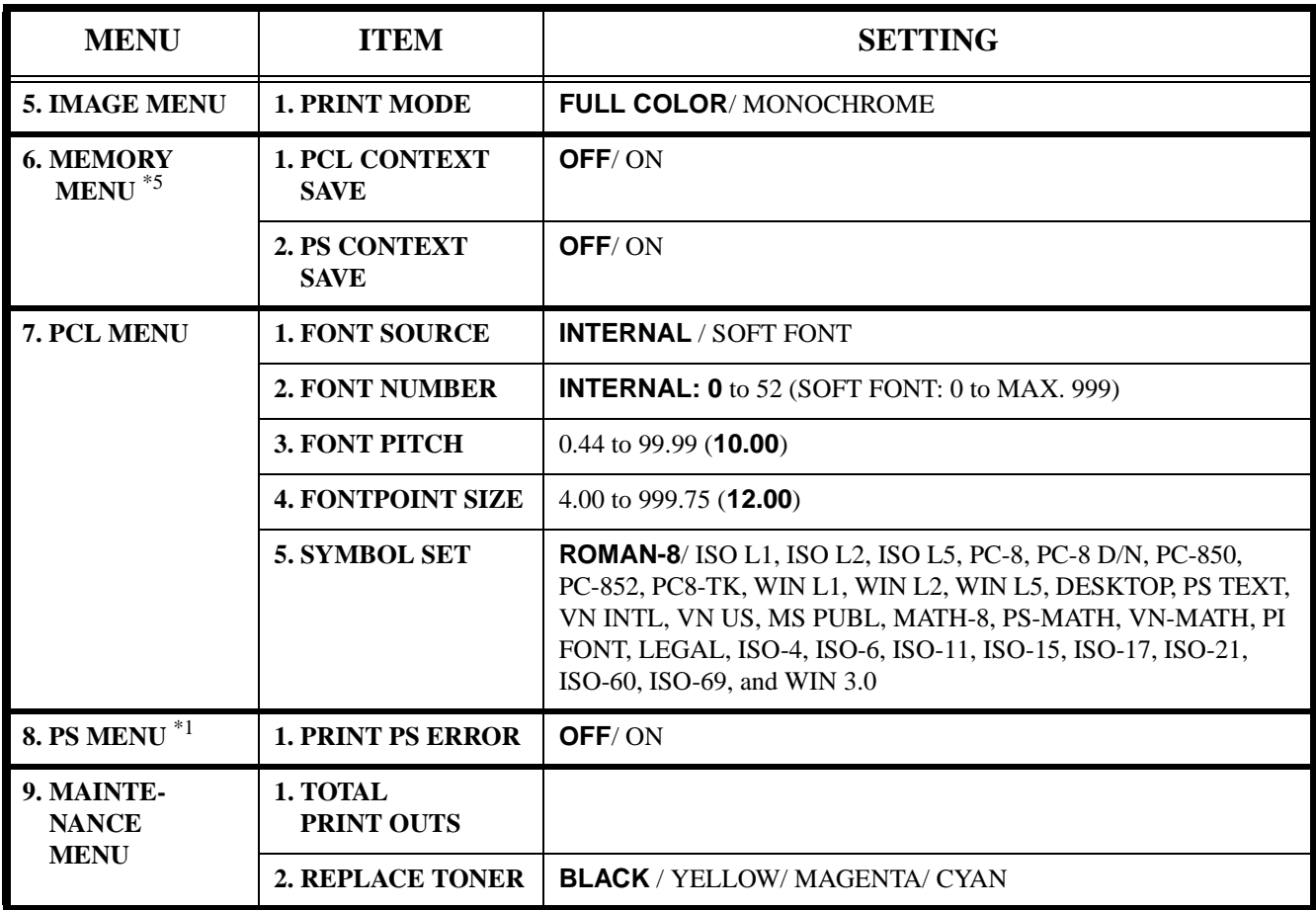

\*1: The range of items to choose from when the printer is equipped with an Adobe Postscript ROM SIMM.

\*2: Default for European models.

\*3: Default for North American models.

\*4: The range of items to choose from when the printer is equipped with a 250-sheet Third Cassette Unit.

\*5: The range of items to choose from when the printer is equipped with 12MB or more Expansion Memory and Adobe Postscript ROM SIMM.

# *92* **3. Specifications of Printer**

**Print density** : 600 dpi (dot/ inch) **Paper size :** Standard size

- **Type :** Desktop Full Color Laser Beam Printer
- **Printing system :** Electrostatic dry powdered imaging system
- **Exposure system :** Laser Diode and Polygon Mirror scanning
	-

Paper Feeding system : 2-way system (TRAY 1: Multi Purpose Tray, TRAY 2: 250-sheet Second Cassette)

A4, A5, JIS B5, Letter 8-1/2" × 11", Legal 8-1/2" × 14", Executive 7-1/4"× 10-1/2" Invoice  $8-1/2$ "  $\times$  5-1/2" \*All paper sizes are Lengthwise only.

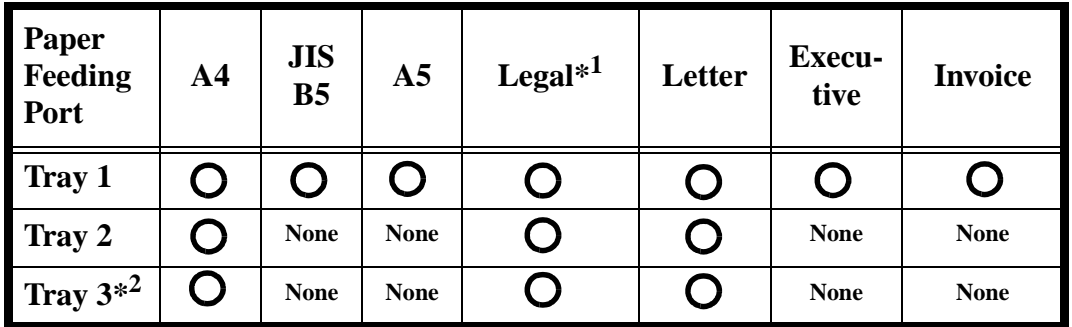

\* <sup>1</sup> Does not support Legal size of Thick Paper. \* <sup>2</sup> Optional 250-sheet Third Cassette Unit

- Monochrome print: Width 92mm to 216mm (3-1/2" to 8-1/2")Length 148mm to 356mm (5-3/4" to 14")

- Full color print: Width 92mm to 216mm (3-1/2" to 8-1/2")Length 148mm to 297mm (5-3/4" to 11-3/4")

**Paper Types** : Plain Paper 60 to 90 g/m<sup>2</sup> (16 to 24 lbs.), Recycled Paper 60 to 90 g/m<sup>2</sup> (16 to 24" lbs.),

Thick Paper 90 to 157  $g/m^2$  (24-1/4 to 41-3/4 lbs.), OHP sheet, Labels, Letterhead, Envelopes, J-Post (postcard 100 ✕ 148 mm**,** 4" ✕ 5-3/4"**)**

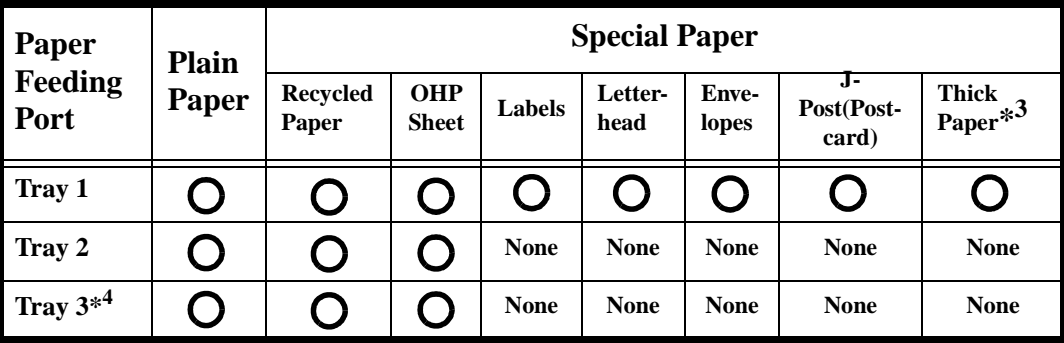

**Paper Capacity :**

\* **3** Does not support Legal size of Thick Paper. \* **<sup>4</sup>** Optional 250-sheet Third Cassette Unit

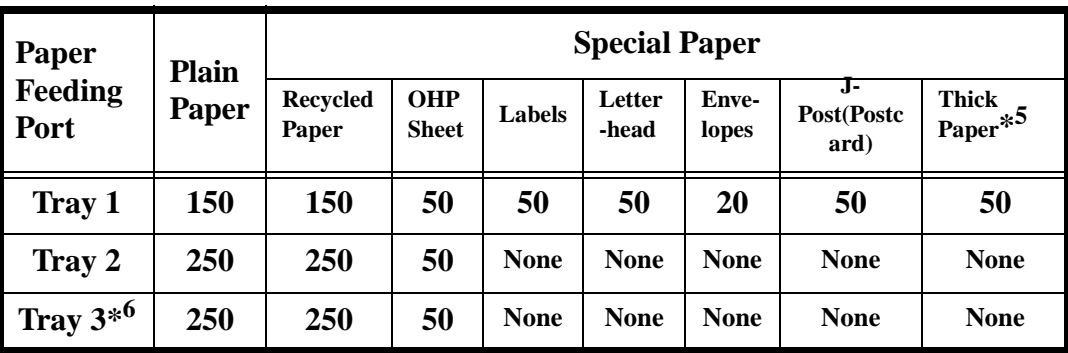

\* **5** Does not support Legal size of Thick Paper. \* **<sup>6</sup>** Optional 250-sheet Third Cassette Unit

### **System speed : 77 mm/ seconds First Printing time :**

**Paper exit system :** Face down exit system (Plain Paper 250 prints maximum)

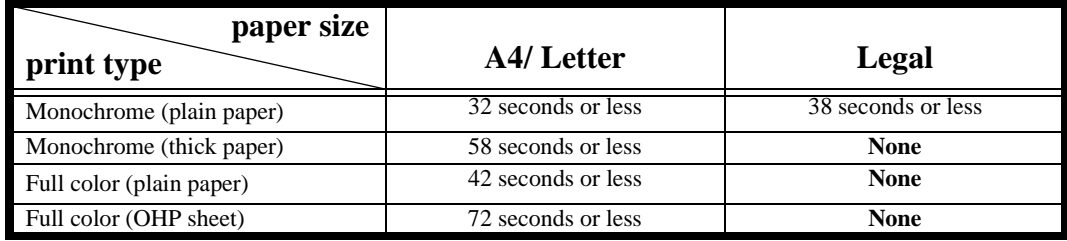

# **Multi printing time :**

**Warm-up time :** Within 90 seconds (when power supplied at 23° C / 73.4° F)

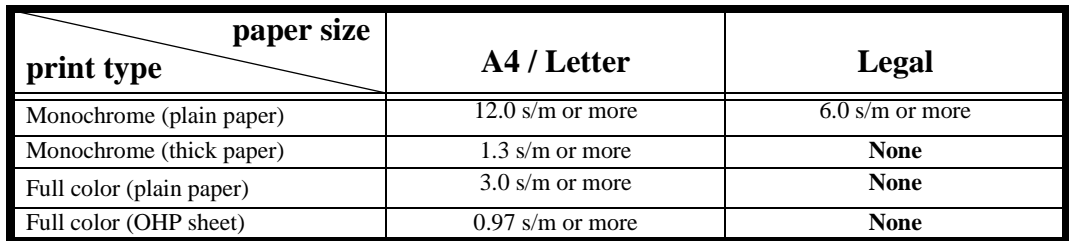

Unit: sheets/ minute

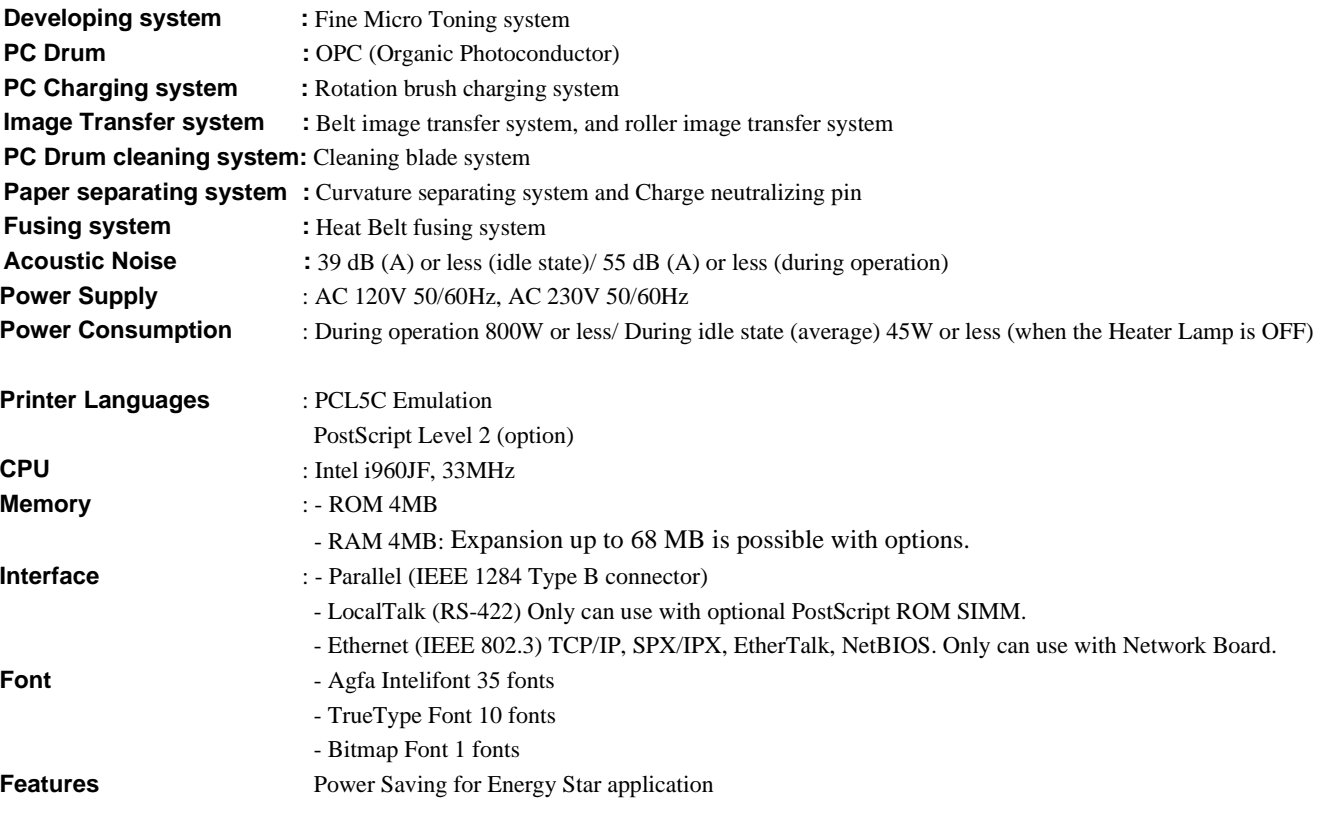

#### **3. Specifications of Printer**

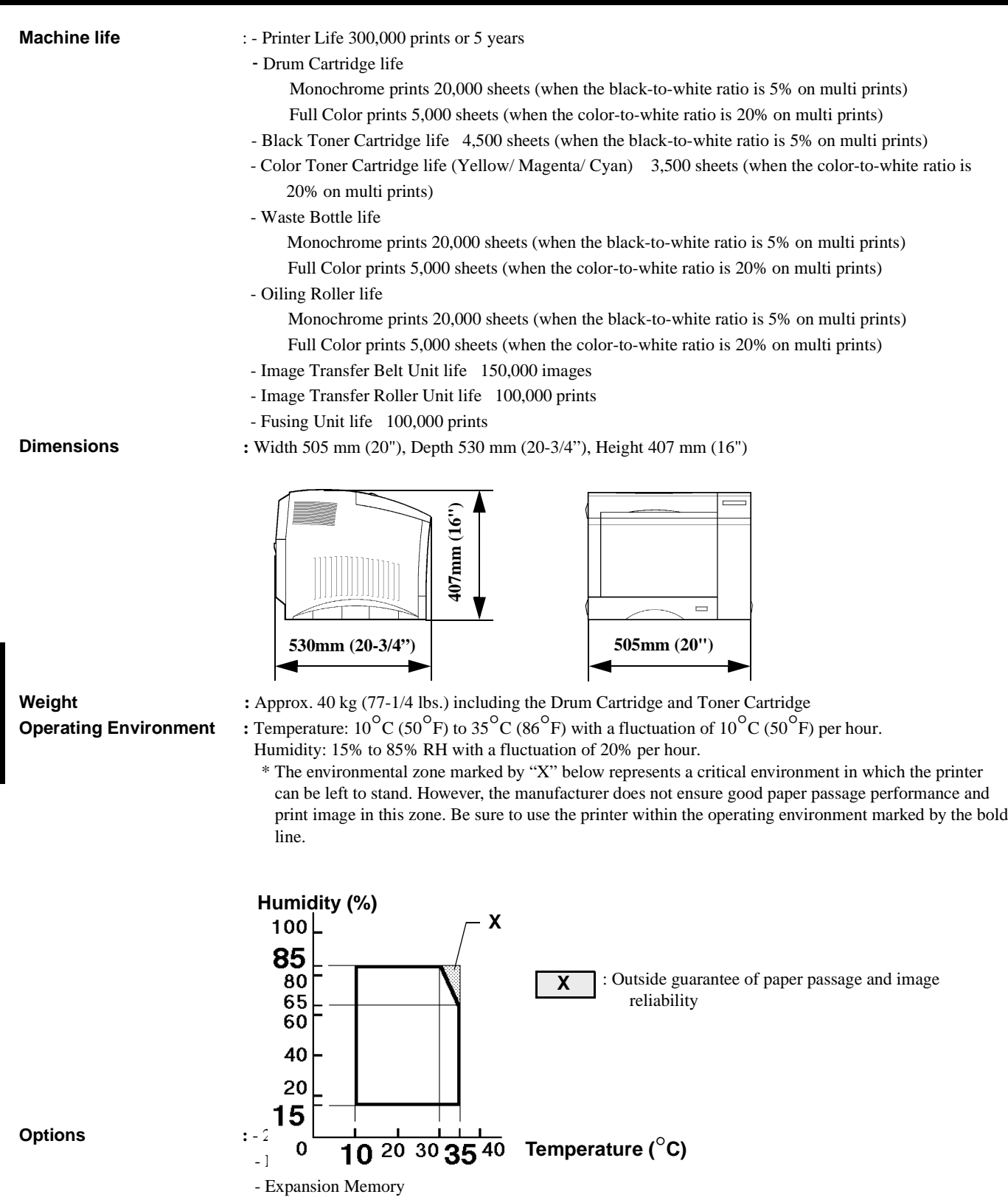

72pin SIMMs, No parity, access time: less than 70ns

- Adobe PostScript ROM SIMM Genuine Adobe Postscript Level 2

1MB/ 2MB/ 4MB/ 8MB/ 16MB/ 32MB DRAM Modules (2 slots available)

Appendices GHAPTER 6 **Appendices CHAPTER 6**

# **4. Specifications of 250-sheet Third Cassette Unit**

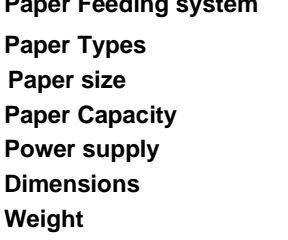

#### **Paper Report Figure System** : 1-way system

**Paper Types** : Plain Paper, Recycled Paper 60-90 g/m<sup>2</sup> (16 to 24 lbs.), OHP sheet

- **Paper Solution 8-1/2"** × 11", Legal 8-1/2" × 14" \*All paper sizes are Lengthwise only.
- **:** Plain Paper and Recycled Paper, 250 sheets, OHP sheet, 50 sheets
- **:** Supplied from the printer
- **:** Width 505 mm (20"), Depth 479 mm (18-3/4"), Height 78 mm (3")
- **:** Approx. 6.2 kg (13-3/4 lbs.) including the Cassette

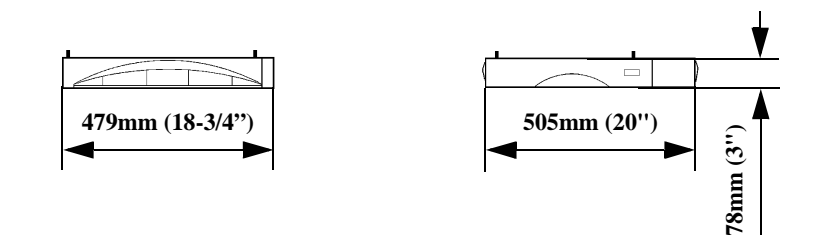
# *96* **Index**

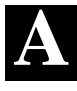

**A**dobe PostScript ROM SIMM **12, 40, 45 A**dobe PostScript ROM SIMM Setting-Up **12 A** Problem Exists in the preparation Stage **75 A** Problem Occurs When You Attempt to Start a Print Cycle **75 A**uto continue (config menu) **42 A**uto mode (changing the Toner cartridge) **48**

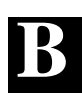

**B**itmap fonts **44 B**lack toner cartridge **19, 48, 52 B**lue (cyan) toner cartridge **19, 48, 52**

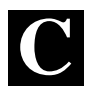

**C**are of printer supplies **5 C**hanging cartridges **19, 48 C**hanging the Drum cartridge, Toner collecting bottle and Oiling Roller **19, 56 C**hanging the Fusing unit and Transfer roller unit **19, 62 C**hanging the Image transfer belt unit **19, 66 C**hanging the Printer Settings **35 C**hanging the Toner cartridge **19, 48 C**hecking print operation **6 C**leaning the printer **70 C**onfig menu **42 C**onnecting printer to Host Computer **8 C**ontents **viii C**ontrol panel **18, 20 C**opies (print menu) **41 C**yan (Blue) toner cartridge **19, 48, 52**

**D**ata indicator **20 D**isplay language (config menu) **43 D**rum cartridge **19, 56**

**E**

**D**

**E**nergy Star Information **inside of front cover E**nter key **21 E**xpansion memory **10**

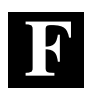

#### **F**ont **44**

**F**ont number (PCL menu) **43 F**ont pitch (PCL menu) **43 F**ont point size (PCL menu) **43 F**ont source (PCL menu) **43 F**ront cover **18 F**ront cover lock release lever **18 F**orm length (print menu) **42 F**using unit **19, 62**

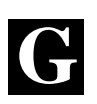

**G**rips **5 G**rounding **2**

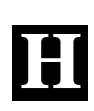

**H**ardware Setting-Up **6, Unpacking/ Setting-Up Instructions H**ighlight **v H**ow to troubleshoot **74**

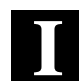

**I <sup>I</sup>**mage quality menu **<sup>43</sup> I**mage transfer belt unit **19, 66 I**mage transfer roller unit **19, 62 I**nstallation Site **2 I**nterface cable **8 I**nterface connector (parallel connector) **18 I**nterface connector (serial connector) **18 I**ntroduction **i I**/O timeout (config menu) **42 I**tem key **21**

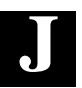

**J**am (Paper Misfeed) **77, 90 J**ob & memory (reset menu) **40**

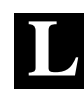

**L**ist of menu utilities **36, 90 L**oading OHP sheets/ labels (TRAY 1) **29 L**oading OHP sheets/ labels (TRAY 2/ TRAY 3) **30 L**oading plain paper/ recycled paper (TRAY 1) **26 L**oading plain paper/ recycled paper (TRAY 2/ TRAY 3) **27 L**oading special paper (letterhead/ envelopes/ postcard/ thick paper : TRAY 1) **32 L**oading the Printing paper **26**

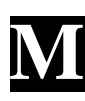

**M**agenta (red) toner cartridge **19, 48, 52 M**aintenance menu **45 M**anual mode (changing the toner cartridge) **52 M**anual feed (print menu) **41 M**emory menu **43 M**enu key **21 M**enu reset (reset menu) **40 M**enu utilities **36, 90 M**essage display **20 M**essage indicator **20 M**isfeed (Paper jam) **77, 78 M**oving the Printer **5 M**ulti purpose tray (tray 1) **18, 26, 29, 32**

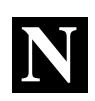

**N**etwork board **14 N**etwork board panel **18**

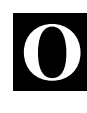

Oling Roller **19, 56**<br>On line indicator **20**<br>On line key **20 O**n line indicator **20 O**n line key **20 O**perating environment **4 O**peration and warning labels **22 O**rientation (print menu) **42 O**utline of the menu utilities **40**

*97*

**P**aper Misfeed (Paper jam) **77, 80 P**aper source (print menu) **41 P**aper size (print menu) **41 P**arallel interface **8, 18 P**arallel connector (interface connector) **8, 18 P**CL font list (test print menu) **40 P**CL demo page (test print menu) **40 P**CL menu **44 P**CL context (memory menu) **46 P**ersonality (confide menu) **42 P**ower cord socket **18 P**ower save (config menu) **42 P**ower source **2 P**recautions for use **4 P**reparation for installation **2 P**rint config (test print menu) **40 P**rint menu **41 P**rint mode (image menu) **43 P**rint PS error (PS menu) **45 P**rint Results are Faulty **84 P**rint tray **18 P**rinter parts and accessories **18 P**rinting **34 P**rinting paper **24 P**roceed key **20 P**S context save (memory menu) **45 P**S demo page (test print menu) **40 P**S font list (test print menu) **40 P**S menu **45**

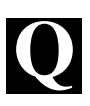

**Q**uick reference guide of menu **88**

**R**

**R**ear cover lock release lever **18 R**ear cover **18 R**ed (magenta) toner cartridge **19, 48, 52 R**eset menu **40 R**eplace toner (maintenance menu) **45**

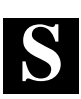

**S <sup>S</sup>**afety information **ii S**calable Fonts **44 S**etting the menu utilities **38 S**etting-up **6 S**erial connector (interface connector) **8, 18 S**erial interface **8, 18 S**oft Fonts **44 S**pace requirements **3 S**pecifications of printer **92 S**pecifications of 250 sheet third cassette unit **95 S**ymbol set (PCL menu) **44**

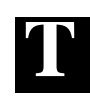

**T**en (10) BASE-T **14**<br>**T**en (10) BASE-2 **14**<br>**Test print menu 40 T**en (10) BASE-2 **14 T**est print menu **40 T**oner cartridge **19, 48, 52 T**otal printouts (maintenance menu) **45 T**ray 1 (multi purpose tray) **18, 26, 29, 32 T**ray 1 media (print menu) **41 T**ray 1 paper (print menu) **41 T**ray 2 (250-sheet second cassette) **19, 27, 30 T**ray 2 media (print menu) **41 T**ray 3 (250-sheet third cassette) **19, 27, 30 T**ray 3 media (print menu) **42 T**ray switching (print menu) **41 T**urning ON and OFF the printer **23 T**wo hundred fifty (250) sheet second cassette (tray 2) **19, 27, 30 T**wo hundred fifty (250) sheet third cassette (tray 3) **19, 27, 30 T**wo hundred fifty (250) sheet third cassette unit **19**

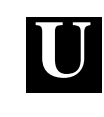

**U <sup>U</sup>**nderstanding Fonts **<sup>45</sup> U**p & down keys **21 U**sing the Printer properly **4 U**sing this manual **vi**

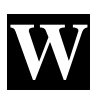

**W**aste Bottle **19, 56 <sup>W</sup>**hen a message appears **<sup>76</sup> W <sup>W</sup>**hen a paper misfeed has occurred **<sup>78</sup>**

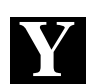

**Yellow toner cartridge <b>19, 48, 52** 

#### **CHAPTER 1**

**Installation**

**Index**

## **CHAPTER 2**

**Using the Printer**

## **CHAPTER 3**

**Changing the Printer Settings**

## **CHAPTER 4**

**Maintaining Your Printer**

#### **CHAPTER 5**

**Troubleshooting**

### **CHAPTER 6**

**Appendices**

**Appendices CHAPTER 6**

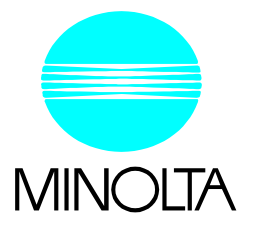

#### *Copyright 1997 MINOLTA CO., LTD Printed in Japan*

The information contained in this manual is subject to change without notice to incorporate improvements made on the product or products the manual covers.